# **MinIT6000**

## **User's Manual**

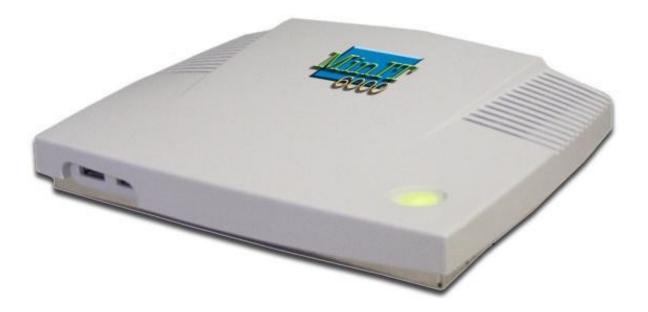

Download from Www.Somanuals.com. All Manuals Search And Download.

## **MinilT6000 Windows Based Terminal Limited Warranty**

## Software Warranty:

NLynx warrants that for a period of ninety (90) days from the date of purchase by the End User, its Software Products shall confirm to its published specifications under normal usage. NLYNX DOES NOT WARRANT THAT THE OPERATION OF THE SOFTWARE WILL BE UNINTERRUPTED OR ERROR–FREE, OR THAT ALL SOFTWARE DEFECTS WILL BE CORRECTED. In the event a Software Product fails to comply with the warranty set forth above, NLynx will replace the product. End User must, however, return all copies of the Software, along with proof of purchase, to NLynx within 90 days from the Software purchase date.

### Hardware Warranty:

NLynx Technologies warrants that for one year the MinIT6000 Hardware Product shall be free from defects in materials and workmanship which arise under proper and normal use and service. In the event the MinIT6000 Hardware Product fails to comply with the warranty set forth above, NLynx will replace or repair the Product. End User must, however, return the Hardware Product, along with proof of purchase, to NLynx.

## Warranty Limitations:

End User's sole remedy under any Warranty provided by NLynx shall be limited to the replacement or repair of the Product, or at NLynx's sole discretion, a refund of the purchase price. Transportation costs in connection with the return of any Product to and from NLynx's plant shall be paid by the End User. NLYNX GRANTS NO WARRANTY, EXPRESS OR IMPLIED OTHER THAN THE WARRANTIES STATED ABOVE. EXPRESSLY EXCLUDED ARE THE IMPLIED WARRANTIES OF MERCHANTABILITY AND FITNESS FOR A PARTICULAR PURPOSE. IN NO EVENT SHALL NYLNX BE LIABLE FOR SPECIAL, INCIDENTAL, OR CONSEQUENTIAL DAMAGES, INSTALLATION COSTS, LOST REVENUE OR PROFITS, OR ANY OTHER COSTS INCURRED AS A RESULT OF THE USE OF ANY NLYNX PRODUCT, WHETHER OR NOT USED IN ACCORDANCE WITH INSTRUCTIONS.

Printed in USA – Document 400–xxxx-01 Rev 2.11, November 2003

## **Table of Contents**

| MINIIT6000 WINDOWS BASED TERMINAL LIMITED WARRANTY. | 2 |
|-----------------------------------------------------|---|
| SOFTWARE WARRANTY:                                  | 2 |
| HARDWARE WARRANTY:                                  | 2 |
| WARRANTY LIMITATIONS:                               | 2 |
| COPYRIGHT AND TRADEMARKS                            | 6 |
| COPYRIGHT NOTICE                                    | 6 |
| TRADEMARKS NOTICE                                   | 6 |
| END USER LICENSE AGREEMENT                          | 7 |
| END USER LICENSE AGREEMENT (EULA)                   |   |
| MINIT6000 GENERAL SPECIFICATIONS                    |   |
| TERMINAL INSTALLATION                               |   |
| MinIT 6000 Thin Client Terminal                     |   |
| BASIC HARDWARE INSTALLATION                         |   |
| MOUNTING THE TERMINAL                               |   |
| USING THE TERMINAL                                  |   |
| SETUP WIZARD                                        |   |
| About                                               |   |
| WELCOME WINDOW                                      |   |
| CONNECTION MANAGEMENT                               |   |
| Connections Management                              |   |
| CREATING A NEW CONNECTION                           |   |
| Creating A New Connection                           |   |
| CREATE A RDP CONNECTION                             |   |
| CREATE AN ICA CONNECTION                            |   |
| EDITING A CONNECTION                                |   |
| Editing a Connection                                |   |
| EDITING AN ICA CONNECTION                           |   |
| GENERAL SETTINGS AND INFORMATION                    |   |
| STARTING PROGRAMS                                   |   |
| STARTING MULTIPLE SESSIONS                          |   |
| ARRANGE DESKTOP ICONS                               |   |
| MOVE DESKTOP ICONS                                  |   |
| TOGGLE OR SWITCH BETWEEN SESSIONS AND / OR WINDOWS  |   |
| JUMP TO DESKTOP FROM SESSION OR APPLICATION WINDOW  |   |
| CHANGE TASKBAR SETTINGS                             |   |
| Multiple Taskbars                                   |   |

| CONFIGURE TERMINAL PROPERTIES        |    |
|--------------------------------------|----|
| Control Panel                        |    |
| <b>D</b> ATE / <b>TIME</b>           | 46 |
| DESKTOP STYLE                        | 46 |
| DISPLAY                              | 47 |
| EDGEPORT                             |    |
| FTP UPDATE WINDOW                    | 49 |
| ICA SETTING                          | 50 |
| INPUT & VOLUME                       | 55 |
| Internet Settings                    |    |
| LPD SETTING                          | 58 |
| NETWORK                              | 59 |
| Options                              |    |
| Printers                             | 63 |
| RDP SETTING                          | 67 |
| SECURITY                             | 69 |
| SNMP                                 | 70 |
| System                               | 71 |
| THINPRINT                            | 72 |
| NLYNX TN5250 TERMINAL EMULATION      | 74 |
| 5250 Terminal Session Setup          | 74 |
| 5250 Printer Session Setup           | 76 |
| STARTING A SESSION                   |    |
| USING THE TOOLBAR BUTTONS            | 80 |
| OTHER MENU FUNCTIONS                 |    |
| EDITING SESSION PROPERTIES           |    |
| TEXT TERMINAL EMULATOR               |    |
| CITRIX ICA CLIENT                    |    |
| EMAIL USER'S GUIDE                   |    |
| ABOUT                                |    |
| About metale Starting Email          |    |
| STARTING EMAIL<br>Setup Mail Service |    |
| DOWNLOAD MESSAGES FROM SERVER        |    |
| Reply to or Forward a message        |    |
| CREATE A NEW MESSAGE                 |    |
| Address Book                         |    |
| EDIT EMAIL OPTIONS                   |    |
| VIEWING ATTACHMENTS                  |    |
| SAVING EMAIL ATTACHMENTS             |    |
| Toolbar Buttons                      |    |

| General Information1                                           | 100        |
|----------------------------------------------------------------|------------|
| USING INTERNET EXPLORER 1                                      | <u>101</u> |
| About1                                                         | 101        |
| CONNECT TO THE INTERNET VIA AN ETHERNET LAN 1                  | 101        |
| INTERNET OPTIONS 1                                             | 101        |
| <b>PRINTING</b> 1                                              | 103        |
| FAVORITES1                                                     | 104        |
| Additional Menu Bar Items 1                                    | 106        |
| NAVIGATING USING THE TOOLBAR 1                                 | 108        |
| Address Bar 1                                                  | 108        |
| SHARED NETWORK DRIVES 1                                        | <u>109</u> |
| ABOUT1                                                         | 109        |
| Sharing a Network Drive / Folder on a Windows 95/98 PC 1       | 109        |
| CREATING DESKTOP SHORTCUT TO A SHARED NETWORK DRIVE / FOLDER 1 | 109        |
| ACCESSING A SHARED DRIVE 1                                     | 111        |
| UPGRADE UTILITIES 1                                            | 114        |
| FTP FIRMWARE UPGRADE 1                                         |            |
| TROUBLESHOOTING 1                                              | 117        |
| About1                                                         | 117        |
| 1. MINIT6000 CONFIGURATION PROBLEMS 1                          | 117        |
| 2. Network Problems 1                                          | 119        |
| 3. PERCEIVED 5250 HOST PROBLEMS 1                              | 121        |
| 4. 5250 Host Problems 1                                        | 122        |
| 5. PRINTER PROBLEMS1                                           | 126        |

## **Copyright and Trademarks**

## **Copyright Notice**

This manual, as well as the software described in it, is furnished under license. No part of this publication may be reproduced, transmitted, stored in a retrieval system, or translated into any human or computer language, in any form or by any means, electronic, mechanical, magnetic, optical, chemical, manual or otherwise, without the prior written permission of NLynx Technologies.

#### © 2003 NLynx Technologies, Inc. All rights reserved.

Note: Information in this document is subject to change without notice.

## **Trademarks Notice**

## Microsoft<sup>®</sup> is registered trademarks of Microsoft<sup>®</sup> Corporation.

- Windows<sup>®</sup> is registered trademarks of Microsoft<sup>®</sup> Corporation.
- ICA<sup>®</sup> is a registered trademark of Citrix<sup>®</sup> Systems Inc.
- MetaFrame<sup>®</sup> is a trademark of Citrix<sup>®</sup> Systems Inc.
- Micro Touch<sup>®</sup> is a trademark of Micro Touch<sup>®</sup> Inc.
- Ericom<sup>®</sup> and PowerTerm<sup>®</sup> are registered trademarks of Ericom<sup>®</sup> Software Ltd.
- Other company and brand, product and service names are trademarks or registered trademarks of their respective holders.

## End User License Agreement (EULA)

#### **EULA for Microsoft Windows CE Operating System for Windows-based Terminal Devices** IMPORTANT—READ CAREFULLY

This End User License Agreement (EULA) is a legal agreement between you (either an individual or a single entity) and the manufacturer (MANUFACTURER) of the special purpose computing device (SYSTEM) you acquired which includes certain Microsoft software product(s) installed on the SYSTEM and/or included in the SYSTEM package (SOFTWARE). The SOFTWARE includes computer software, the associated media, any printed materials, and any online or electronic documentation. By installing, copying or otherwise using the SOFTWARE, you agree to be bound by the terms of this EULA. If you do not agree to the terms of this EULA, MANUFACTURER and Microsoft Licensing, Inc. (MS) are unwilling to license the SOFTWARE to you. In such event, you may not use or copy the SOFTWARE, and you should promptly contact MANUFACTURER for instructions on return of the unused product(s) for a refund.

#### SOFTWARE LICENSE

The SOFTWARE is protected by copyright laws and international copyright treaties, as well as other intellectual property laws and treaties. The SOFTWARE is licensed, not sold.

#### **1. GRANT OF LICENSE**

SOFTWARE includes software already installed on the SYSTEM (SYSTEM SOFTWARE) and, if included in the SYSTEM package, software contained on the CD-ROM disk and/or floppy disk(s) labeled "Desktop Software for Microsoft Windows CE" (DESKTOP SOFTWARE). This EULA grants you the following rights to the SOFTWARE:

#### • System Software.

You may use the SYSTEM SOFTWARE only as installed in the SYSTEM.

#### • Desktop Software.

DESKTOP SOFTWARE might not be included with your SYSTEM. If DESKTOP SOFTWARE is included with your SYSTEM, you may install and use the component(s) of the DESKTOP SOFTWARE in accordance with the terms of the end user license agreement provided with such component(s). In the absence of a separate end user license agreement for particular component(s) of the DESKTOP SOFTWARE, you may install and use only one (1) copy of such component(s) on a single computer with which you use the SYSTEM.

## • Use of Windows CE Operating System for Windows-Based Terminal Devices with Microsoft Windows NT Server, Terminal Server Edition.

If the SOFTWARE is Windows CE operating system for Windows-Based Terminal devices, the following special provisions apply. In order to use the SYSTEM in connection with Windows NT Server, Terminal Server Edition, you must possess (1) a Client Access License for Windows NT Server, Terminal Server Edition and (2) an end user license for Windows NT Workstation or an end user license agreement for Windows NT Workstation for Windows-Based Terminal Devices (please refer to the end user license agreement for Windows NT Server, Terminal Server Edition for additional information). MANUFACTURER may have included a Certificate of Authenticity for Windows NT Workstation for Windows-Based Terminal Devices with the SYSTEM. In that case, this EULA constitutes an end user license for the version of Windows NT Workstation for Windows-Based Terminal Devices indicated on such Certificate of Authenticity.

#### • Back-up Copy.

If MANUFACTURER has not included a back-up copy of the SYSTEM SOFTWARE with the SYSTEM, you may make a single back-up copy of the SYSTEM SOFTWARE. You may use the back-up copy solely for archival purposes.

#### 2. Description of Other Rights and Limitations.

#### • Speech/Handwriting Recognition

If the SYSTEM SOFTWARE includes speech and/or handwriting recognition component(s), you should understand that speech and handwriting recognition are inherently statistical processes; that recognition errors are inherent in the processes; that it is your responsibility to provide for handling such errors and to monitor the recognition processes and correct any errors. Neither MANUFACTURER nor its suppliers shall be liable for any damages arising out of errors in the speech and handwriting recognition processes.

#### Limitations on Reverse Engineering, Recompilation and Disassembly

You may not reverse engineer, decompile, or disassemble the SYSTEM SOFTWARE, except and only to the extent that such activity is expressly permitted by applicable law notwithstanding this limitation.

#### Single SYSTEM

The SYSTEM SOFTWARE is licensed with the SYSTEM as a single integrated product. The SYSTEM SOFTWARE installed in Read Only Memory (ROM) of the SYSTEM may only be used as part of the SYSTEM.

#### • Single EULA

The package for the SYSTEM SOFTWARE may contain multiple versions of this EULA, such as multiple translations and/or multiple media versions (e.g., in the user documentation and in the software). Even if you receive multiple versions of the EULA, you are licensed to use only one (1) copy of the SYSTEM SOFTWARE.

#### Rental

You may not rent or lease the SOFTWARE.

#### • Software Transfer

You may permanently transfer all of your rights under this EULA only as part of a sale or transfer of the SYSTEM, provided you retain no copies, you transfer all of the SOFTWARE (including all component parts, the media, any upgrades or backup copies, this EULA and, if applicable, the Certificate(s) of Authenticity), and the recipient agrees to the terms of this EULA. If the SOFTWARE is an upgrade, any transfer must include all prior versions of the SOFTWARE.

#### Termination

Without prejudice to any other rights, MANUFACTURER or MS may terminate this EULA if you fail to comply with the terms and conditions of this EULA. In such event, you must destroy all copies of the SOFTWARE and all of its component parts.

#### 3. Upgrades.

If the SYSTEM SOFTWARE and this EULA are provided separate from the SYSTEM by MANUFACTURER and the SYSTEM SOFTWARE is on a ROM chip, CD ROM disk(s) or floppy disk(s), and labeled "For ROM Upgrade Purposes Only" ("ROM Upgrade"), you may install one copy of the ROM Upgrade onto the SYSTEM as a replacement copy for the SYSTEM SOFTWARE originally installed on the SYSTEM and use it in accordance with Section 1 of this EULA.

#### 4. Copyright.

All title and copyrights in and to the SOFTWARE (including but not limited to any images, photographs, animations, video, audio, music, text and "applets," incorporated into the SOFTWARE), the accompanying printed materials, and any copies of the SOFTWARE, are owned by MS or its suppliers (including Microsoft Corporation). You may not copy the printed materials accompanying the SOFTWARE. All rights not specifically granted under this EULA are reserved by MS and its suppliers (including Microsoft Corporation).

#### 5. Product Support.

Product support for the SOFTWARE is not provided by MS, its parent corporation, Microsoft Corporation, or their affiliates or subsidiaries. For product support, please refer to MANUFACTURER's support number provided in the documentation for the SYSTEM. Should you have any questions concerning this EULA, or

if you desire to contact MANUFACTURER for any other reason, please refer to the address provided in the documentation for the SYSTEM.

#### 6. Export Restrictions.

You agree that you will not export or re-export the SOFTWARE to any country, person, or entity subject to U.S. export restrictions. You specifically agree not to export or re-export the SOFTWARE: (i) to any country to which the U.S. has embargoed or restricted the export of goods or services, which as of March 1998 include, but are not necessarily limited to Cuba, Iran, Iraq, Libya, North Korea, Sudan and Syria, or to any national of any such country, wherever located, who intends to transmit or transport the products back to such country; (ii) to any person or entity who you know or have reason to know will utilize the SOFTWARE or portion thereof in the design, development or production of nuclear, chemical or biological weapons; or (iii) to any person or entity who has been prohibited from participating in U.S. export transactions by any federal agency of the U.S. government.

If the SOFTWARE is labeled "North America Only Version" above, on the Product Identification Card, or on the SOFTWARE packaging or other written materials, then the following applies: The SOFTWARE is intended for distribution only in the United States, its territories and possessions (including Puerto Rico, Guam, and U.S. Virgin Islands) and Canada. Export of the SOFTWARE from the United States is regulated under "EI controls" of the Export Administration Regulations (EAR, 15 CFR 730-744) of the U.S. Commerce Department, Bureau of Export Administration (BXA). A license is required to export the SOFTWARE outside the United States or Canada. You agree that you will not directly or indirectly, export or re-export the SOFTWARE (or portions thereof) to any country, other than Canada, or to any person or entity subject to U.S. export restrictions without first obtaining a Commerce Department export license. You warrant and represent that neither the BXA nor any other U.S. federal agency has suspended, revoked or denied your export privileges.

#### 7. Note on Java Support.

The SYSTEM SOFTWARE may contain support for programs written in Java. Java technology is not fault tolerant and is not designed, manufactured, or intended for use or resale as on-line control equipment in hazardous environments requiring fail-safe performance, such as in the operation of nuclear facilities, aircraft navigation or communication systems, air traffic control, direct life support machines, or weapons systems, in which the failure of Java technology could lead directly to death, personal injury, or severe physical or environmental damage.

#### 8. Limited Warranty.

#### • Limited Warranty

MANUFACTURER warrants that the SOFTWARE will perform substantially in accordance with the accompanying written materials for a period of ninety (90) days from the date of receipt. Any implied warranties on the SOFTWARE are limited to ninety (90) days. Some states/jurisdictions do not allow limitations on duration of an implied warranty, so the above limitation may not apply to you.

#### Customer Remedies

MANUFACTURER'S and its suppliers' entire liability and your exclusive remedy shall be, at MANUFACTURER'S option, either (a) return of the price paid, or (b) repair or replacement of the SOFTWARE that does not meet the above Limited Warranty and which is returned to MANUFACTURER with a copy of your receipt. This Limited Warranty is void if failure of the SOFTWARE has resulted from accident, abuse, or misapplication. Any replacement SOFTWARE will be warranted for the remainder of the original warranty period or thirty (30) days, whichever is longer.

#### • No Other Warranties

EXCEPT AS EXPRESSLY PROVIDED IN THE LIMITED WARRANTY SECTION ABOVE, THE SOFTWARE IS PROVIDED TO THE END USER "AS IS" WITHOUT WARRANTY OF ANY KIND, EITHER EXPRESSED OR IMPLIED, INCLUDING, BUT NOT LIMITED TO, WARRANTIES OF NON- INFRINGEMENT, MERCHANTABILITY, AND/OR FITNESS FOR A PARTICULAR PURPOSE. THE ENTIRE RISK OF THE QUALITY AND PERFORMANCE OF THE SOFTWARE IS WITH YOU.

#### • No Liability for Consequential Damages

MANUFACTURER OR MANUFACTURER'S SUPPLIERS, INCLUDING MS AND ITS SUPPLIERS, SHALL NOT BE HELD TO ANY LIABILITY FOR ANY DAMAGES SUFFERED OR INCURRED BY THE END USER (INCLUDING, BUT NOT LIMITED TO, GENERAL, SPECIAL, CONSEQUENTIAL OR INCIDENTAL DAMAGES INCLUDING DAMAGES FOR LOSS OF BUSINESS PROFITS, BUSINESS INTERRUPTION, LOSS OF BUSINESS INFORMATION AND THE LIKE), ARISING FROM OR IN CONNECTION WITH THE DELIVERY, USE OR PERFORMANCE OF THE SOFTWARE.

If you acquired this EULA in the United States, this EULA is governed by the laws of the State of Washington.

If you acquired this EULA in Canada, this EULA is governed by the laws of the Province of Ontario, Canada. Each of the parties hereto irrevocably attorneys to the jurisdiction of the courts of the Province of Ontario and further agrees to commence any litigation which may arise hereunder in the courts located in the Judicial District of York, Province of Ontario.

If this EULA was acquired outside the United States, then local law may apply.

Should you have any questions concerning this EULA, please contact the MANUFACTURER of your SYSTEM.

#### **U.S. GOVERNMENT RESTRICTED RIGHTS**

The SOFTWARE and documentation are provided with RESTRICTED RIGHTS. Use, duplication, or disclosure by the Government is subject to restrictions as set forth in subparagraph (c)(1)(ii) of the Rights in Technical Data and Computer Software clause at DFARS 252.227-7013 or subparagraphs (c)(1) and (2) of the Commercial Computer Software—Restricted Rights at 48 CFR 52.227- 19, as applicable. MANUFACTURER is Microsoft Corporation/One Microsoft Way/Redmond, WA 98052-6399.

#### EULA for Microsoft Windows CE Operating System

#### IMPORTANT-READ CAREFULLY

## IF YOU DO NOT AGREE TO THIS END USER LICENSE AGREEMENT ("EULA"), DO NOT USE THE DEVICE OR COPY THE SOFTWARE

INSTEAD, PROMPTLY CONTACT [COMPANY] FOR INSTRUCTIONS ON RETURN OF THE UNUSED DEVICE (S) FOR A REFUND. ANY USE OF THE SOFTWARE, INCLUDING BUT NOT LIMITED TO USE ON THE DEVICE, WILL CONSTITUTE YOUR AGREEMENT TO THIS EULA (OR RATIFICATION OF ANY PREVIOUS CONSENT).

GRANT OF SOFTWARE LICENSE. This EULA grants you the following license:

- You may use the SOFTWARE only on the DEVICE.
- NOT FAULT TOLERANT. THE SOFTWARE IS NOT FAULT TOLERANT. [COMPANY] HAS INDEPENDENTLY DETERMINED HOW TO USE THE SOFTWARE IN THE DEVICE, AND MS HAS RELIED UPON [COMPANY] TO CONDUCT SUFFICIENT TESTING TO DETERMINE THAT THE SOFTWARE IS SUIT ABLE FOR SUCH USE.
- NO WARRANTIES FOR THE SOFTWARE. THE SOFTWARE is provided "AS IS" and with all faults. THE ENTIRE RISK AS TO SATISFACTORY QUALITY, PERFORMANCE, ACCURACY, AND EFFORT (INCLUDING LACK OF NEGLIGENCE) IS WITH YOU. ALSO, THERE IS NO WARRANTY AGAINST INTERFERENCE WITH YOUR ENJOYMENT OF THE SOFTWARE OR AGAINST INFRINGEMENT. IF YOU HAVE RECEIVED ANY WARRANTIES REGARDING THE DEVICE OF THE SOFTWARE, THOSE WARRANTIES DO NOT ORIGINATE FROM, AND ARE NOT BINDING ON, MS.

- Note on Java Support. The SOFTWARE may contain support for programs written in Java technology is not fault tolerant and is not designed, manufactured, or intended for use or resale as online control equipment in hazardous environments requiring fail-safe performance, such as in the operation of nuclear facilities, aircraft navigation or communication systems, air traffic control, direct life support machines, or weapons systems, in which the failure of Java technology could lead directly to death, personal injury, or severe physical or environmental damage. Sun Microsystems, Inc. has contractually obligated MS to make this disclaimer.
- No Liability for Certain Damages. EXCEPT AS PROHIBITED BY LAW, MS SHALL HAVE NO LIABILITY FOR ANY INDIRECT, SPECIAL, CONSEQUENTIAL OR INCIDENTIAL DAMAGES ARISING FROM OR IN CONNECTION WITH THE USE OR PERFORMANCE OF THE SOFTWARE. THIS LIMITATION SHALL APPLY EVEN IF ANY REMEDY FAILS OF ITS ESSENTIAL PURPOSE. IN NO EVENT SHALL MS BE LIABLE FOR ANY AMOUNT IN EXCESS OF U.S. TWO HUNDRED FIFTY DOLLARS (U.S.\$250.00).
- Limitation on Reverse Engineering, Decompilation, and Disassembly. You may not reverse engineer, decompile, or disassemble the SOFTWARE, except and only to the extent that such activity is expressly permitted by applicable law notwithstanding this limitation.
- SOFTWARE TRANSFER ALLOWED BUT WITH RESTRICTIONS. You may permanently transfer rights under this EULA only as part of a permanent sale or transfer of the Device, and only if the recipient agrees to this EULA. If the SOFTWARE is an upgrade, any transfer must also include all prior versions of the SOFTWARE.
- **EXPORT RESTRICTIONS.** You acknowledge that SOFTWARE is of US-origin. You agree to comply with all applicable and national law that apply to the SOFTWARE, including the U.S. Export Administration Regulations, as well as end-user, and country destination restriction issued by U.S. and other governments. For additional information on exporting the SOFTWARE, see http://www.microsoft.com/exporting/.

## **MinIT6000 General Specifications**

|                  | Items                       | Specifications                                                                                                    |
|------------------|-----------------------------|----------------------------------------------------------------------------------------------------|
| Processor        |                             | SIS 550 200 MHz processor                                                                                                    |
| Communication    |                             | <ul> <li>Microsoft RDP and Citrix ICA protocol compliant</li> <li>10/100 dual speed Ethernet, Twisted Pair (RJ45)</li> <li>One parallel port (DB-25 Female connector)</li> <li>Enhanced ps/2 keyboard interface</li> <li>Enhanced ps/2 mouse interface</li> <li>Two USB ports</li> </ul> |
| Embedded O.S     |                             | <ul><li>Microsoft Windows CE4.2</li><li>Microsoft IE 6.0</li></ul>                                                                                                    |
| Display Resolu   | tion                        | <ul> <li>Support 640x480, 800x600, 1024x768, 1280x1024 with high color.</li> <li>Flicker free, max. up to 85 Hz</li> </ul>                                                                                                    |
| Memory           |                             | <ul> <li>SDRAM 64 MB SDRAM standard. (Max. 256MB)</li> <li>Flash 16 MB DOC standard. (Max. 64MB)</li> </ul>                                                                                                    |
| Server Operation | ng System Support           | <ul> <li>Microsoft Windows 2000 (Server Edition)</li> <li>Microsoft Windows NT 4.0 (TSE)</li> <li>Citrix MetaFrame, Citrix WinFrame</li> </ul>                                                                                                    |
| Option Devices   | 3                           | USB storage device                                                                                                    |
| Option Softwar   | re                          | <ul> <li>Text Terminal Emulation (PowerTerm)</li> <li>Remote Management (Remote Director)</li> </ul>                                                                                                    |
|                  | Temperature                 | <ul> <li>Operating : 5 °C to 40 °C (41 °F to 104 °F)</li> <li>Storage : -40 °C to 60 °C (-4 °F to 140 °F)</li> </ul>                                                                                                    |
| Environment      | Relative Humidity           | • 90% maximum, non-condensing                                                                                                    |
| Environment      | Operating Altitude<br>Range | • 0 to 10,000 feet (0 to 3050 meters)                                                                                                    |
|                  | Power                       | <ul> <li>Full range auto-sensing 100 ~ 240 VAC at 50 Hz ~ 60 Hz</li> <li>10 Watts</li> </ul>                                                                                                    |
| Regulatory Cor   | npliance                    | <ul><li>UL, C-UL, TUV</li><li>FCC Class B, CE mark</li></ul>                                                                                                    |
| Physical         | Dimension (WxDxH)           | • 194.5 x 151.5 x 40 (mm)                                                                                                    |
| Characteristics  | Weight                      | • 0.65 Kg                                                                                                    |

## **Terminal Installation**

## MinIT 6000 Thin Client Terminal

The following pictures provide a front and rear view of your new MinIT 6000 Thin Client Terminal.

#### **Terminal Rear Panel Connectors**

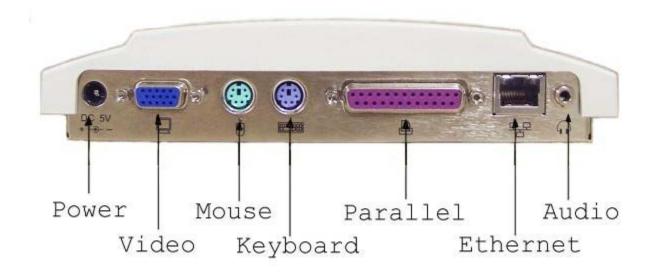

**Terminal Front** 

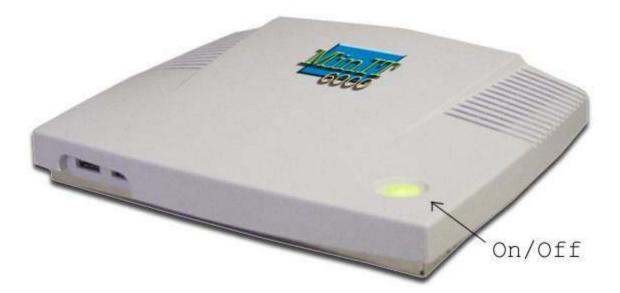

## **Basic Hardware Installation**

- 1. Connect the monitor to the VGA connector.
- 2. Connect the PS/2 keyboard to the Keyboard connector.
- 3. Connect the PS/2 mouse to the Mouse connector.
- 4. If you are ready to use a network connection, connect a CAT5 UTP cable to the Ethernet connector.
- 5. Connect the power adapter cable to the Power connector.
- 6. Plug the power adapter AC cord into an AC outlet.
- 7. You are ready to use the Terminal now.

## Mounting the Terminal

The terminal can be mounted permanently on a wall. The following figure shows the Terminal mounting procedures.

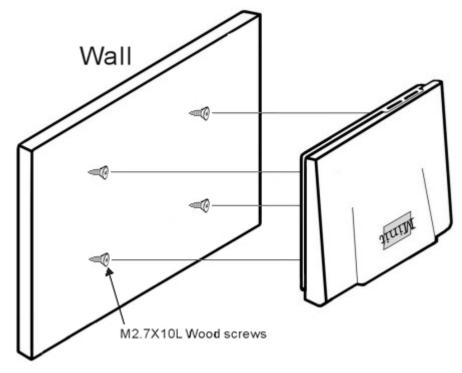

Note: Use a screwdriver to fix this device on the wooden wall with the included four M2.7x10L wood screws.

## Using the Terminal

Turn on the terminal when all rear panel connections have been made.

The first dialog box of the Setup Wizard will appear after the terminal's greeting screen. Please refer to the <u>Setup Wizard</u> to describe the next step of setting up the terminal.

## **Setup Wizard**

## About

The Setup Wizard is used for the terminal's initial setup but will also run after resetting the unit back to its factory defaults. To reset the unit back to its defaults, refer to the System section under <u>Configure Terminal Properties</u>.

You can use the Setup Wizard to set the basic terminal network configuration and display parameters however; any of these parameters can be changed later by entering the "Control Panel" and selecting the appropriate icon.

There are several dialog and configuration boxes, as shown below, that you must navigate through to complete the Setup Wizard process.

#### To display the next dialog box in the sequence:

• Click the Next or Accept buttons

#### To return to the previous dialog box:

• Click the Back button

#### To quit and go directly to the Desktop:

• Click the Cancel button

## Welcome Window

| WBT Setup Wizard |                                                                                                    |  |
|------------------|----------------------------------------------------------------------------------------------------|--|
|                  | Nlynx Technologies<br>Product ID: 54523310-0000-0000-0000-90006F2602DC<br>Welcome<br>This wizard will help you set up your terminal to<br>connect to a Windows Terminal Server. |  |

This dialog box shows product information.

#### **EULA (End User License Agreement)**

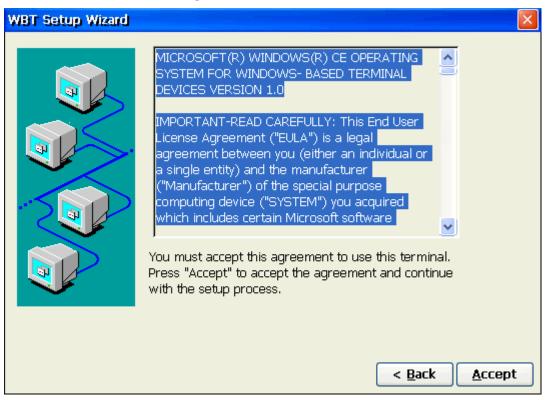

Please read the license agreement carefully.

#### **IP Address**

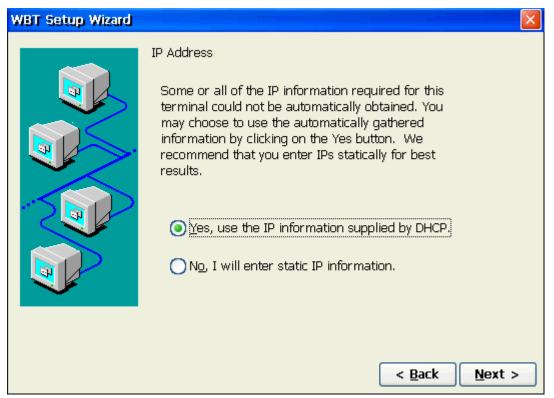

Click Yes, to use the IP information supplied by DHCP server or No (an IP Address and

Optional Information dialog boxes will display in succession) to manually select your static IP information as the default. Selecting Yes will take you directly to the optional Information dialog box will display.

#### **Specify static IP Address**

| WBT Setup Wizard |                                                                                                    | × |
|------------------|----------------------------------------------------------------------------------------------------|---|
|                  | Specify an IP Address<br>You must specify the following network information.<br>If you do not know this information, ask your network<br>administrator                                                                                                    |   |
|                  | IP Address:     Image: Constraint of the second second secon |   |
|                  | Terminal Name:                                                                                                    |   |
|                  | < <u>B</u> ack <u>N</u> ext >                                                                                                    |   |

## **Optional Information**

| WBT Setup Wizard |                                                                                                    |                |                |
|------------------|----------------------------------------------------------------------------------------------------|----------------|----------------|
|                  | Fill in the following option<br>the terminal's name resolu-<br>Default Domain Name:<br>Primary Server IP:<br>Secondary Server IP:<br>Enable WINS<br>Primary Server IP:<br>Secondary Server IP: |                |                |
|                  |                                                                                                    | < <u>B</u> ack | <u>N</u> ext > |

## **Display Settings**

| WBT Setup Wizard |                                                                                                    |
|------------------|----------------------------------------------------------------------------------------------------|
|                  | Desktop Area and Refresh Frequency<br>The best available Desktop Area (resolution) and<br>Refresh Frequency has been selected for you. You<br>may choose other combinations from the list. To<br>ensure your selection works with your monitor, click<br>Test.<br>Desktop Area and Refresh Frequency                                                                                                    |
|                  | 800 x 600 @ 75       ✓         800 x 600 @ 72       ▲         800 x 600 @ 75       ▲         800 x 600 @ 85       ▲         1024 x 768 @ 60       ▲         1024 x 768 @ 70       ▲         1024 x 768 @ 75       ▲         1024 x 768 @ 85       ▲         1024 x 768 @ 85       ▲         1024 x 768 @ 85       ▲         1024 x 768 @ 85       ▲         1024 x 768 @ 85       ▲         1280 x 1024 @ 60       ✓ |
|                  | < <u>B</u> ack <u>N</u> ext >                                                                                                    |

## **Printer Setup**

| <ul> <li>Local Printer Setup</li> <li>Do you wish to set up a printer attached to your terminal?</li> <li>Image: Image: I</li></ul> | WBT Setup Wizard |                                                               |                |        |
|----------------------------------------------------------------------------------------------------|------------------|---------------------------------------------------------------|----------------|--------|
|                                                                                                    |                  | Do you wish to set up a printer<br>attached to your terminal? | < <u>B</u> ack | Next > |

#### **Printer Port**

| WBT Setup Wizard |                                                                                                    |  |
|------------------|----------------------------------------------------------------------------------------------------|--|
|                  | Select the Printer Port<br>Computers communicate with printers through<br>port.<br>Select the port you want your printer to use:<br>Network<br>Note: most computers use the LPT1: port to<br>communicate with a local printer.<br>Enter the network path of your printer<br>e.g., \\ComputerName\Print_name<br>Network: |  |

Note: If you select "Network" for your printer port, the "Network" entry box we become available to type in the path information.

#### **Printer Model**

| WBT Setup Wizard |                                                                                                    | × |
|------------------|----------------------------------------------------------------------------------------------------|---|
|                  | Select the Printer Model Select the manufacturer and model of your printer. If your printer is not listed, consult your printer documentation for a compatible printer.  Manufacturers Printers: Agfa Alps Apollo Apole AGFA-AccuSet 1000 AGFA-AccuSet 1000SF v2013.108 AGFA-AccuSet 1000SF v52.3 AGFA-AccuSet 1500                                                                                                    |   |
|                  | Apple       Image: AGFA-AccuSet 1500         Image: User Defined         Enter the model & manufacturer. Model Name:         Image: Comparison of the manufacturer of the model & manufacturer.         Image: Comparison of the manufacturer of the manufacturer.         Image: Comparison of the manufacturer.         Image: Comparison of the manufacturer.         Image: Compact the manufacturer.         Image: Co |   |

Select the Manufacturer and Model number of your printer.

#### **Printer Name**

| WBT Setup Wizard |                                                                                                    |                |        |
|------------------|----------------------------------------------------------------------------------------------------|----------------|--------|
|                  | Name Your Printer<br>You must supply a name for this printer.<br>Supply a name for this printer. Some<br>programs do not support server and<br>printer name combinations of more<br>than 31 characters.<br>Printer<br>HP LaserJet 4V | < <u>B</u> ack | Next > |

#### **Set Printer Default**

| WBT Setup Wizard |                                                                                                    |                |                |
|------------------|----------------------------------------------------------------------------------------------------|----------------|----------------|
|                  | Set Default Printer<br>Do you want your Windows-based<br>programs to use this printer as the<br>default printer?<br>No | < <u>B</u> ack | <u>N</u> ext > |

#### **Additional Printers**

| WBT Setup Wizard |                                                                                                    | 072001000000000000000000000000000000000 |                |
|------------------|----------------------------------------------------------------------------------------------------|-----------------------------------------|----------------|
|                  | Configure another printer?<br>You have successfully configured<br>the printer on port<br>Do you want to configure<br>another printer?<br>Yes | < <u>B</u> ack                          | <u>N</u> ext > |

If you select yes, you will be taken back to the "Printer Port" step.

#### Finish

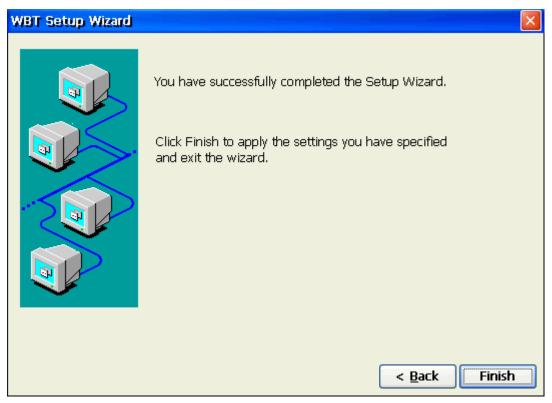

• Click Finish, to apply your selections and quit the Setup Wizard.

## **Connection Management**

## **Connections Management**

From the terminal desktop, click on the **Connection Manager** icon (shown below) to bring up the **Terminal Connection Manager** dialog box.

#### **Connection Manager Desktop Icon**

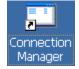

Once the Connection Manager dialog box is open, you can select either Connections or **Configure** dialog box to manage your terminal's network connections.

#### **Connection Manager Desktop Icon**

| Connection Manager                               |                  |        |  |
|--------------------------------------------------|------------------|--------|--|
| Connections Configure                            |                  |        |  |
| Connection Name                                  | Туре             | Status |  |
| Befault ICA Connection<br>Default RDP Connection | ICA<br>RDP       | Active |  |
|                                                  |                  |        |  |
|                                                  |                  |        |  |
|                                                  |                  |        |  |
|                                                  |                  |        |  |
|                                                  |                  |        |  |
| <u>Connect</u> <u>End</u>                        | Enable Screen KB |        |  |

#### **Using the Connections Dialog Box**

Use the connection manager to create or edit network connections to a specified server.

#### Connect

Click on the **Connect** button to make a network connection. You can also double-click on a selected connection in the Connection Name to make a network connection with server.

#### End

You can click on the End button to end any active connection process listed in status field. The **End** is not available if your session is not active. The **End** button is disabled in the default.

#### **Using the Configure Dialog Box**

The functions of the Configure Dialog Box are used to add, modify, delete, and configure connections.

#### **Configure Dialog Box**

| Q | nnection Manager                                      |                     |          |
|---|-------------------------------------------------------|---------------------|----------|
| ſ | Connections Configure                                 |                     |          |
|   | Connection Name                                       | Туре                | Startup  |
|   | Default ICA Connection                                | ICA                 | Default  |
|   | Default RDP Connection                                | RDP                 | Deridant |
|   | -                                                     |                     |          |
|   |                                                       |                     |          |
|   |                                                       |                     |          |
|   |                                                       |                     |          |
|   |                                                       |                     |          |
|   |                                                       |                     |          |
|   |                                                       |                     |          |
|   |                                                       |                     |          |
|   |                                                       |                     |          |
|   |                                                       |                     |          |
|   |                                                       |                     |          |
|   |                                                       |                     |          |
|   |                                                       |                     |          |
|   |                                                       |                     |          |
|   | <u>A</u> dd <u>E</u> dit <u>D</u> elete <u>S</u> tart | up <u>E</u> ailOver |          |
| L |                                                       |                     |          |

The Configure properties sheet contains four basic functions. The following identifies and describes each of them.

#### Add

Click on the **Add** button to create a new connection. A new connection dialog box displays, when this button is pressed.

| Terminal Connec | tion Manager                                         |                     |         |  |
|-----------------|------------------------------------------------------|---------------------|---------|--|
| Connections Co  | onfigure                                             |                     |         |  |
| Connection Na   | ame                                                  | Туре                | Startup |  |
| Default ICA     |                                                      | ICA<br>RDP          | Default |  |
| Derduit NDP     |                                                      | NDP                 | Derault |  |
|                 |                                                      |                     |         |  |
|                 | lew Connection                                       |                     | ×       |  |
|                 | Select the type of connection to create:             |                     |         |  |
|                 | NLynx Terminal Emulator                              |                     |         |  |
|                 | Citrix ICA Client<br>Microsoft Remote Desktop Client |                     |         |  |
|                 | NLynx Terminal Emulator<br>Terminal Emulator         |                     |         |  |
| VNC Viewer      |                                                      |                     |         |  |
|                 |                                                      |                     |         |  |
|                 |                                                      |                     |         |  |
| <u>A</u> dd     | <u>E</u> dit <u>D</u> elete <u>S</u> tartu           | ıp <u>E</u> ailOver |         |  |

Please refer to the <u>Creating A New Connection</u> section for more information about adding a different type connection.

#### Edit

Click on the **Edit** button to edit the properties of a selected connection. Please refer to the <u>Editing A Connection</u> section for more information about editing a connection.

#### Delete

Click on the **Delete** button to delete a connection. When you click this button, a "Connection" dialog box displays. Click on the **Yes** button to complete the deletion. Click on the **No** button to cancel the deletion.

| Confirm Connection Delete                   | ×           |
|---------------------------------------------|-------------|
| Are you sure you want to delete the connect | ion 'RDP1'? |
|                                             |             |

#### Startup

Click on the **Startup** button to specify which connection option you want to be the default when the terminal first powers up. The **Connection Startup** dialog box displays after the **Startup** button is pressed. Using the **Connection Startup** dialog box, you can pre-set sessions to automatically connect to their servers when terminal is turned on.

#### **Connection Startup Dialog Box**

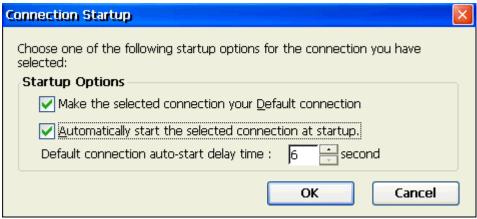

#### Make the selected connection your default connection.

Enable this function to use the connection you selected in the "Connection Manager" as the default connection.

#### Automatically start the selected connection at startup.

Enable this function to automatically start the connection you selected in the "Connection Manager" when the terminal is turned on.

#### Default connection auto-start delay time:

Allows the user to adjust the auto-start delay time by changing the value. This might be important in some networks because it allows the unit enough time to obtain DHCP information from the DHCP server (if set for) before it tries to connect to the host.

#### OK

Click on **OK** to quit the dialog box and save the changes.

#### Cancel

Click on **Cancel** to quit the dialog box without any change.

## **Creating a new Connection**

## Creating A New Connection

The New Connection dialog box, as follows, allow user to create new network connections.

#### **New Connection Dialog Box**

|   | rminal Connection Manager                                  |                                                                                                    | $\mathbf{X}$ |  |
|---|------------------------------------------------------------|----------------------------------------------------------------------------------------------------|--------------|--|
| ſ | Connections Configure                                      |                                                                                                    |              |  |
|   | Connection Name                                            | Туре                                                                                                    | Startup      |  |
|   | 🗏 Default ICA Connection                                   | ICA                                                                                                    |              |  |
|   | 🗏 Default RDP Connection                                   | RDP                                                                                                    | Default      |  |
|   |                                                            |                                                                                                    |              |  |
|   |                                                            |                                                                                                    |              |  |
|   | New Connection                                             |                                                                                                    | ×            |  |
|   |                                                            | A CONTRACTOR OF A CONTRACTOR OF A CONTRACTOR OF A CONTRACTOR OF A CONTRACTOR OF A CONTRACTOR OF A CONTRACTOR OF |              |  |
|   | Select the type of connection to create:                   |                                                                                                    |              |  |
|   | NLynx Terminal Emulator                                    | •                                                                                                    |              |  |
|   | Citrix ICA Client                                          |                                                                                                    |              |  |
|   | Microsoft Remote Desktop Client<br>NLynx Terminal Emulator |                                                                                                    |              |  |
|   | Terminal Emulator                                          |                                                                                                    |              |  |
|   | VNC Viewer                                                 |                                                                                                    | -            |  |
|   |                                                            |                                                                                                    |              |  |
|   |                                                            |                                                                                                    |              |  |
|   |                                                            |                                                                                                    |              |  |
|   | Add Edit Delete Starte                                     | up <u>F</u> ailOver                                                                                             |              |  |
|   |                                                            |                                                                                                    |              |  |
|   |                                                            |                                                                                                    |              |  |

#### **Choosing a Connection Protocol**

From the pull-down list bar in the dialog box, you can select the type of connection protocol you want to use to connect to a server. The selections available are found in the pull down list. Click the **OK** button, when you have made your selection.

• Citrix ICA Client for Windows CE

The ICA (Independent Computing Architecture) client is used to connect to a Citrix ICA Winframe or Metaframe server. If you select the Citrix ICA Client for Windows CE, the "Specify Connection Type" dialog box displays. Using the sequence of dialog boxes, you can create an ICA connection. Please refer to "Create an ICA Connection" for more information.

• Microsoft Remote Desktop Client

The RDP (Remote Desktop Protocol) client is used to connect to a TSE (Windows NT Terminal Server Edition) server. If you select the RDP client, the Connection Wizard displays. Using the wizard, you can create a RDP connection. Please refer to "Create a RDP Connection" for more information.

• Terminal Emulation

The Terminal Emulation client allows you to connect to a variety of host computers such as an IBM Mainframe or AS/400 using protocols such as 3270, 5250, and Telnet. If you select the Terminal Emulation, the "Connection Properties" dialog box displays. Using the dialog box, you can create a specific terminal emulator. Please refer to the <u>Text</u> <u>Terminal Emulator User Manual</u> for more information.

• VNC Viewer

The VNC (Virtual Network Computing) viewer client allows you to connect to a VNC server. This allows you to view and interact with the one computer (the "server") located anywhere on the internet (provided your local network has the appropriate internet connection).

## Create a RDP Connection

You can use the WTS Connection Wizard to create a new RDP connection. Click the **Next** button to display the next dialog box in the sequence. Click the **Back** button to return to the previous dialog box. Click the **Cancel** button to quit this dialog box at any time. When you are finished, a new connection will be added to the Connection Name list in the Terminal Connection Manager.

There are four dialog boxes, as below, for the WTS Connection Wizard process.

| WTS Connection Wizard | Type a name for the new connection.<br>Name:                                                                    |
|-----------------------|----------------------------------------------------------------------------------------------------|
|                       | TM-server<br>Type the name of the computer to which you<br>want to connect.<br><u>S</u> erver:<br>192.168.1.231 |
|                       | < <u>B</u> ack <u>N</u> ext >                                                                                   |

### WTS Connection Wizard

Type in the name that you want to refer to this RDP connection by and then type in the name or IP address of the Server that you want to connect to.

| WTS Connection Wizard |                                                                                                    |                |  |  |
|-----------------------|----------------------------------------------------------------------------------------------------|----------------|--|--|
|                       | If you want to automatically log onto the<br>server, Tab Automatic Logon and enter your<br>user name, password and domain. Otherwise<br>you will be prompted for this information each<br>time you choose the connection. | ,<br>1         |  |  |
|                       | Automatic Logon                                                                                                    |                |  |  |
|                       | Username:                                                                                                    |                |  |  |
|                       | Password:                                                                                                    |                |  |  |
|                       | Domain:                                                                                                    |                |  |  |
|                       |                                                                                                    |                |  |  |
|                       |                                                                                                    |                |  |  |
|                       | < Back                                                                                                    | <u>N</u> ext > |  |  |

Unless you want to enter them every time you start the RDP connection, click on the **Automatic Logon** check box and specify the logon Information by typing in the **Username**, **Password** and **Domain**.

| WTS Connection Wize | ard                                                                                                    | < |
|---------------------|----------------------------------------------------------------------------------------------------|---|
|                     | On connection, the Windows NT desktop is<br>displayed by default.<br>To start an application when you connect,<br>select Application file name and type its name.<br>O Desktop<br>Application file name:<br>Desktop |   |
|                     | When you specify an application, you can also<br>specify a working directory.<br>Working directory:                                                                                                    |   |
|                     | < <u>B</u> ack <u>N</u> ext >                                                                                                    | ] |

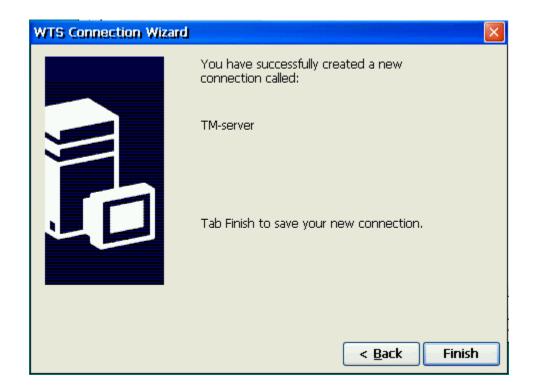

## Create an ICA Connection

You can configure and run two types of ICA sessions: Citrix server connections and published applications.

- *Citrix server connections* allow you to connect to the Windows desktop of a specific Citrix server; you can run any applications available on the desktop, in any order.
- *Published applications* are specific applications set up by an administrator for remote users to run. When connected, you are presented with the application itself.

**Note** This procedure describes the simplest way to create a connection entry. When you follow these steps, you set the essential items you need to connect to a Citrix server from the Windows CE device, See "Changing a Connection Entry" for more information about how to change the other properties for a connection entry.

**Note** This section provides basic introduction regarding how to create an ICA connection for both network and dial-in. If you want to know more detail information about ICA operation and features, please refer to the <u>"Citrix ICA Administrator's Guide"</u>.

#### To create a new connection entry

- 1. In the Connection Manager dialog box, click the Configure tab.
- 2. Click the **Add** button.
- 3. In the **New** Connection dialog box, click **Citrix ICA Client** in the type of connection list. Click **OK**.
- 4. The **Specify Connection Type** dialog box appears:

| Specify Connection Type |                                    |  |  |  |
|-------------------------|------------------------------------|--|--|--|
| Choose a connecti       | on type for the remote application |  |  |  |
| Network Connection      |                                    |  |  |  |
| O Dial-In Connection    |                                    |  |  |  |
|                         |                                    |  |  |  |
| Cancel                  | Next >                             |  |  |  |

Click **Network Connection** to make a network connection. Make sure your client device is connected to the network through the Ethernet connector. Click **Next** to continue. Skip to Step 6.

—or—

Click **Dial-In Connection** to make a dial-in connection. Make sure your modem is installed and properly configured. Click **Next** to continue.

Note :The ICA Windows CE Client does not support modem callback.

5. The **Dial-In Devices** page appears:

| Dial-In Devices |                | in an an an an an an an an an an an an an |      |           |
|-----------------|----------------|-------------------------------------------|------|-----------|
| Dial-In Device: | Serial Cable   | on COM2:                                  | ~    | Configure |
| Phone Number    |                |                                           |      |           |
|                 |                |                                           |      |           |
| 🖌 Use Tone D    | ialling        |                                           |      |           |
| Cancel          | < <u>B</u> ack | Next >                                    | Done |           |

From the pull-down list, select your modem. In the **Phone Number** box, type the phone number of the Citrix server including the area code and country code if required. Click **Next** to continue. Skip to Step 9.

6. The Select a Metaframe Server or Published Application page appears:

| Select a Metaframe Server or Published Applica                                                                         | tion            |
|----------------------------------------------------------------------------------------------------|-----------------|
| Select a Metaframe server from the list or enter a server name<br>Server Deublished Application                        | /ica            |
| TR-SERVER                                                                                                    | <u> </u>        |
| TR-SERVER                                                                                                    | <u>R</u> efresh |
| You can change your server location settings by clicking Server<br>Primary Metaframe server: (Auto-Loc Server Location |                 |
| Cancel < Back Next > Done                                                                                              | ]               |

7. Click **Server** to connect to a server or **Published Application** to connect to a published application. You can click **Refresh** button to refresh the Citrix server on the network, then select the server which you want to connect to.

If your CE device is not on the same network as the Citrix server which you would like to connect to, the server name will not appear in the list (this would occur if you are on the other side of a router, across the Internet, or using RAS to connect to a remote network containing Citrix servers). In this case, click **Server Location** and go to the next step. Otherwise, scroll through the list and select the Citrix server or published application or type the name of the Citrix server or published application in the edit field. Click **Next**.

8. The Server Location dialog box appears:

| Server Loca | tion          |              |
|-------------|---------------|--------------|
| Server (    | Froup Primary |              |
|             | Address       |              |
| Add         | (Auto-Locate) | OK           |
| Delete      | j             | Cancel       |
|             |               | Default List |
|             | TCP browser   |              |

Remote Application Manager uses the information entered in the **Server Location** screen to help locate available Citrix servers and published applications.

#### If:

- you are on another network (for example, if you are on the other side of a router, across the Internet, or connected by RAS), click **Add** to enter the IP address or DNS name of a Citrix server on the network that contains the Citrix server you would like to connect to. The Windows CE client uses this server to locate the list of available Citrix servers on the network.
- your network configuration cannot propagate UDP traffic (for example, if your firewall restricts UDP broadcasts), please select TCP + HTTP browser or SSL/TLS + HTTPS browser. Make sure that the list contains the IP address or name of a Citrix server on the network that contains the Citrix server you would like to connect to. The Windows CE client uses this server to locate the list of available Citrix servers on the network.

**Note:** When you first select TCP + HTTP browser, the convention used for the default server name is ica.*domainname* where *domainname* is your TCP/IP domain name. You can change this to a specific server name/IP address or leave the default setting and map the name of a server to ica.*domainname*. Note that TCP/IP+HTTP server location uses a TCP connection so does not support the (**Auto-Locate**) function.

Click **OK** and then click **Next**.

10. The Select a Title for the ICA Connection page appears:

| Select a Title for the ICA Connection    |     |
|------------------------------------------|-----|
| Select a title for the ICA connection.   | jca |
| TR-SERVER                                |     |
|                                          |     |
|                                          |     |
| Cancel < <u>B</u> ack <u>Next</u> > Done |     |

Enter a name for the connection entry. The name you choose is the name of the entry in the list of connections in Connection Manager. Click **Next** to continue.

11. The **Specify an Application** screen appears (this screen does not appear when configuring a published application connection):

| Specify an Application                   |     |
|------------------------------------------|-----|
|                                          | ica |
| Command Line:                            |     |
|                                          |     |
| ,<br>Working Directory:                  |     |
|                                          |     |
| Cancel < <u>B</u> ack <u>Next</u> > Done |     |

In the Command Line field, enter the path and name of an application to run on the server once the logon to the Citrix server is successful. Leave this field blank to run a Windows NT desktop on the Citrix server. Working Directory lets you associate a directory with the application specified in the Command Line field. Enter the drive and path of the working directory in the Working Directory field.

For example, if the application Notepad.exe is in the C:\WTSRV directory on the Citrix server, type C:\WTSRV\Notepad.exe in the Command Line field. If you use Notepad to work on documents in the C:\My Documents directory, type C:\My Documents in the Working Directory field. When you log on to the Citrix server, Notepad begins. In Notepad, if you click the File menu, the directory C:\My Documents is displayed. Click **Next** to continue.

11. The **Specify Logon Information** screen appears:

| Specify Log | on Information                                                          |      |
|-------------|-------------------------------------------------------------------------|------|
|             | i can specify logon information to be used when the remote application. | /ica |
| Username:   | Peter                                                                   |      |
| Password:   | *****                                                                   |      |
| Domain:     | IA division                                                             |      |
|             | Allow Smart Card logon                                                  |      |
| Cancel      | < <u>B</u> ack <u>N</u> ext > Done                                      |      |

Type a valid username, domain, and password. If you leave these fields blank, you are prompted for your username, domain, and password when the ICA Windows CE Client connects to the Citrix server. Click **Next** to continue.

12. The Select Window Options screen appears:

| Select Window Options                                                          |      |
|--------------------------------------------------------------------------------|------|
| These settings specify how the application window will appear on your desktop: | (jca |
| Window Colors       16     256     Thousands       Cancel     < Back           |      |

In the Window Colors field, you can set the number of colors used for the ICA Client window. There is three ratio buttons, 16, 256 and Thousands. You can select one of them and Click **Next** to continue.

13. The Compression, Encryption, and Sound screen appears:

| Compression, Encryption and Sound                                         |  |  |
|---------------------------------------------------------------------------|--|--|
| Use Printer Configuration Utility<br>Compress Data Stream<br>Enable Sound |  |  |
| Sound Quality: High                                                       |  |  |
| SpeedScreen: Auto 🔽                                                       |  |  |
| Encryption Level: Basic                                                   |  |  |
| Cancel < <u>B</u> ack <u>N</u> ext > Done                                 |  |  |

- Click Use Printer Configuration Utility to enable printer auto configuration.
- Click **Compress Data Stream** to reduce the amount of data transferred between the ICA Windows CE Client and the Citrix server hosting the session. (If your connection is bandwidth-limited, enabling compression may increase performance. If your client device is on a high-speed LAN, you may not need compression.)
- Click **Enable Sound** to enable sound support. Remote applications will be able to play sounds on your client. From the pull-down list, select a sound presentation quality level. High provides the greatest audio quality but should only be used when bandwidth consumption is not a concern. Medium results in less bandwidth consumption than when using High. Compression of sound data provides greater bandwidth efficiency but reduces sound quality somewhat. This value is recommended for most LAN-based connections. Low offers the most efficient use of bandwidth but also decreases sound quality severely. This value is recommended for low-bandwidth connections, including most modem connections.

**Speed Screen -** SpeedScreen latency reduction improves responsiveness over high latency connections by providing feedback to the user in response to typed data or mouse clicks.

**Note** SpeedScreen will only work if the server-side SpeedScreen feature is available has been enabled on the Citrix server to which you are connecting.

#### To change SpeedScreen latency reduction settings

- 1. In **Connection Manager** dialog box, select the connection entry that you want to change.
- 2. Click the **Options** tab.
- 3. In the **SpeedScreen** field, select the setting (**On**, **Off** or **Auto**) you need.
  - For slower connections (for example, if you are connecting over a WAN or a dial-in connection), set mode to **On** to decrease the delay between user input and screen display.
  - For faster connections (for example, if you are connecting over a LAN), set mode to **Off**.
  - If you are not certain of the connection speed, set the mode to **Auto** to turn SpeedScreen latency reduction on or off automatically depending on the latency of the connection.

**Encription Level -** Encryption increases the security of your ICA connection. By default, basic encryption is enabled on all connections. If the Citrix server you are connecting to supports advanced encryption (e.g., SecureICA services), you can use it to improve security.

#### To change the encryption settings for an ICA connection

- 4. In Connection Manager dialog box, select the connection entry you want to configure.
- 5. In the Properties tab, click Options.

6. Click Encryption and select the level of encryption you want to use. The default level is Basic. Select RC5 128-bit Login Only to use encryption only during authentication.

The Citrix server must be configured to allow the selected encryption level or greater. For example, if the Citrix server is configured to allow RC5 56-bit connections, the ICA client can connect with RC5 56 or 128-bit encryption.

**Note** To use advanced encryption, you need to install SecureICA on your Citrix server. The Citrix server must also be configured to allow the selected encryption level or greater.

Click Next to continue.

14. The Firewall Settings screen appears:

| Firewall Settings                                                                                                    |                                                                                               |
|----------------------------------------------------------------------------------------------------|-----------------------------------------------------------------------------------------------|
| Proxy<br>none (direct)<br>NOTE: Enable SSL or 128-bit<br>encryption to assure a secure<br>connection<br>Proxy address<br>Port<br>; 1080 | SSL/TLS Relay<br>Address of relay Port<br>: 443<br>Use alternate address through<br>firewalls |
| Cancel < <u>B</u> ack                                                                                                    | Done                                                                                          |

In the **Firewall Settings** dialog box, you can configure the client to use a SOCKS proxy and alternate address remapping.

15. Click **Finish** to save the entry or Cancel to exit the new connection entry dialog box without saving the entry.

Once you have created a connection entry, the name appears in the list of connections in Connection Manager.

## **Editing a Connection**

## Editing a Connection

The **Edit** button on Configure Dialog Box allows the user to edit or modify the properties of selected connection.

#### **Editing a RDP Connection**

There are two properties sheets on the Properties dialog box. Depending on your connection configuration, you can use these two properties sheets to edit connection parameters.

| Net Connections       | ſab             |      |
|-----------------------|-----------------|------|
| Edit Connection       |                 | ок 🗵 |
| General Programs      |                 |      |
| Connection            |                 |      |
| <u>N</u> ame:         | RDP1            |      |
| Server:               | 192.168.1.55    |      |
|                       |                 |      |
| Au <u>t</u> omatic Lo | gon)            |      |
| <u>U</u> sername:     |                 |      |
| Password:             |                 |      |
| Do <u>m</u> ain:      |                 |      |
|                       | ,               |      |
| Connection Spe        | ed              |      |
| <mark>.</mark> ∠ow S  | peed Connection |      |
|                       |                 |      |
|                       |                 |      |

#### Name

This field displays a connection name listed in the Terminal Connection Manager. Enter the name in this field and click **OK** button, you can change and save the connection name of the selected server.

#### Server

This field displays the IP address or server name of the selected server.

#### **Automatic Logon**

Click this toggle button to enable/disable automatic logon. The Username, Password and Domain fields will be enabled when the Automatic Logon is checked.

#### Username

Enter your user name for Automatic Logon check.

#### Password

Enter your password for Automatic Logon check.

#### Domain

Enter your domain for Automatic Logon check.

#### OK

Click on OK button to save your changes and quit the dialog box

#### Cancel

Click on **Cancel** button to quit the dialog box without any change.

#### Apply

Click on **Apply** button to use the changes.

#### **Application Tab**

Using the Application Properties Sheet, you can designate an application program on the server to run automatically when the connection is made.

| Edit Co | nection            | ОК | × |
|---------|--------------------|----|---|
| General | Programs           |    |   |
| A       | plication to run   |    |   |
|         | Desktop File name: |    |   |
|         | Desktop            |    |   |
|         | Working Directory: |    |   |
|         |                    |    |   |
|         |                    |    |   |
|         |                    |    |   |
|         |                    |    |   |
|         |                    |    |   |

#### Desktop

Click on **Desktop** button to select a desktop application to run.

#### **File Name**

Click on **File name** button to select a file to run. Enter the file name of the application in the field provided.

#### **Working Directory**

Enter the directory path of the application file provided in File Name.

### OK

Click on **OK** button to save your changes and quit the dialog box

#### Cancel

Click on **Cancel** button to quit the dialog box without any change.

#### Apply

Click on **Apply** button to use the changes.

## Editing an ICA Connection

There are seven dialog boxes that display in succession during the editing process. Please follow the instructions on the screen to complete all fields editing step by step. (Note: For more detail introduction, please refer to the <u>ICA Administrator's Guide.pdf</u>

#### To change the properties of a connection entry

- 1. In the Connection Manager dialog box, click the Configure tab.
- 2. Click the name of the connection entry that you want to change.
- 3. Click Edit to display the Edit Connection Details dialog box.

| Edit Connection Details OK 🔀                                              |
|---------------------------------------------------------------------------|
| Server Application Logon Window Options Title Firewall Settings           |
| Select a Metaframe server from the list or enter a server name            |
| Server O Published Application                                            |
| TM-SERVER                                                                 |
| Refresh                                                                   |
| You can change your server location settings by clicking Server Location. |
| Primary Metaframe server: (Auto-Loc Server Location                       |

- 4. Make the desired changes.
- 5. Click OK to save your changes.

The **Edit Connection Details** dialog box contains the following tabs:

• The **Server** tab (network connection entries only), where you can set the server or published application name to which to connect. There is also a button to display the **Server Location** dialog box where you can set Business Recovery options.

| Edit Connection Details OK                                                                                                    | × |
|----------------------------------------------------------------------------------------------------|---|
| Server Application Logon Window Options Title Firewall Settings                                                               |   |
| Select a Metaframe server from the list or enter a server name                                                                |   |
| <u>R</u> efresh                                                                                                    |   |
| You can change your server location settings by clicking Server Location. Primary Metaframe server: (Auto-Loc Server Location |   |

• The **Dial-in** tab (dial-in connection entries only), where you can set the area code, country code, and telephone number to dial. You can use the settings on this page in the same way as when you first set up the connection entry.

| Edit Connection Details                                              | К× |
|----------------------------------------------------------------------|----|
| Dial-in Application Logon Window Options Title Firewall Settings     |    |
| Dial-In Device: Serial Cable on COM1: Configure Phone Number 4575477 |    |
| Vise Tone Dialling                                                   |    |

• The **Application** tab, where you can specify an application to run after connecting to a Citrix server.

| Edit Ce | nnection D   | etails |        |         |       |                 |     | ок 🔀 |
|---------|--------------|--------|--------|---------|-------|-----------------|-----|------|
| Server  | Application  | Logon  | Window | Options | Title | Firewall Settir | ngs |      |
|         |              |        |        |         |       | <u>(ica</u>     | ,   |      |
| Comma   | nd Line:     |        |        |         |       |                 |     |      |
| ļ       |              |        |        |         |       |                 |     |      |
| Working | g Directory: |        |        |         |       |                 | ,   |      |
| ļ       |              |        |        |         |       |                 |     |      |

• The **Logon** tab, where you can set the user name, password, and domain to use to log in to the Citrix server automatically.

| Edit Connec | tion Details                                                               | ок 🗙 |
|-------------|----------------------------------------------------------------------------|------|
| Server Appl | ication Logon Window Options Title Firewall Settings                       |      |
|             | u can specify logon information to be used when<br>the remote application. |      |
| Username:   | Peter                                                                      |      |
| Password:   | ****                                                                       |      |
| Domain:     | IA Division                                                                |      |
|             | Allow Smart Card logon                                                     |      |

• The **Window** tab, where you can set the number of colors used for the ICA Client window.

| Edit Connection Details                                                        | $\langle \times$ |
|--------------------------------------------------------------------------------|------------------|
| Server Application Logon Window Options Title Firewall Settings                |                  |
| These settings specify how the application window will appear on your desktop: |                  |
| Window Colors                                                                  |                  |

• The **Options** tab, where you can control the connection between the Citrix server and Windows CE device, such as ICA virtual printer, ICA data stream compression option, sound quality, encryption level.

| Edit Connection De               | atails             |               |                   | OK 🗙 |
|----------------------------------|--------------------|---------------|-------------------|------|
| Server Application               | Logon Window       | Options Title | Firewall Settings |      |
| Use Printer Cor<br>Compress Data | figuration Utility |               |                   |      |
| Enable Sound                     | Dueanij            |               |                   |      |
| Sound Quality:                   | High               | <b>~</b>      |                   |      |
| SpeedScreen:                     | Auto 🔽             |               |                   |      |
| Encryption Level:                | Basic              | <b>~</b>      |                   |      |

• The **Title** tab, where you can change the name of the connection. The name appears in the list in the **Connection Manager** dialog box.

| Edit Connection Details                                                                                                    | ок 🖂 |
|----------------------------------------------------------------------------------------------------|------|
| Server Application Logon Window Options Title Firewall Settings                                                                                                    |      |
| Select a title for the ICA connection. This title will appear on the application window title bar and will also be the name of the connection appearing in the Remote Application Manager |      |
| TM-SERVER                                                                                                    |      |
|                                                                                                    |      |
|                                                                                                    |      |
|                                                                                                    |      |

• The **Firewall Settings** tab, where you can configure the client to use a SOCKS proxy and alternate address remapping.

| Edit Connection Details                                                 | ok 🖂                                                                      |
|-------------------------------------------------------------------------|---------------------------------------------------------------------------|
| Server Application Logon Window C Proxy none (direct)                   | Options Title Firewall Settings<br>SSL/TLS Relay<br>Address of relay Port |
| NOTE: Enable SSL or 128-bit encryption to<br>assure a secure connection | Address of relay Port<br>+ 443                                            |
| Proxy address Port<br>1080                                              |                                                                           |
|                                                                         | Use alternate address through firewalls                                   |

# **General Settings and Information**

# Starting Programs

#### Start Menu Window

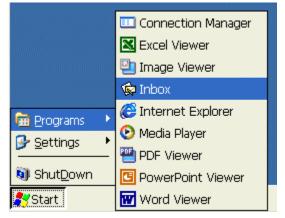

To open a program that isn't on the desktop, select **Start > Programs >** *program name* from the **Start** menu on the desktop.

### Starting Multiple Sessions

From a working session or another application (i.e. "Inbox"), invoke the Terminal Connection Manager by clicking on the desktop icon or selecting **Start > Programs > Connection Manager** from the **Start** menu. Then click on another connection to start a new session.

### Arrange Desktop Icons

To have the system automatically arrange the desktop icons, place the mouse in an open area of the desktop.

- 1. Click the right mouse button. This is the same as pressing the ALT key and left click with the mouse.
- 2. Select and highlight the Arrange Icons selection.
- 3. Select the method for which you want to arrange the icons from the list.

### Move Desktop Icons

- 1. Place mouse over a desktop icon and hold down the left mouse button.
- 2. Drag the icon to the desired place on the desktop and release the mouse button.

Note: These changes are not saved on reboot.

## Toggle or Switch between Sessions and / or Windows

To switch between active sessions or application windows, you have 3 choices:

• Select the appropriate window from the MinIT6000 taskbar.

- Hit the <ALT> and <TAB> keys at the same time to bring up the Task Manager window, select the appropriate Active Task and then select the **Switch To** button.
- Hit the <ALT> and <ESC> keys at the same time to toggle between all of the active windows.

## Jump to Desktop from Session or Application Window

From any session or application window, it is possible to jump directly to the CE desktop.

|                           | Desktop Icon — 🔨  |
|---------------------------|-------------------|
| 鸄 Start 🛛 🔂 Control Panel | 🥩 🕹 💷 3:12 PM 🛛 🞯 |

Just select the "Desktop" icon from the far right corner of the taskbar.

### Change Taskbar Settings

1. Select **Start > Settings > Taskbar** or move the mouse over the taskbar and click the right mouse button to bring up the "Properties" window.

| Taskbar and Start Menu Properties | ок 🔀 |
|-----------------------------------|------|
| General Advanced                  |      |
| Always on <u>t</u> op             |      |
| 🖌 A <u>u</u> to hide              |      |
| ☑ Show <u>C</u> lock              |      |
|                                   |      |

2. Under the taskbar **General** tab, place a check mark in the appropriate check box to enable the following options:

#### **Always on Top**

When this function is enabled (default), the taskbar will remain visible with all other windows open except an **RDP** session. See **Multiple Taskbars**.

#### Auto Hide

When this function is enabled, the taskbar hides away when the mouse is removed from the bottom of the screen.

#### Show Clock

When this function is enabled (default), the clock appears on the right side of the taskbar.

3. To clear the contents of the **Documents Menu**, select the **Advanced** tab.

| Taskbar | and Start Menu Properties                                                | ок 🔀          |
|---------|--------------------------------------------------------------------------|---------------|
| General | Advanced                                                                 |               |
| 3       | Tap the Clear button to remove<br>the contents of the Documents<br>Menu. | <u>C</u> lear |

4. Click on the **Clear** button.

5. Click on the **OK** button to close the **Taskbar Properties** window.

# **Multiple Taskbars**

When running an ICA or RDP session, you will have access to the server taskbar within the client session as well as the MinIT6000 desktop taskbar.

Depending on how each of them is setup, you may or may not have access to or know how to get to the correct one. The following describes different options that might cause some confusion.

|                           | Always on Top | Auto hide  |
|---------------------------|---------------|------------|
| MinIT6000 Desktop Taskbar | Enabled       | Don't care |
| RDP window Taskbar        | Disabled      | Enabled    |

With this configuration, you will be unable to get to the RDP session taskbar because it gets hidden behind the MinIT6000 taskbar. In this case the MinIT6000 taskbar acts as if it is set to **Auto hide** even though it is set with **Always on Top** enabled. The solution is to disable the **Always on Top** option for the MinIT6000 taskbar. To do this, move the mouse down to the bottom of the screen to display the MinIT6000 task. Click the right mouse button and select **Properties** to bring up the Taskbar properties window. Un-select **Always on Top** and click OK. Now you should have access the RDP session taskbar. To get back to the MinIT6000 taskbar, <ALT> and <TAB> keys at the same time to bring up the Task Manager window as well as the desktop taskbar.

|                           | Always on Top | Auto hide  |
|---------------------------|---------------|------------|
| MinIT6000 Desktop Taskbar | Disabled      | Disabled   |
| RDP/ICA window Taskbar    | Don't care    | Don't care |

Once the client session window is open, the problem with this configuration is that you will not have direct access to the MinIT6000 desktop taskbar. To gain full access to the MinIT6000 taskbar, the only solution to this is to close down the client session. However, to switch to another active MinIT6000 window, hit the <ALT> and <TAB> keys at the same time to bring up the Task Manager window. If you are in an RDP session window the desktop taskbar will appear as well. To switch windows, select the appropriate active task and click on the **Switch To** button. Note, you can also hit the <ALT> and <ESC> keys at the same time to toggle between windows.

# **Configure Terminal Properties**

# **Control Panel**

Similar to a PC, all of the terminal settings can be done through the control panel.

| Bringing up the Control Panel |   |                                  |  |  |  |
|-------------------------------|---|----------------------------------|--|--|--|
|                               |   |                                  |  |  |  |
| m Programs                    | ۲ |                                  |  |  |  |
| 🞐 <u>S</u> ettings            | ۲ | 🞐 <u>C</u> ontrol Panel          |  |  |  |
| )<br>Shut <u>D</u> own        |   | Setwork and Dial-up Connections  |  |  |  |
| 💦 Start                       |   | 🛃 <u>T</u> askbar and Start Menu |  |  |  |

To bring up the Control Panel, select **Start > Settings > Control Panel** from the **Start** menu on the desktop.

# **Control Panel Window**

| 饕 NLynx(192.           | 168.1.141)            |              |                    |              |                    |                                                                                 |                      |              |                           |
|------------------------|-----------------------|--------------|--------------------|--------------|--------------------|---------------------------------------------------------------------------------|----------------------|--------------|---------------------------|
| <u>File T</u> ools     | _                     |              |                    |              |                    |                                                                                 |                      |              |                           |
| <u>File V</u> iew      | ]                     |              |                    |              |                    |                                                                                 |                      |              | <b>№?</b> ×               |
| <b>P</b>               | Ö                     | <u>s</u>     | ø                  | <b>.</b>     | ica                | 5<br>10<br>10<br>10<br>10<br>10<br>10<br>10<br>10<br>10<br>10<br>10<br>10<br>10 | <b>9</b>             |              |                           |
| Date / Time)           | Desktop<br>Style      | Display      | Edgeport           | FTPUpdate    | ICA Settings       | Input &<br>Volume                                                               | Internet<br>Settings | LPD Settings | Network                   |
| <b>5</b>               | Ś                     | <i>~</i>     | 9                  | <b>R</b>     |                    | 5                                                                               | 🔔                    |              |                           |
| Options                | Printers              | RDP Settings | Screen<br>Keyboard | Security     | SNMP               | System                                                                          | ThinPrint            | TouchSetup   | USB Storage<br>Management |
| VN<br>C                |                       |              |                    |              |                    |                                                                                 |                      |              |                           |
| VNC Server<br>Settings | VNCViewer<br>Settings |              |                    |              |                    |                                                                                 |                      |              |                           |
|                        | g-                    |              |                    |              |                    |                                                                                 |                      |              |                           |
|                        |                       |              |                    |              |                    |                                                                                 |                      |              |                           |
|                        |                       |              |                    |              |                    |                                                                                 |                      |              |                           |
|                        |                       |              |                    |              |                    |                                                                                 |                      |              |                           |
| 鸄 Start 📴 (            | Control Pan           | el           |                    |              |                    |                                                                                 |                      | 3:4          | 45 PM 📴 🗭                 |
|                        |                       |              |                    |              |                    |                                                                                 |                      |              |                           |
| Date/T                 | <u>l'ime</u>          | Desk         | top Style          | Di           | <u>splay</u>       |                                                                                 | Edgeport             |              | FTPUpdate                 |
| ICA S                  | ettings               | Inpu         | t & Volum          | <u>ne In</u> | ternet Settin      | <u>ngs</u>                                                                      | LPD Settin           | <u>gs</u>    | <u>Network</u>            |
| <u>Optior</u>          | <u>15</u>             | Print        | ers                | <u>R</u>     | <b>DP Settings</b> | 1                                                                               | Security             |              | <u>SNMP</u>               |
| Systen                 | <u>n</u>              | Thin         | <u>Print</u>       |              |                    |                                                                                 |                      |              |                           |

### Date / Time

| Date / Time Properties                                                                                                    | ok 🔀                                                                                               |
|----------------------------------------------------------------------------------------------------|----------------------------------------------------------------------------------------------------|
| Date/Time SNTP                                                                                                    |                                                                                                    |
| → Beptember 2003 → S M T W T F S 31 1 2 3 4 5 6 7 8 9 10 11 12 13 14 15 16 17 18 19 20 21 22 23 24 25 26 27 28 29 30 1 2 3 4 | Current <u>T</u> ime<br>9 :00:21 AM<br>Time <u>Z</u> one<br>(GMT-06:00) Central Time (US & Canada) |
| 5 6 7 8 9 10 11                                                                                                    | Apply                                                                                              |

- 1. Click on the Date / Time icon to bring up the properties window.
- 2. To set the month, select the arrows on either side of the month shown to step through the months, or select the month label to choose from a list of months.
- 3. To set the year, click on the year label to open an editing box and type in the correct year.
- 4. To set the date, select it in the calendar.
- 5. To change the time, enter it in the Current Time box, type in the correct time or click on the up/down tabs to select the correct time. Click in the Time Zone box and then use the mouse or the up/down arrow keys to select the appropriate time zone. Place a check in the Daylight Savings check box if it applies. Finish by clicking on the Apply button or selecting OK for your setting to take effect.

Note: You can also enter the Date/Time setup window by clicking on the time indicator on the taskbar (lower right hand corner of the screen).

### **Desktop Style**

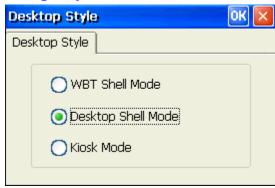

#### WBT Shell Mode

Selecting this option only allows the user to view the client options through the "Terminal Connection Manager" window only. To launch the email client in this mode, the user must choose the "Configure" tab and select "Add" each time.

#### **Desktop Shell Mode**

Selecting this option allows the user to view the client options and additional applications through a standard "Windows" looking interface with the ability to select ones own background wallpaper. This mode is set by default.

#### Kiosk Mode

Selecting this option only allows the user to view a browser window that has been pointed at a specific web page. The normal Internet browser address window is not displayed. This mode is intended for company "Intranet" applications. Once selected, to get out of **Kiosk** mode, select <CTRL> <ALT> <UP>.

**Note:** Changing modes forces the unit to be re-booted with all current client configurations being deleted.

# Display

Use the Display properties window to configure the terminal's display screen.

| Display Tab                        |                                                |
|------------------------------------|------------------------------------------------|
| Display                            | ок 🔀                                           |
| Display Background                 |                                                |
| Desktop Area and Refresh Frequency | Display Driver Colors                          |
| 800 x 600 @ 75                     | ⊇56 Colors<br>● High Colors (16 bit)           |
| Test resolution                    | O True Colors (24 bit)<br>Eull Colors (32 bit) |
| Enable Power Saving                |                                                |
| Screen Saver Windows CE.net        | V Test                                         |
| <u>×</u>                           | Mait 🔟 🛉 minutes                               |

The following table discusses the functions of this properties sheet.

#### **Desktop Area and Refresh Frequency**

- 1. Use the pull-down list to select the terminal display resolution.
- 2. Use **Test resolution** button to preview the resolution selected to verify that your monitor supports it.

#### **Enable Power Saving**

Click on the check box to enable the power saving features. This is set by default.

#### **Screen Saver**

- 1. Click on this ratio button to enable the screen saver. This is set by default.
- 2. Choose from one of two screen saver patterns, Windows CE logo and blank screen.
- 3. Adjust the amount of time before the screen saver becomes active.
- 4. Use the **Test** button to preview the **Screen Saver** image for 3 seconds.

#### **Display Driver Colors**

Select the hardware display color setting. High Color (16 bit) is set by default. If you encounter any display problem within an application, try choosing the 256 colors setting to see if it resolves the problem. Selecting the True Color or Full color options will give you higher image quality but may slightly reduce system performance (speed).

#### **Background Tab**

| Display            | ok 🔀               |  |  |  |
|--------------------|--------------------|--|--|--|
| Display Background |                    |  |  |  |
| Wallpaper          | Wallpaper pre-view |  |  |  |
| O [None]           |                    |  |  |  |
| 💿 My Wallpaper     |                    |  |  |  |
| Download           |                    |  |  |  |
| Wallpaper          |                    |  |  |  |
| Background Color   |                    |  |  |  |
|                    |                    |  |  |  |
|                    |                    |  |  |  |

#### Wallpaper

You may choose to download and select your own desktop wallpaper. The unit by default is loaded with the "MinIT 6000" background wallpaper. To install and use your own (**must be a BMP image**), click on **Download Wallpaper** to bring up the "FTP Update window". Enter in the appropriate FTP information and then type in the file name (i.e. image.bmp) of your background image. For more information, see the FTP Update section.

#### **Background Color**

The Background Color is the color of the screen displayed when no (**None**) wallpaper has been chosen. If a wallpaper has been chosen, depending on the image size, the background color is used to fill up the screen surrounding the wallpaper image.

- 1. To select the desktop background color, click on the color square. This brings up the color pallet window.
- 2. Choose from the available colors.
- 3. Click on OK.

#### Wallpaper pre-view

The pre-view window shows the current wallpaper installed on the MinIT6000 unit. Note: Only one wallpaper image can be installed at a time.

#### **FTP Update**

Use FTP Update to download updated MinIT6000 firmware (i.e. software in ROM) or Desktop Background images. For more information, please refer to the <u>Upgrade Utilities</u> section.

### Edgeport

Edgeport USB-to-Serial Converters offer an easy Plug-and-Play solution for instant COM port expansion. The Edgeport connects directly to the USB port of the MinIT6000. To allow for flexibility, the Edgeport is available with a wide variety of options to meet specific application requirements. Edgeport adapters are available from Inside Out Networks.

| Edge | part                                 |
|------|--------------------------------------|
|      | USB to COM Adapter                   |
|      | Status: Device not installed         |
|      | Buy adapter from: www.ionetworks.com |
|      | OK                                   |

# FTP Update Window

| FTPUpdate    |               |
|--------------|---------------|
| Server       |               |
| Server Name: | 192.168.1.93  |
| Path Name:   |               |
| File Name:   |               |
| User         |               |
| Name:        |               |
| Password:    |               |
|              |               |
| <i>"</i>     |               |
| Dow          | rnload Cancel |

- 1. Enter in the name or IP address of the FTP server that contains the updated firmware (or bmp image for backgrounds).
- 2. Type in the directory path where the file is located.
- 3. Type in the full file name of the updated firmware or click on the pull down menu and select the file from the list.
- 4. Type in the User Name and Password required to log into your FTP server.

Note: Most FTP servers are case sensitive in regards to the path and file name information.

5. Click on Download.

#### **Download Process Information Box**

During the download process, the system will show you the progress. The unit downloads the file into memory and verifies it's integrity before it copies it into flash. The download time will vary depending on the speed of the network and FTP server as well as the file size.

## **ICA Setting**

The global settings are accessed from the Global ICA Client Settings properties window. This is usually accessed with other Terminal property settings on your terminal. The key combination used to display the properties will be in the documentation supplied by your Windows CE terminal manufacturer. It is usually a function key such as F2.

| Hotkeys Tab                                           |            |             |          |   |  |  |  |  |
|-------------------------------------------------------|------------|-------------|----------|---|--|--|--|--|
| Global ICA Client Settings OK 🔀                       |            |             |          |   |  |  |  |  |
| Hotkeys Preferences Server Location Firewall Settings |            |             |          |   |  |  |  |  |
| Connection Status                                     | Ctrl 6 🗸 🗸 | CTRL-ESC    | Ctrl 5 🔽 | J |  |  |  |  |
| Close Session                                         | Ctrl 2 🔽   | ALT-ESC     | Ctrl 7   | Ī |  |  |  |  |
| ESC                                                   | Ctrl 3 🛛 🔽 | ALT-TAB     | Ctrl 8 🔽 | J |  |  |  |  |
| CTRL-ALT-DEL                                          | Ctrl 4 🛛 🔽 | ALT-BACKTAB | Ctrl 9 🔽 | J |  |  |  |  |
|                                                       |            |             |          |   |  |  |  |  |
|                                                       |            |             |          |   |  |  |  |  |

- 1. Open the Global ICA Client Settings dialog box according to the instructions for your Windows-based terminal device.
- 2. Make the desired changes.
- 3. Click OK to save your changes.

### **Configuring Hotkeys**

The ICA Windows CE Client provides users with hotkeys that can be used during ICA sessions to control various functions. Some hotkeys control the behavior of the ICA Windows CE Client itself while others emulate standard Windows hotkeys. When you want to use a Microsoft Windows key combination during a session, use the mapped hotkey instead. The following table lists the default ICA Windows CE Client hotkeys.

| Name          | Default Value | Description                                                                                                    |
|---------------|---------------|----------------------------------------------------------------------------------------------------|
| Status Dialog | CTRL+6        | Displays ICA Client connection status.                                                                                                    |
| Close Session | CTRL+2        | Disconnects the ICA Windows CE Client from the Citrix<br>server and closes the client window on the local desktop.<br>Using this hotkey leaves the ICA session running in a<br>disconnected state on the Citrix server. If you do not want<br>to leave your session running in a disconnected state, log<br>off instead. |
| Esc           | CTRL+3        | Provides the functionality of an ESC key on your terminal.                                                                                                    |
| CTRL-ALT-DEL  | CTRL+4        | Displays the Windows NT Security dialog box on a MetaFrame for Windows server.                                                                                                    |
| CTRL-ESC      | CTRL+5        | On MetaFrame for Windows servers, the Windows Start menu is displayed. On <i>wiNFRAME</i> servers, this hotkey displays the Task List.                                                                                                    |
| ALT-ESC       | CTRL+7        | This hotkey cycles the focus through the minimized icons<br>and open windows of applications run in your ICA<br>session                                                                                                    |
| ALT-TAB       | CTRL+8        | This hotkey cycles through all applications in the ICA session. A pop-up box appears and displays the programs as you cycle through them. The selected application receives keyboard and mouse focus.                                                                                                    |
| ALT-BACKTAB   | CTRL+9        | Like the ALT+TAB hotkey, this key sequence cycles<br>through applications that have been opened in the ICA<br>session, but in the opposite direction. The chosen<br>application receives keyboard and mouse focus.                                                                                                    |

To change the default hotkeys:

- 1. Use the list of keys to customize the default hotkey key sequences.
- 2. Click **OK** to save the settings.

#### **Preferences Tab**

| Global ICA Client Setti | ngs OK 🔀                          |
|-------------------------|-----------------------------------|
| Hotkeys Preferences S   | Server Location Firewall Settings |
| Serial Number:          | Enable PNAgent PNAgent Settings   |
| Default Window Colors:  | 16 Thousands     256              |
|                         |                                   |
|                         |                                   |

#### **Serial Number**

This is the serial number of your ICA Client software. This number is only necessary when you are using the ICA Windows CE Client with a product such as *wINFRAME* Host/Terminal, which requires each ICA Client to have a Citrix PC Client Pack serial number. If a serial number is required, you must enter it exactly as it appears on the Serial Number card. The serial number is not used when connecting to MetaFrame servers.

#### **Default Window Colors**

In the Window Colors box, select the color depth you require. When using a PPP connection, 16 color mode may provide better performance. If the window options specified exceed the capabilities of the client hardware, the maximum color depth supported by the Windows CE device are used instead.

**Note:** The options to select Thousands or Millions of colors are not available if your device is not capable of high color display.

#### **Enable PNAgent**

Click on the check box to enable **PNAgent** mode. In PNLite mode, a list of available published applications on the network is "pushed" to the ICA client and displayed in the **Connection Manager** dialog box.

| <b>Global ICA Clien</b> | it Settings                             | ок 🔀 |
|-------------------------|-----------------------------------------|------|
| Hotkeys Prefere         | ences Server Location Firewall Settings |      |
|                         | TCP browser                             |      |
| Add                     | (Auto-Locate) Default List              |      |
| Delete                  | Server Group                            |      |
|                         | Primary                                 |      |
|                         | Rename Group                            |      |
|                         |                                         |      |

#### Server Location Tab

*Server location* (also called server browsing) provides a method for a user at a networkconnected Citrix ICA client to view a list of all Citrix servers on the network, and a list of all published applications.

**Tip:** Set a specific server address for the Citrix server that functions as the master ICA Browser when your network configuration uses routers or gateways, or to eliminate broadcasts on your network. *Business recovery* provides consistent connections to published applications in the event of a master ICA Browser server disruption. You can define up to three groups of Citrix servers to which you want to connect: a primary and two backups. Each group can contain from one to five servers. When you specify a server group for your client, the client attempts to contact all the servers within that group simultaneously, and the first server to respond is the one to which you connect.

- 1. Using the pull-down list, select the browser type.
- 2. In the Server Group field, select the group that you want to configure. The Server Group field lets you create lists of specific servers that you want to designate as primary and backup servers for connecting to published applications. Use this field to designate whether the servers entered in the Address List field belong to your Primary, first backup (Backup 1), or second backup (Backup 2) group.
- 3. Click the **Add** button to add a server to the selected group. The Add Server Address dialog box appears.
- 4. Enter the name or address of a Citrix server and click **OK**.
- 5. Add more servers as necessary and then click **OK** to save the changes.

| Global ICA Client Settings                                                                                                    |                                                                                                    | ок 🔀 |
|----------------------------------------------------------------------------------------------------|----------------------------------------------------------------------------------------------------|------|
| Hotkeys Preferences Server Location Proxy NOTE: Enable SSL or 128-bit encryption to assure a secure connection Proxy address Port 1080 | Firewall Settings<br>SSL/TLS Relay<br>Address of relay<br>Port<br>; 443<br>Use alternate address through<br>firewalls |      |

#### **Firewall Settings Tab**

#### Configuring the ICA Client to Use a SOCKS Proxy

If you are using a SOCKS proxy server to limit access to your Citrix servers, you must configure a SOCKS proxy server to handle connections between clients and the server. You can place the proxy server on either side of the firewall, or in some situations, on both sides of the firewall.

If your network is using a SOCKS proxy server, you must configure the ICA Client to connect to Citrix servers through it. You can configure a default SOCKS proxy for all connections or a SOCKS proxy with a specific connection entry.

#### To configure a default SOCKS proxy server:

- 1. Click on the **Proxy** pull-down list and select **SOCKS**.
- 2. In the **Proxy address** box, type in the proxy server's IP address or DNS name.

- 3. In the **Port** box, type in the proxy servers port address if it is different than 1080 (default).
- 4. Click **OK** to save the changes.

**Note:** If you configure a default SOCKS proxy, you must specify at least one server in the Server Location tab for server and published application browsing to work.

#### To configure a SOCKS proxy for a specific connection entry:

- 1. Click on the Proxy pull-down list and select SOCKS.
- 2. In the Proxy address box, type in the proxy server's IP address or DNS name.
- 3. In the Port box, type in the proxy servers port address if it is different than 1080 (default).
- 4. Click OK to save the changes.

#### To configure a SOCKS proxy for a specific ICA client connection:

- 1. From the "Connection Manager" window, select the ICA client connection you want to change.
- 2. Click on the **Edit** button to bring up the "Edit Connections" window.
- 3. Click on the Firewall Settings tab.
- 4. Follow the instructions for the procedure above beginning with Step 1.

#### **Configuring Alternate Address Translation:**

If the ICA Client is outside a firewall that uses address remapping, you must configure the ICA Client to use the alternate address returned by the master ICA Browser. This is necessary even if you are not using a SOCKS proxy server.

**Note:** You must also use the ALTADDR utility to manually set the alternate address for each Citrix server. See the Command Reference appendix of either the *MetaFrame Administrator's Guide* or the *wiNFRAME System Guide* for more information.

#### To use alternate address translation for all connection entries:

- 1. Open the Global ICA Client Settings dialog box.
- 2. Click the Firewall Settings tab.
- 3. Click Use alternate address for firewall connection.
- 4. Click OK to save your changes.

**Note:** If *you* set alternate address translation for all connection entries, it cannot be disabled for specific connection entries.

#### To use alternate address translation for a specific connection entry:

- 1. From the "Connection Manager" window, select the ICA client connection you want to change.
- 2. Click on the Edit button to bring up the "Edit Connections" window.
- 3. Click the Firewall Settings tab.
- 4. Click Use alternate address for firewall connection. Click OK to save your changes.

# Input & Volume

Using the Input & Volume properties window to configure your terminal's keyboard, mouse and audio volume.

#### Keyboard, Volume Tab

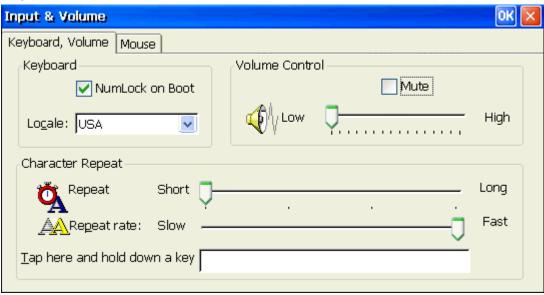

#### NumLock on Boot

Using the check box, you can enable NumLock while the terminal starts up.

#### Locale

Using the scroll list, you can select a language for the keyboard.

#### **Volume Control**

Using this slider control, you can adjust the volume of the audio and using the **Mute** check box, you can disable the audio of the terminal.

#### **Character Repeat**

Using the slider control, you can adjust the repeat delay of keyboard characters. Repeat defines how soon the same character will appear again when typed more than once.

#### **Repeat Rate**

Using this slider control, you can adjust the repeat rate of a keyboard character. Repeat Rate defines how quickly the same character will appear again when a key is held down.

#### Tap here and hold down a key

Use this entry box to test the new settings.

#### OK

Click on **OK** button to save changes and quit the dialog box. Click on the X button to quit the dialog box without saving changes.

#### **Mouse Tab**

| Input & Volume                                                                                                    |                              | ок 🔀                                                                             |
|----------------------------------------------------------------------------------------------------|------------------------------|----------------------------------------------------------------------------------|
| Keyboard, Volume Mouse                                                                                                    |                              |                                                                                  |
| Speed                                                                                                    | — Fast                       | Button configuration                                                             |
| Set<br>Double-tap this grid to set<br>the double-tap sensitivity<br>for both the speed and<br>physical distance between<br>taps. | your double<br>this icon doe | this icon to test<br>-tap settings. If<br>esn't change,<br>settings using<br>it. |

#### Speed

Using the slider control, you can adjust the mouse speed. Speed defines how much distance will be changed for each mouse event.

#### **Button Configuration**

Using the ratio button, you can select **Right Handed** and **Left Handed** for your convenience.

#### OK

Click on **OK** button to save changes and quit the dialog box. Click on the  $\mathbf{X}$  button to quit the dialog box without saving changes.

### **Internet Settings**

Use the Internet Settings properties window to configure your Web browser settings

| General Tab                 |                                |
|-----------------------------|--------------------------------|
| Internet Settings           | ok 🔀                           |
| General Connection          | Security Advanced              |
| <u>S</u> tart Page: http    | o://www.nlynx.com              |
| Sea <u>r</u> ch Page: http  | p://search.msn.com             |
| <u>C</u> ache Size (in KB): | 5120 Clear Cache Clear History |
|                             |                                |
|                             |                                |

- 1. Type in the desired URL to change the browser Start Page.
- 2. Type in the desired URL to change the browser **Search Page**.
- 3. Increase or decrease the memory space devoted to caching by typing in the new larger or smaller value.

- 4. Click on the **Clear Cache** button to remove previous viewed web pages out of memory.
- 5. Click on the **Clear History** button to remove any history of previously viewed web pages.

| Connection Tab                                   |
|--------------------------------------------------|
| Internet Settings OK 🔀                           |
| General Connection Security Advanced             |
| Use LAN (no autodial) Autodial name:             |
| Network Access the Internet using a proxy server |
| Address: Port: 80                                |
| Bypass proxy server for local addresses          |

- 1. Click on the Use **LAN** check box if you plan to connect to the internet via the Ethernet LAN.
- 2. If you are using a dial-up (serial port modem) connection, from the pull-down list, select an Autodial name of the remote connection that you are planning on using.

Proxy servers are often used when connecting to the Internet through a local network, such as a corporate network, for added security.

- 3. Click on the Access the Internet using a proxy server check box if this is correct.
- 4. Type in the proxy servers IP Address or DNS name.
- 5. Type in the access **Port** number if it is something other than the default of 80.
- 6. If you don't need the proxy server to access local IP addresses, click on the **Bypass proxy** server for local addresses check box.

Security Tab

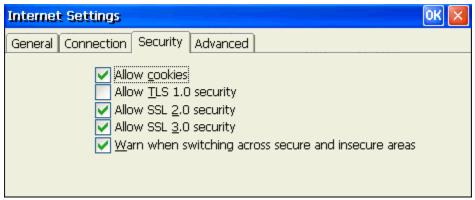

Use these options to select the level security that you want to determine what type of web pages can be viewed. Enabling the **Allow cookies** option will allow cookies to be copied into memory.

#### **Advanced Tab**

| Internet Settings                                                                                                    |          |              | ок 🔀 |
|----------------------------------------------------------------------------------------------------|----------|--------------|------|
| General Connection Security Ad                                                                                                    | vanced   |              |      |
| <ul> <li>Display images in pages</li> <li>Play sounds in pages</li> <li>Enable scripting</li> <li>Display a notification</li> </ul> | ges      | script error |      |
| Underline links                                                                                                    | 🔿 AĮways | Hover        |      |
|                                                                                                    |          |              |      |

It is possible to speed up how fast the system renders web pages by "NOT" enabling certain options. Choosing not to display images or play sounds could possibly increase the speed at which the standard web page text is displayed.

#### **Underline Links**

Select how you want "Links" that are embedded within a given web page are displayed by choosing the appropriate radio button.

### LPD Setting

The Berkeley versions of the Unix(tm) operating system provide line printer spooling with a collection of programs: lpr (assign to queue), lpq (display the queue), lprm (remove from queue), and lpc (control the queue). These programs interact with an autonomous process called the line printer daemon.

LPR is a TCP-based protocol. The port on which a line printer daemon listens is 515. The terminal includes a LPD module, which allows an LPR device to print data from the local printer of the terminal.

#### **LPD Properties Window**

| LPD           |          |               |       |        |
|---------------|----------|---------------|-------|--------|
| Queue name: 🔍 | leue     | Printer Port: | LPT1: | ~      |
| Queue:        |          |               |       |        |
| Computer      | UserName | FileName      | size  | status |
|               |          |               |       |        |
|               |          |               |       |        |
|               |          |               |       |        |
|               |          |               |       |        |
|               |          |               |       |        |
|               |          |               |       |        |

- 1. Type in the **Queue name** of the LPD printer.
- 2. Select the **Printer Port** from the drop-down list.

### Network

The Network Setting Dialog Box lets you ether to enable a DHCP addressing or to specify an IP address.

| Activity i Topernes window                                              |                               |
|-------------------------------------------------------------------------|-------------------------------|
| Network                                                                 | ok 🔀                          |
| Network                                                                 |                               |
| Obtain an IP address from a DHCP server           Specify an IP address | Network Utilities             |
|                                                                         | Client IP Address             |
| S <u>u</u> bnet Mask: 0 .0 .0 .0                                        | Ping IP Address               |
| Gateway:                                                                | Advanced Network              |
| Network speed                                                           | ICA Utility                   |
| Auto Detect 💌                                                           | Global ICA Client Settings    |
| Keep current IP address, if DHCP fails                                  | CP KeepAliveTime: 120 Minutes |

#### **Network Properties Window**

#### **Obtain an Address from a DHCP Server**

Click on this radio button to enable DHCP so you can obtain an IP address automatically from a DHCP (Dynamic Host Configuration Protocol) server. This allows the network to configure the TCP/IP information for your device.

#### **Specify an IP Address**

Click on this radio button to enable the following three fields for manually setting the TCP/IP information for your device.

#### **IP Address**

Enter a static IP address in this field. It defines the IP address of the terminal, which uniquely identifies it on a TCP/IP network

#### Subnet Mask

Enter the subnet mask of the IP address. This determines which part of the address denotes the network.

#### Gateway

Enter in the IP address of the Gateway. If a host session address is outside of the Subnet of the terminal, the Gateway address defines which gateway is used to reach the host.

#### **Client IP Address**

Click on the **Client IP Address** check button to show the Client information, including Client name, IP address, subnet mask, gateway, DHCP server, DNS and WINS.

| etwork             |                  |               |             |            |
|--------------------|------------------|---------------|-------------|------------|
| <u> </u>           | IP address from  |               |             | 71         |
|                    | local client inf | omation       |             |            |
| IP Address         | Client name:     | Nlynx         |             | Address    |
|                    | Client IP:       | 192.168.1.248 |             |            |
| S <u>u</u> bnet Ma | Subnet Mask:     | 255.255.255.0 |             | ddress     |
|                    | Gateway:         | 192.168.1.5   |             |            |
| <u>G</u> ateway:   | DHCP Server:     | 192.168.1.14  |             | letwork    |
| Network            | DNS:             | 192.168.1.20  | 166.18.0.20 |            |
| Network spee       | WINS:            | 192.168.1.14  |             |            |
| Auto De            |                  |               |             | ! Settings |
|                    |                  |               |             |            |

#### **Ping IP Address**

Click on the **Ping IP Address** to display the Network State dialog box. You can ping the name or IP of a host connected on the network. You even can ping an web site through the gateway.

You can setup how many times you want to ping for a ping task. Default is 6 times. You can also setup the timeout value of host response for different network configurations. The default is 2 seconds.

| Network  |                                                                                                    | OK 🗙 |
|----------|----------------------------------------------------------------------------------------------------|------|
| Network  | Network State                                                                                                  |      |
|          | ( IP, Name or Web Site )                                                                                       |      |
| ۲        | 192.168.1.1 Ping Stop                                                                                          |      |
| r O      |                                                                                                    |      |
|          | Count : 4 Times Timeout : 2 Second Cancel                                                                      | ר    |
| ĪĿ       | , miles, ,                                                                                                    |      |
|          | 🥬                                                                                                    | ר    |
| S        |                                                                                                    |      |
| G        | Pinging 192.168.1.1 with 12 bytes of data:                                                                     | 7    |
|          | 1. Reply from 192.168.1.1: Bytes=12 Time=2ms TTL=255.                                                          |      |
| N late i | 2. Reply from 192.168.1.1: Bytes=12 Time=1ms TTL=255.<br>3. Reply from 192.168.1.1: Bytes=12 Time=1ms TTL=255. |      |
| Netw     | 4. Reply from 192.168.1.1: Bytes=12 Time=1ms TTL=255.                                                          |      |
|          | Ping statistics for 192.168.1.1 :                                                                              |      |
|          | nPackets: Sent = 4, Received = 4, Lost = 0 (0% loss)                                                           |      |
| 🔽 Ке     |                                                                                                    | utes |
| × 4      |                                                                                                    | uws  |

#### Advanced Network...

The **Advanced Network...** button becomes active if you have selected the **Specify IP Address** setting. Click on this button to manually set the DNS and WINS IP information.

#### **Advanced Network Settings**

|   | Network                  |                             |                              | ок 🗙 |   |
|---|--------------------------|-----------------------------|------------------------------|------|---|
|   | Network                  |                             |                              |      |   |
|   | O obtain an              | ID address from a DUCD or   | SKI OK                       |      |   |
| A | dvanced Network          | Settings                    |                              |      | × |
|   |                          |                             |                              |      |   |
| ſ | Enable DNS               |                             | Enable <u>W</u> INS          |      |   |
|   | <u>D</u> efault Domain : |                             | Primary Server IP: 192 168 1 | 14   |   |
|   | Primary Server IP:       | 192 168 1 20                | Secondary Server             | 0    |   |
|   | <u>S</u> econdary Server | 66 118 0 20                 | OK Cance                     | el   |   |
|   | Keep curren              | t IP address, if DHCP fails | TCP KeepAliveTime: 120 Minu  | utes |   |

#### **Enable DNS**

Click on the check box to enable the following three fields for the DNS setting.

#### **Default Domain**

Enter the default domain name in this field.

#### **Primary Server IP Address**

Enter the primary DNS server IP address in this field.

#### **Secondary Server IP Address**

Enter the secondary DNS server IP address in this field.

#### **Enable WINS**

Click on the check box to enable the following two fields for the WINS setting.

#### **Primary Server IP Address**

Enter the primary WINS server IP address in this field.

#### Secondary Server IP Address

Enter the secondary WINS server IP address in this field

#### OK

Click on **OK** button to save the changes and restart the terminal.

#### Cancel

Click on **Cancel** button to quit the dialog box without saving changes.

## **Options**

| Options                  | ок 🔀 |
|--------------------------|------|
| Desktop Printer          |      |
| Enable Shut <u>D</u> own |      |
|                          |      |

#### Enable ShutDown

Selecting this option allows a user to power down the unit from the software. The "ShutDown" option then appears in the "Start" menu. Disabling this requires one to use the power button to power down the unit. This is set by default.

#### Enable IE

Selecting this option enables "Internet Explorer" to be available for the user. This is set by default.

| Options                                                                         | ок 🔀 |
|---------------------------------------------------------------------------------|------|
| Desktop Printer                                                                 |      |
| <ul> <li>Legacy (SPP) Printers</li> <li>Bidirectional (ECP) Printers</li> </ul> |      |

#### Legacy (SPP) Printers

Selecting this option allows for the use of "older", "slower", Standard Parallel Ports type printers. **SPP** ports can be called unidirectional, standard, compatible and other names. These ports run at very slow speeds.

#### **Bidirectional (ECP) Printers**

Selecting this option allows for Enhanced Capabilities Port printers. ECP ports use a DMA channel, but generally provide only a slight increase in speed. Some printer drivers can cause communication problems. This is set by default.

# Printers

From the control panel properties sheet, double click the Printers icon to reach the "Add printer" dialog box.

### **Add Printer Dialog box**

| Prin | ters        |                   |                   |      | ОК     | × |
|------|-------------|-------------------|-------------------|------|--------|---|
| Prin | ter         |                   |                   |      |        |   |
|      |             |                   |                   |      |        |   |
|      |             | 3                 | <u>م</u>          |      |        |   |
|      | Add Printer | IBM<br>Proprinter | HP LaserJet<br>4V |      |        |   |
|      |             |                   |                   |      |        |   |
|      |             |                   |                   |      |        |   |
|      |             |                   |                   |      |        |   |
|      |             |                   |                   |      |        |   |
|      |             |                   |                   | Open | Delete |   |

#### **Add Printer**

Double click on the "Add Printer" icon to reach the WBT Printer Wizard. This setup wizard provides five major steps to setup the printer.

### **Step1: Select the Printer Port**

| Printer Wizard |                                                                                                    | $\times$ |
|----------------|----------------------------------------------------------------------------------------------------|----------|
|                | Select the Printer Port<br>Computers communicate with printers<br>through ports.<br>Select the port you want your printer<br>to use:<br>Image:<br>Note: most computers use the LPT1:<br>port to communicate with a local<br>printer. |          |

There are five different printing ports, COM1, COM2, LPT1, LPT2(USB) and network, to select from. If you do not have a USB printer attached, it will not appear in the list.

### **Step2: Select the Printer Model**

| Printer Wizard |                                |                                                                                                    |
|----------------|--------------------------------|----------------------------------------------------------------------------------------------------|
|                | Select the Printer N           | 1odel                                                                                                |
|                |                                | turer and model of your printer. If your<br>check User Defined box to provide                        |
|                | User Defined<br>Manufacturers: | P <u>ri</u> nters:                                                                                   |
|                | Agfa Alps<br>Apollo<br>Apple V | AGFA-AccuSet 1000<br>AGFA-AccuSet 1000SF v2013.108<br>AGFA-AccuSet 1000SF v52.3<br>AGFA-AccuSet 1500 |
|                |                                |                                                                                                    |
|                |                                | < <u>B</u> ack <u>N</u> ext >                                                                        |

- 1. Use the first pull-down list to select the Manufacturers name.
- 2. Use the second pull-down list to select the Printer Model.
- 3. If your printer is not on the list, select the **User Defined** check box.

### Step3: Name Printer or select User Defined Manufacturer and Model

### If your printer is on the list:

| Printer Wizard |                                                                                                    |
|----------------|----------------------------------------------------------------------------------------------------|
|                | Name Your Printer<br>You must supply a name for this printer.<br>Supply a name for this printer. Some<br>programs do not support server and<br>printer name combinations of more<br>than 31 characters.<br>Printer name:<br>AGFA-AccuSet 1000<br>< Back Next > |

Select a name for your printer and skip to step 4.

### **User Defined Printer:**

| WBT Printer Wizard |                                               | × |
|--------------------|-----------------------------------------------|---|
|                    | Enter the model & manufacturer<br>Model Name: |   |
|                    | EPSON STYLUS C20                              |   |
|                    |                                               |   |
|                    |                                               |   |
|                    | < <u>B</u> ack <u>N</u> ext >                 |   |

Type in the Manufacturers Name and Model number.

| WBT Printer Wizard |                                                                                                    |
|--------------------|----------------------------------------------------------------------------------------------------|
|                    | Enter the model & manufacturer<br>Model Name:<br>EPSON STYLUS C20<br>Enter the network path of your printer<br>e.g., \\software\top_floor_printer<br>Ngtwork<br>\\Peter\STYLUS C20 |
|                    | < <u>B</u> ack <u>N</u> ext >                                                                                                    |

Type in network path and printer name.

### **Step4: Set Default Printer**

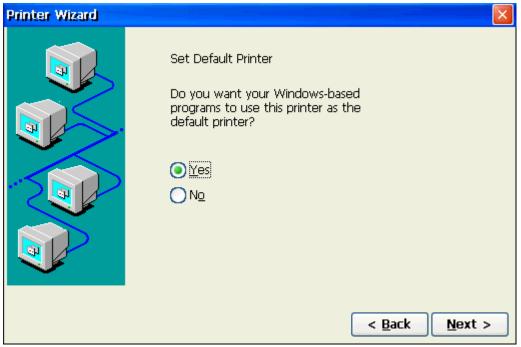

Select the appropriate radio button whether or not you want this to be your default printer.

| Printer Wizard |                                                                                                    |
|----------------|----------------------------------------------------------------------------------------------------|
|                | Configure another printer?<br>You have successfully configured the<br>printer on port LPT1:<br>Do you want to configure<br>another printer?<br>Yes<br>No |
|                | < <u>B</u> ack <u>N</u> ext >                                                                                                    |

### **Step5: Configure another printer**

If you are done adding new printers, select No. If not, select Yes and return to Step 1.

#### **Step6: Completed the Printer Setup**

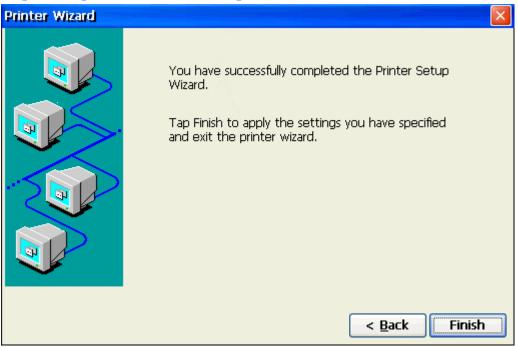

Click on **Finish** to complete the process.

# **RDP** Setting

Use the RDP Local Resources Properties Sheet to configure your terminal's local audio and devices.

| IDP Setting                        | OK 🗗                                                                                                    |
|------------------------------------|----------------------------------------------------------------------------------------------------|
| Local Resources Experience         |                                                                                                    |
| Remote computer sound              | Local devices<br>USB Disk <u>d</u> rives<br>Prin <u>t</u> ers<br>Serial po <u>r</u> ts<br>S <u>m</u> art cards |
| <u>R</u> DP Colors                 |                                                                                                    |
| High Color(16 bit)                 | <b>v</b>                                                                                                    |
|                                    |                                                                                                    |
| Note: Settings on the remote compu | ter might override this setting                                                                                |

#### **Remote computer sound**

Select one of the following options from the pull-down list.

Bring to this computer -- Mapping the audio (sound) from the server to the terminal.

**Do not play** -- Mapping the audio (sound) from the server to the terminal.

Leave at remote computer -- Leave the audio at remote server, does not map the audio (sound) from the server to the terminal.

#### **Local devices**

- **USB Disk drives** -- Enable local USB port mapping for USB Disk drivers such as USB FDD, HDD, Flash Disk and CDROM.
- **Printers** -- Enable local parallel port mapping. It supports both parallel printers from LPT1 and USB printers from USB port.

Serials ports -- Enable local serial ports mapping.

**Smart cards** -- Enable local smart card mapping.

**RDP** Colors – From the pull-down list, select the color resolution for the RDP session.

**Experience** Tab

| <sup>o</sup> Setting |                                                       | OK 🗙                                                                                                    |
|----------------------|-------------------------------------------------------|----------------------------------------------------------------------------------------------------|
| al Resourc           | es Experience                                         |                                                                                                    |
| Performa             | ince                                                  |                                                                                                    |
| ?                    | Choose your connection speed to optimize performance. |                                                                                                    |
| $\checkmark$         | Eustom 🔽                                              |                                                                                                    |
|                      | Allow the following:                                  |                                                                                                    |
|                      | Desktop background                                    |                                                                                                    |
|                      | Show contents of window while dragging                |                                                                                                    |
|                      | Menu and window animation                             |                                                                                                    |
|                      | Themes                                                |                                                                                                    |
|                      | 🖌 Bitmap caching                                      |                                                                                                    |
|                      |                                                       |                                                                                                    |
|                      | al Resourc                                            | Performance Choose your connection speed to optimize performance.  Custom Allow the following: Desktop background Show contents of window while dragging Menu and window animation Themes |

Use the RDP Experience options to choose your connection speed to optimize performance.

From the pull-down list, select your connection speed to automatically adjust the properties listed for optimum performance. If the connection speed is left to the default setting of "Custom", you can manually set the options yourself.

# Security

Using the security dialog box, you can prevent someone from changing your terminal's properties.

| Settings | Window |
|----------|--------|
|----------|--------|

| Security                                                                                                    | ОК 🗙 |  |  |  |  |
|----------------------------------------------------------------------------------------------------|------|--|--|--|--|
| Security                                                                                                    |      |  |  |  |  |
| The password is designed to avoid any unreasonable changes to the Terminal<br>Properties Settings. Please do NOT change the passwords unless you are the<br>administrator. | ×    |  |  |  |  |
| Password Enable                                                                                                    |      |  |  |  |  |
| Password: ***** Comfirm: ***** Modify                                                                                                    |      |  |  |  |  |
| Disable the Connection Manager Configure Tab.                                                                                                    |      |  |  |  |  |

#### **Enable Password**

Enable this check box to activate the terminal's security. If enabled, you can set and confirm a new password. The factory default password is "guest".

**Note:** The password is designed to avoid any unreasonable change to the Terminal Properties Settings. Please do NOT change the password unless you are the administrator. If you forget the password, you will need outside assistance to get back in to configure the terminal. Please save your password carefully.

There are two methods to recover from forgetting the password.

- Contact your vendor for help. (to get a super password.)
- Use the Remote Management software to recall your terminal settings.

#### **Disable Terminal Connection Configure Tab**

Select this check box to disable the configure tab of terminal connection manager.

# **SNMP**

Simple Network Management Protocol (SNMP) is the Internet Standard protocol for network management and part of the TCP/IP protocol suite. SNMP was developed by the Internet community to monitor and manage networks. It uses a distributed architecture that consists of managers and agents.

The SNMP agent is an SNMP application that monitors network traffic and responds to queries from SNMP manager applications. The agent also notifies the manager when significant events occur by sending a trap.

An SNMP manager is an SNMP application that generates queries to SNMP-agent applications and receives traps from SNMP-agent applications.

| Settings whitew  |                                                |  |  |  |
|------------------|------------------------------------------------|--|--|--|
| SNMP             |                                                |  |  |  |
| SNMP Description |                                                |  |  |  |
| System Name:     | Nlynx                                          |  |  |  |
| UUID:            | 54523310-0000-0000-0000-90006F2602DC           |  |  |  |
| Description:     | Microsoft Windows CE Version 4.20 (Build 1088) |  |  |  |
| Location:        | Your Location Here                             |  |  |  |
| Contact:         | Your System Contact Here                       |  |  |  |
| OK Cancel        |                                                |  |  |  |

#### **Settings Window**

- 1. Type in the location of this device to so a network manager can easily find the terminal in case of any problems.
- 2. Type in the System Contact in case someone needs to be made aware of any problems.

# System

The System Information window provides general terminal hardware configuration data such as product ID, memory configuration, Ethernet Mac address and software version numbers.

| Information Window                                       |                                 |  |  |  |  |
|----------------------------------------------------------|---------------------------------|--|--|--|--|
| System Information                                       | ок 🔀                            |  |  |  |  |
| System                                                   |                                 |  |  |  |  |
|                                                          |                                 |  |  |  |  |
| Nlynx Technologies                                       |                                 |  |  |  |  |
| Copyright @2003 Nlyn;                                    | < Technologies                  |  |  |  |  |
| WebSite:www.nlynx.co                                     | WebSite:www.nlynx.com           |  |  |  |  |
| Product ID: 54523                                        | 310-0000-0000-0000-90006F2602DC |  |  |  |  |
| DRAM Size: 64 MB                                         |                                 |  |  |  |  |
| ROM Size: 32 MB                                          |                                 |  |  |  |  |
| MAC Address: 0090E                                       | )C02266F                        |  |  |  |  |
| OEM Software Version                                     | : V-4.22TEB (Build 4037)        |  |  |  |  |
| Microsoft Windows CE:                                    | CE.NET 4.2                      |  |  |  |  |
| Terminal <u>N</u> ame:                                   | NLynx                           |  |  |  |  |
| Reset the terminal to factory-default property settings. |                                 |  |  |  |  |
|                                                          |                                 |  |  |  |  |
|                                                          |                                 |  |  |  |  |

#### **Terminal Name**

Type in a unique **Terminal Name** so the device individually recognized by your server. Giving the WBT a unique name will insure access to network drives. For terminal emulation and/or web browsing requirements only, changing the device name is not necessary. The length of the terminal name is limited to a maximum of 15 characters.

#### Reset the terminal to factory-default property settings

Click on this check box to reset the terminal to its factory default setting. Because this process requires the unit to be re-booted, a confirmation box will appear.

| System Settings Change                                                                  | × |  |  |  |
|-----------------------------------------------------------------------------------------|---|--|--|--|
| Are you sure that you would like to reset the terminal to its factory default settings? |   |  |  |  |
| <u>Y</u> es                                                                             |   |  |  |  |

Click Yes to confirm the operation or No to cancel out.

#### OK

Click on **OK** button to save changes and quit the dialog box. Click on  $\mathbf{X}$  button to quit the dialog box without saving changes.

# ThinPrint

The ThinPrint enables direct printing program from the terminal to network printers. Together with Citrix MetaFrame application server software, this new feature gives a powerful solution for remote offices and wireless LANs. With this new ThinPrint Client, a print job can be delivered over the Citrix ICA protocol to the device and from there direct to the network printer; there is no longer a need for a print server in addition to a network printer.

| Enable Window |                    |  |
|---------------|--------------------|--|
| ThinPrint     | ок 🔀               |  |
| ThinPrint     |                    |  |
| 🗹 Enab        | le ThinPrintClient |  |
|               | Setup              |  |
|               |                    |  |

- 1. If it is blank, click on the **Enable ThinPrintClient** check box to enable the ThinPrinterClient.
- 2. Click the setup button to open the ThinPrint properties window.

#### Setup Tab

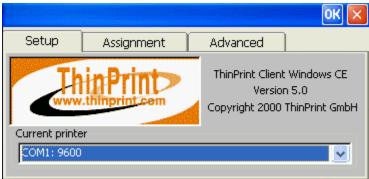

#### **Assignment Tab**

|   |                    |            |    |             | ок 🔀       |
|---|--------------------|------------|----|-------------|------------|
| [ | Setup              | Assignment |    | Advanced    |            |
| F | Printer assignment |            |    |             |            |
|   | Printer            |            | ID | Port        | ^          |
|   | 🗸 COM1: 9          | 600        | 1  | COM1: 9600  |            |
|   | COM1: 5            | 7600       | 2  | COM1: 57600 | _          |
|   | IRDA               |            | 3  | IRDA        | (internet) |
|   | NETO:              |            | 4  | NETO:       | <u>×</u>   |
|   | Default at         | server     |    |             |            |

# **Advanced Tab**

|             | Neurose and States and States and | OK 🔀             |
|-------------|-----------------------------------|------------------|
| Setup       | Assignment                        | Advanced         |
| Bandwidth ( | bits/sec) 0                       | TP TCP port 4000 |
|             |                                   | Quit Client      |

# **NLynx TN5250 Terminal Emulation**

# 5250 Terminal Session Setup

From the terminal desktop, click on the "Connection Manager" icon (shown below) to bring up the "Terminal Connection Manager" setup window. This is the same as selecting **Start** > **Programs** > **Connection Manager** from the Taskbar Menu.

# **Connection Manager Desktop Icon**

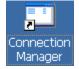

- 1. Once the Connection Manager window is open, select the Configure tab.
- 2. Click on the Add button to bring up the New Connection dialog box.

## **Connection Manager Window**

| Conr | nection Mana  | ger                                                                                                    |                     |         |
|------|---------------|----------------------------------------------------------------------------------------------------|---------------------|---------|
| Co   | onnections Co | nfigure                                                                                                    |                     |         |
|      | Connection Na | me                                                                                                    | Туре                | Startup |
| Ű    | 🗐 RDP1        |                                                                                                    | RDP                 | Default |
|      |               | New Connection<br>Select the type of connection to create:<br>NLynx Terminal Emulator<br>Citrix ICA Client<br>Microsoft Remote Desktop Client<br>NLynx Terminal Emulator<br>Terminal Emulator<br>VNC Viewer |                     |         |
|      | <u>A</u> dd   | <u>E</u> dit <u>D</u> elete <u>S</u> tartu                                                                                                    | ıp <u>F</u> ailOver | -       |

1. Select the NLynx Terminal Emulator option from the pull down list and click on the OK button.

## **Configure Dialog Box**

| Untitled - ESce                                             |                                |
|-------------------------------------------------------------|--------------------------------|
| <u>File Edit Session View Macro H</u> elp                   | ×                              |
| 💵 🚅 💕 😭 🖪 Configuration Properties                          | OK 🗙                           |
| TCP/IP<br>Device Name:<br>Enhanced:<br>Device Configuration | : Off<br>Printer s Color Setup |
| SSL Enabled: Port Number                                    | : 23                           |
|                                                             | NUM                            |

1. Type in a Device Name. The device name is used to identify which devices you are using when running the emulator.

**Note:** It is recommended that you use a device name that has part of your IP Address or Work Station Address at the end. For TN5250E sessions where the name provided is shown on the AS/400, the initials or name of the user is helpful. It is also useful to reference the application that the session is usually used for.

You can use any number and letter combinations along with the characters @ \$ and \_ up to a maximum number of 10 for TN5250E sessions.

- The characters ? <>, . / | \* and \* are not accepted by the input field
- The characters (dash) and (space) are accepted by the field but are not allowed by the AS/400.
- The characters ~ ! % ^ & () + = { } [] are allowed but should be avoided because the character will be changed to a # at the AS/400.
- 2. For the Device Configuration Type, select Display.
- 3. Select either the 80 or 132 column display options from the Model pull down list.
- 4. Select the appropriate option from the Host Character Set pull down list.
- 5. Type in the IP Address of the 5250 Host computer. If you have a DNS server on the network, you may type in a host name instead of an IP address.
- 6. Click the OK button to complete the setup. The session should now appear in the Connection Manager window.

# 5250 Printer Session Setup

- From the terminal desktop, click on the "Connection Manager" icon (shown below) to bring up the "Terminal Connection Manager" setup window. This is the same as selecting Start > Programs > Connection Manager from the Taskbar Menu.
- 2. Once the Connection Manager window is open, select the **Configure** tab.
- 3. Click on the **Add** button to bring up the New Connection dialog box.
- 4. Select the NLynx Terminal Emulator option from the pull down list and click on the **OK** button.

| Untitled - ESce |                                                                                                    |   |
|-----------------|----------------------------------------------------------------------------------------------------|---|
|                 |                                                                                                    | × |
| 💵 🍃 📽 🏈 🖽       | Configuration Properties OK 🔀                                                                                                    |   |
| Con<br>P.       | TCP/IP  Device Name: Enhanced: Keep Alive: Off Device Configuration  Type: Display Printer  Model: 5250 - Printer  Host Character Set: English U.S.A. |   |
|                 | Host Configuration                                                                                                    |   |
|                 | IP Address:                                                                                                    |   |
|                 | SSL Enabled: Port Number: 23                                                                                                    |   |
|                 | Certificate:                                                                                                    |   |
|                 | NUM                                                                                                    |   |

- 5. Type in a Device Name. The device name is used to identify which devices you are using when running the emulator
- 6. For the Device Configuration Type, select Printer.
- 7. Select the Setup button to bring up the Printer Setup window.

| Untitled - ESce                   |                                                                                                    |   |
|-----------------------------------|----------------------------------------------------------------------------------------------------|---|
| <u>File E</u> dit <u>S</u> ession | <u>V</u> iew <u>M</u> acro <u>H</u> elp                                                                                                    | × |
| 🛱 🎽 🎯 🖪                           | 🛛 Printer Setup 🛛 🔍 🔀                                                                                                    |   |
|                                   | AS/400 Printer messages   Message Queue:   Library:   *LIBL   Font for AS/400 Print File: 010 Host Print Transform Transform Print Data to ASCII on AS/400 Printer Model: Printer Model: *HP4 Drawer 1: *MFRTYPMDL Drawer 2: *MFRTYPMDL Printer Supports ASCII Code-Page 899 Customising Object: *NONE Library: |   |

- 8. Leave the default as is or enter in another name of the AS/400 Message Queue where you want printer messages to be sent.
- 9. Leave the default as is or enter in another Library name that contains the list of printer messages.
- 10. Leave the default as is or select another AS/400 printer font file from the drop down list.
- 11. Place a check in the Transform Print Data to ASCII on AS/400 check box to select Host Print Transform.

**Note:** See your MIS Administrator for device settings entered here. By selecting Host Print Transform, the "Printer Selection Menu" will change and several new options appear. The printer you are using and OS of the AS/400 determine the settings here. The most important setting here is **Printer Model**.

- 12. Select the Printer Model from the drop down list or type it in the window directly.
- 13. Select the paper source from the drop down lists for each of the Drawer1, Drawer2 and Envelope Hopper options. If you leave the default setting \*MFRTYPMDL as is, the system uses the suggested setting for this printer type.
- 14. If the Printer Supports ASCII Code-Page 899, place a check in the check box.
- 15. Click OK to complete this screen.
- 16. Type in the IP Address of the 5250 Host computer. If you have a DNS server on the network, you may type in a host name instead of an IP address.
- 17. Click the OK button to complete the setup. The session should now appear in the Connection Manager window.

# Starting a Session

There are three ways to start a NLynx emulation session.

# Method 1. Autostart a Session on Power Up

Using the "Connection Startup Dialog Box", you can pre-set sessions to automatically connect to their servers when terminal is turned on.

- From the terminal desktop, click on the "Connection Manager" icon (shown below) to bring up the "Terminal Connection Manager" setup window. This is the same as selecting Start > Programs > Connection Manager from the Taskbar Menu.
- 2. Once the Connection Manager window is open, select the **Configure** tab.
- 3. Select a session that you want to Startup when the MinIT6000 is turned on and click on the "Startup" button.

# **Connection Startup Dialog Box**

| Connection Startup                                                                | × |
|-----------------------------------------------------------------------------------|---|
| Choose one of the following startup options for the connection you have selected: |   |
| Startup Options                                                                   |   |
| $\checkmark$ Make the selected connection your <u>D</u> efault connection         |   |
| Automatically start the selected connection at startup.                           |   |
| Default connection auto-start delay time : 6 = second                             |   |
| OK Cancel                                                                         |   |

- 4. Place a check mark by the Make the selected connection your default connection option if you want this session to be your default connection.
- 5. Place a check mark by the Automatically start the selected connection at startup option to enable the Autostart function.
- 6. Adjust the auto-start delay time by changing the "seconds" value. This might be important in some networks because it allows the unit enough time to obtain DHCP information from the DHCP server (if set for) before it tries to connect to the host.
- 7. Click the OK button to complete the setup.
- 8. Repeat steps 3 7 for any additional sessions that you would like to auto-start.
- 9. Click on the X to close the Connection Manager

### Method 2. From the Connection Manager

- From the terminal desktop, click on the "Connection Manager" icon (shown below) to bring up the "Terminal Connection Manager" setup window. This is the same as selecting Start > Programs > Connection Manager from the Taskbar Menu.
- 2. Once the Connection Manager window is open, select the Connections tab.

| minal Connection Manager   |              |        |
|----------------------------|--------------|--------|
| onnections Configure       |              |        |
| Connection Name            | Туре         | Status |
| RDP1                       | RDP<br>NLynx | Active |
|                            |              |        |
|                            |              |        |
|                            |              |        |
|                            |              |        |
| <u>Connect</u> <u>E</u> nd |              |        |

- 3. Select the Connection that you wish to start.
- 4. Click on the **Connect** button to start the session.
- 5. Click on the **X** button to close the Connection Manager window.

### Method 3. From the Start menu

1. From the terminal desktop, Select Start > Programs > Connections > session name from the Taskbar Menu.

|                     | 😂 Connections 💦 🔸    | 🎒 Chap1300 |
|---------------------|----------------------|------------|
|                     | 🛄 Connection Manager | 📃 NL5250   |
|                     | 🔀 Excel Viewer       | 👗 ICA1     |
|                     | 🔄 Image Viewer       | SRDP1      |
|                     | 🙀 Inbox              |            |
| 🛱 Programs 🔹 🕨      | 🥰 Internet Explorer  |            |
| Settings            | 🕑 Media Player       |            |
|                     | 💾 PDF Viewer         |            |
| 획 Shut <u>D</u> own | 🕒 PowerPoint Viewer  |            |
| 🛃 Start             | 👿 Word Viewer        |            |

# Using the Toolbar Buttons

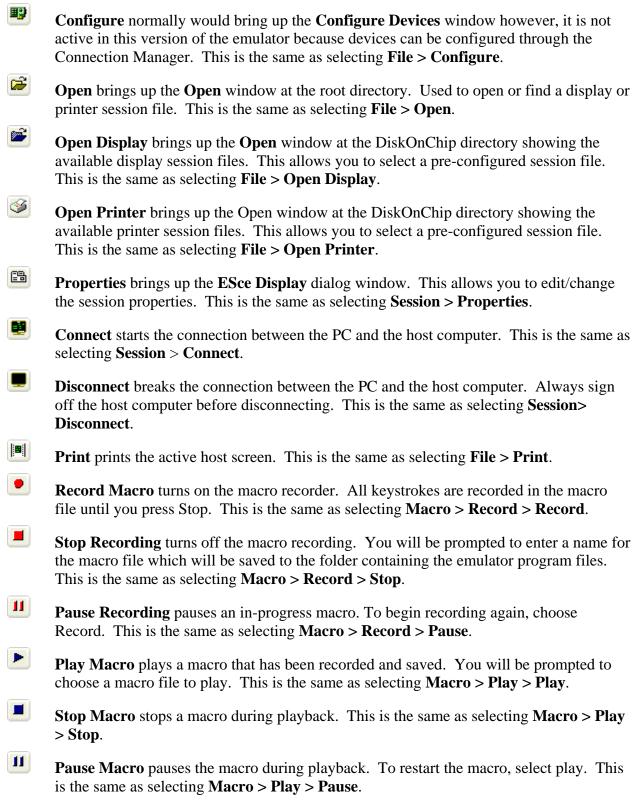

# **Other Menu Functions**

- File > Save As allows you to enter a different name for an existing session file.
- File > Exit All ends all active emulator connections at the same time. To close one emulator connection at a time, use the Exit command.
- **File** > **Exit** ends the currently selected active emulator connection. To close all active emulator connections at one time, use the Exit All command.
- Edit > Copy copies the selected area of the host screen to the Clipboard.
- Edit > Paste pastes the contents of the Clipboard to the specified location.
- Edit > Select All selects the entire screen so you can copy it to the clipboard.
- Edit > Clear Selection clears the selection box from the host screen.
- View > Main Toolbar, select to toggle the command key toolbar on and off.
- View > Function Keys, select to toggle the function key toolbar on and off.
- View > Full Screen, select to toggle full screen mode on and off.

**Note:** To close or exit an active session window when you are in **Full Screen** mode, select the <ALT> key to bring up the **File** menu window. This will allow you to select either the **Exit All** or **Exit** menu functions.

- **View > Ruler**, select to toggle displaying the ruler.
- View > Status Bar, select to toggle the status bar on and off.
- **View > Test Screen** Displays the color attributes. Type an attribute number and select enter to display that attribute in the input field box.
- **Help > About** displays the version information.

# **Editing Session Properties**

There are two ways to edit an NLynx emulation session.

### Method 1. From the Connection Manager

This method allows you to edit all basic session properties except the main TCP/IP settings. To change the "Device Name" or "Host IP Address" information, please refer to <u>Method 2</u>.

- From the terminal desktop, click on the "Connection Manager" icon (shown below) to bring up the "Terminal Connection Manager" setup window. This is the same as selecting Start > Programs > Connection Manager from the Taskbar Menu.
- 2. Once the Connection Manager window is open, select the Configure tab.
- 3. Click on the **Edit** button to bring up the ESce Display window.

| Connection Manager                                        | ×  |
|-----------------------------------------------------------|----|
| NL5250.tvd - ESce                                         |    |
| 💵 🚅 💕 😘 🛄 💭 🔲 🗉 🗉 🕨 🕨 🔟 🕺                                 |    |
| File Edit S ESce Display OK 🗙                             | ×  |
| TN5250 TCP/IP General Display Font Colors Keyboard Macros |    |
| Device Name: NL5250                                       |    |
| Enhanced: 🔽 Keep Alive: Off 🚽                             |    |
| Device Configuration                                      |    |
| Type: 💽 Display 💽 Printer                                 |    |
| Model: 5250 - 132 Columns, Colo √ Setup                   |    |
| Host Character Set: English U.S.A.                        |    |
|                                                           |    |
| Host Configuration                                        |    |
| IP Address: 192.168.1.11                                  |    |
| SSL Enabled: Port Number: 23                              |    |
|                                                           |    |
| Certificate:                                              |    |
| Device: NL5250,                                           | JM |

4. Select the appropriate tab to modify the specific entries.

# **General Tab**

| Connection Manager                                        | X                  |
|-----------------------------------------------------------|--------------------|
| NL5250.tvd - ESce                                         |                    |
| File Edit S ESce Display                                  | ×                  |
| TN5250 TCP/IP General Display Font Colors Keyboard Macros | Carecold Concerned |
|                                                           |                    |
| Connect on document open                                  |                    |
| Open last file when started                               |                    |
| Display warning message before disconnecting              |                    |
|                                                           |                    |
|                                                           |                    |
|                                                           |                    |
|                                                           |                    |
| Device: NL5250,                                           | JM                 |

These options are session independent. Place a check mark in the appropriate check boxes to enable the indicated operations.

# **Display Tab**

| Connection Manager                                                                                                    | ×  |
|----------------------------------------------------------------------------------------------------|----|
| NL5250.tvd - ESce                                                                                                    |    |
| ₽? 😂 😂 🖴 🜉 📕 单 🔳 🕨 ► 🔳 🛛 🕅                                                                                                    |    |
|                                                                                                    |    |
| Eile Edit S Esce Display                                                                                                    | ×  |
| TN5250 TCP/IP General Display Font Colors Keyboard Macros                                                                                                    |    |
| Cursor Shape                                                                                                    |    |
| Field Separator Character         Image: Separator Character         Image: Separator Character         Ima |    |
| HotSpots                                                                                                    |    |
| Rule Cursor                                                                                                    |    |
| Horizontal     Vertical     Cross Hair                                                                                                    |    |
| Full Screen Mode after connection                                                                                                    |    |
| Show Menu Bar on Full Screen                                                                                                    |    |
| Device: NL5250,                                                                                                    | JM |

Change the value for **Cursor Shape**, **Field Separator Character**, **Hot Spots**, **Rule Cursor** and **Full Screen Mode** by selecting the appropriate options and/or enabling the appropriate action.

# **Font Tab**

| Connection Manager                                        | X                                                                                                    |
|-----------------------------------------------------------|----------------------------------------------------------------------------------------------------|
| NL5250.tvd - ESce                                         | in the second second second second second second second second second second second second second second second |
|                                                           |                                                                                                    |
| File Edit S ESce Display OK 🔀                             | ×                                                                                                    |
| TN5250 TCP/IP General Display Font Colors Keyboard Macros | "Basedata"                                                                                                    |
| Scale Font to fit Window                                  |                                                                                                    |
| Font:  Font Style:  Size:    Courier New  Regular  4      |                                                                                                    |
|                                                           |                                                                                                    |
|                                                           |                                                                                                    |
|                                                           |                                                                                                    |
|                                                           |                                                                                                    |
|                                                           |                                                                                                    |
| Device: NL5250,                                           | M                                                                                                    |

Select the appropriate **Font** and **Font Style** from the available pull down lists. Place a check mark in the check box to **Scale Font to fit Window**.

| Connection Manager                                                                                                    | X  |
|----------------------------------------------------------------------------------------------------|----|
| NL5250.tvd - ESce                                                                                                    |    |
|                                                                                                    | _  |
| Eile Edit S Esce Display                                                                                                    | ×  |
| TN5250       TCP/IP       General       Display       Font       Colors       Keyboard       Macros         Set Colors for:       Elue Text       Foreground Color       Image: Colors       Image: Colors |    |
| Device: NL5250,                                                                                                    | JM |

# **Colors Tab**

# **Keyboard Tab**

|                              | n Manager                                                                                                    | X |
|------------------------------|----------------------------------------------------------------------------------------------------|---|
| NL5250.tvd - E               | ESce                                                                                                    |   |
|                              |                                                                                                    |   |
| <u>File E</u> dit <u>S</u> e | ESce Display OK 🔀                                                                                                    | × |
|                              | TN5250 TCP/IP General Display Font Colors Keyboard Macros   Host Key:   Currently set to:     Backspace   Backspace   Backspace   Backspace   Backspace   Clear (3270)   Cmd 1   Cmd 2   Cmd 3   Cmd 4   Cmd 5   Cmd 6   Cmd 7   Cmd 8   Cmd 10   Cmd 11   Cmd 12   Default |   |
| Device: NL5250,              |                                                                                                    |   |

- 1. Modify the keyboard mapping by selecting a **Host Key** to be remapped.
- 2. Select the Set... button. This will bring up the following dialog box

| The next key typed will be used as the PC key for<br>Attention |        |        |  |  |
|----------------------------------------------------------------|--------|--------|--|--|
| OK                                                             | Cancel | Remove |  |  |

- 3. The next key you type will become the key you want to use for that **Host Key** function.
- 4. After the conformation text has appeared, select the OK button to complete the process.

# **TN5250 Tab**

The **Connection Name** is always **TCP/IP** and the tab name is the same even if you have selected a 3270 session. There is no reason to make any changes here.

### Method 2. From the Session Window

 Start the appropriate NLynx emulation session that you wish to edit from the Connection Manager or by selecting Start > Programs > Connections > session name from the Taskbar Menu.

| NL5250.tvd - ESce                                                                     |                        |             |     |
|---------------------------------------------------------------------------------------|------------------------|-------------|-----|
| <u>File E</u> dit <u>S</u> ession <u>V</u> ie <del>w</del> <u>M</u> acro <u>H</u> elp |                        |             | ×   |
| 💵 🚅 😂 🖴 📰 💻 🔳 🗉 🗉                                                                     |                        |             |     |
| Sign Or                                                                               |                        |             |     |
|                                                                                       | System<br>Subsystem    |             |     |
|                                                                                       | Display                |             |     |
| User                                                                                  |                        |             |     |
| Password                                                                              |                        |             |     |
| Program/procedure<br>Menu                                                             |                        |             |     |
| Current library                                                                       |                        |             |     |
|                                                                                       |                        |             |     |
|                                                                                       |                        |             |     |
|                                                                                       |                        |             |     |
|                                                                                       |                        |             |     |
|                                                                                       |                        |             |     |
|                                                                                       |                        |             |     |
|                                                                                       |                        |             |     |
|                                                                                       |                        |             |     |
|                                                                                       |                        |             |     |
|                                                                                       | C) COPYRIGHT IBM CORP. | 1980, 1997. |     |
|                                                                                       |                        |             |     |
| Device: NL5250, IP Address: 192.168.1.11                                              | 06-053 SA              |             | NUM |

1. Click on the **Disconnect** icon on the toolbar to break the connection between the MinIT6000 and the host computer.

**Note:** This is very important because it will allow you to modify the TCP/IP information such as the Device Name and Host IP Address.

- 2. Click on the **Properties** icon on the toolbar to bring up the ESce Display window.
- 3. Select the appropriate tab to modify the specific entries.

# **Text Terminal Emulator**

Please see the **<u>PT User's Guide.pdf</u>** 

# **Citrix ICA Client**

Please see the **ICA User's Guide.pdf** 

# **Email User's Guide**

# About

You can send and receive e-mail by connecting to a POP3 or IMAP4 server. Inbox contains an email service for each method you use. For example, if you receive e-mail through a connection to a POP3 server and through a connection to an IMAP4 server, Inbox will contain two services: POP3 Mail and IMAP4 Mail. Each e-mail service has its own folder hierarchy with four default folders: Inbox, Outbox, Deleted (local), and Sent. The messages you receive and send through the mail service are stored in these folders

# **Starting Email**

Similar to a PC, the Email Client is opened through the Start Menu bar.

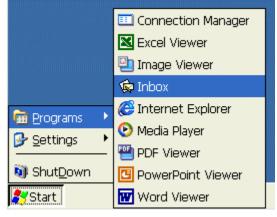

# **Bringing up Email**

To bring up Email, select **Start > Programs > Inbox** from the "Start" menu on the desktop.

### **Email Client Window**

| <u>File Compose</u> | Services Go                                                                                                    |        | 797 X 12 5 8 9 |        |            | <b>N?</b> ×            |
|---------------------|----------------------------------------------------------------------------------------------------|--------|----------------|--------|------------|------------------------|
|                     | <u>C</u> onnect                                                                                                  | Ctrl+Q | Subject        | Date ⊽ | Size       |                        |
|                     | No installed services                                                                                            |        |                |        |            |                        |
|                     | Offline Folder<br>Send/Receive <u>M</u> ail<br>Synchronize Folders<br>Clear <u>A</u> ll<br>Get <u>E</u> ull Copy |        |                |        |            |                        |
|                     | Options                                                                                                    | Ctrl+T |                |        |            |                        |
|                     |                                                                                                    |        | -              |        |            |                        |
| Inbox 0 Items.      |                                                                                                    |        |                |        |            | କ୍ <mark>ଷ</mark> ୍ଟିକ |
| 💦 Start 🕼 Inbox     |                                                                                                    |        |                |        | a:27 🥩 🕹 🕹 | PM 🧭                   |

# Setup Mail Service

To connect to your POP3 or IMAP4 mail server, you need to set up an Inbox mail service.

1. Begin by clicking on the **Options** selection under the **Services** pull-down menu. This will bring up the **Options** dialog box.

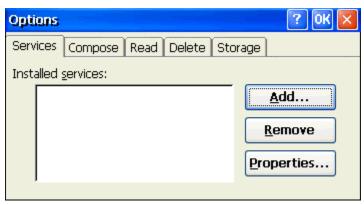

2. Click on the **Add** button to create a new service.

| Options   |                                       | ?    | 0К 🗙 |
|-----------|---------------------------------------|------|------|
| Services  | Service Name                          | ок 🖂 |      |
| Installed | Service <u>t</u> ype:<br>POP3 Mail    | ~    |      |
|           | Service <u>n</u> ame:<br>John's Email |      | ve l |
|           | ,                                     |      | es   |
|           |                                       |      |      |

- 3. From the Service type list, select POP3 Mail or IMAP4 Mail. (POP3 is the most common mail protocol for ISPs.
- 4. Enter a unique name for the Service name and select OK.
- 5. Follow the steps in the Setup wizard to setup the Service Definition, General Preferences, and Inbox Preferences.

| John's Email Service Definition (1/3) | ? OK 🔀                                      |
|---------------------------------------|---------------------------------------------|
| Required                              | Optional                                    |
| Connection: Network Connection 🔽      | Domain (Windows NT):                        |
| POP3 Host:                            | SMTP host for sending mail:                 |
| User ID:                              |                                             |
| Pass <u>w</u> ord:                    | Return <u>a</u> ddress:                     |
| Save password                         |                                             |
|                                       | < <u>B</u> ack <u>N</u> ext> <u>F</u> inish |

The Mail Service Setup wizard appears after you add a service. If you are adjusting the settings of an existing service, select **Services** > **Options**, select the service you are using, and then **Properties**. In the **Service Definition** dialog box, complete the following entries as needed.

### Connection

If you are receiving e-mail through a network (Ethernet) connection, select **Network Connection**. If you want Inbox to use your current (i.e. dial-up) connection, select (**none**). If you receive your e-mail through a dial-up connection and have not created one yet, select **Create new connection**, double-tap or double-click the Make New Connection icon, and follow the instructions in the wizard. When finished, select Inbox in the Taskbar and continue setting up Inbox.

### **Pop3 Host**

(POP3 only): Enter the name of the mail server you use to receive and send messages.

### Server

(IMAP4 only): Enter the name of the mail server you use to receive and send messages.

### User ID

Enter the user name or mailbox ID assigned to you.

### Password

Enter the password you use to access this mail account. If you do not want to be prompted to enter the password each time you connect, select **Save password**.

### **Domain (Windows NT)**

Enter your Windows NT domain name. This name is required only when connecting to networks, such as a corporate network, that use Windows NT domain security. This is not required for most ISP accounts. If you have trouble connecting, try clearing this box.

# Set Service Definitions - Setup Wizard Screen 1

### **SMTP Host**

If your mail service uses a separate server for SMTP, enter the name in the box. If you're setting up a POP3 Mail service with an ISP, the ISP must use an SMTP mail gateway.

### **Return Address**

By default, the return address is set to *username@POP3host* or *username@Servername*, depending on the service you are using. If this is not your e-mail address, enter the correct address in the box.

### Set Service Preferences - Setup Wizard Screen 2

| John's Email General Preferences (2/3)         | ? ОК 🗙 |
|------------------------------------------------|--------|
| Connection settings                            |        |
| Disconnect service after actions are performed |        |
| Check for new mail every 15 min.               |        |
| Display a message box when new mail arrives    |        |
| Send using MIME format                         |        |
| ☑ Only display messages from the last 3 days   |        |
|                                                |        |
| < <u>Back</u> <u>N</u> ext>                    | Einish |

If you are adjusting the settings of an existing service, select **Services** > **Options**, select the service you are using, select **Properties**, and then select **Next**. In the **General Preferences** dialog box, choose any of the following settings, all of which are optional.

### Disconnect service after actions are performed

Select to automatically disconnect from the server upon completion of all pending actions. This option minimizes connect time and cost.

### Check for new messages every

Select the time interval at which you want the device to check for new mail. If this option is turned off, you must check for new mail manually by selecting **Services** > **Send/Receive Mail**.

### Display a message box when new mail arrives (POP3 only)

Select to be informed that new mail has arrived.

### Send using MIME format (POP3 only)

Select to send messages with extended characters.

### Play a sound (IMAP4 only)

Select to be informed that new mail has arrived.

### Only display messages from the last 3 days

Select how many day's messages you want downloaded

### Set Service Inbox Preferences - Setup Wizard Screen 3

| John's Email Inbox Preferences (3/3                                                         | ) 🦳 🤆 🔀                                                                                                    |
|---------------------------------------------------------------------------------------------|----------------------------------------------------------------------------------------------------|
| On connect<br>Get message headers only.<br>Include 100 lines.<br>Get full copy of messages. | When downloading full copy<br>Get meeting requests<br>(limitations exist; see Help).<br>Get file <u>a</u> ttachments. |
|                                                                                             | < <u>B</u> ack <u>N</u> ext> <u>Finish</u>                                                                            |

If you are adjusting the settings of an existing service, select **Services** > **Options**. Select the service, then select **Properties**, and then select **Next** twice. In the **Inbox Preferences** dialog box, choose any of the following options and then click on the **Finish** button to complete the process.

### Get message headers only

Select to save storage space and time by downloading only headers. You can download a full copy of the message later by selecting the message and then **Services** > **Get Full Copy** 

#### Include <number> lines

Select to set the message length (approximate number of lines) that you want to download.

### Get full copy of messages

Select to receive a full copy of all messages when connecting to a service. In addition to the entire message body, all options selected under **When downloading full copy** will be downloaded as well. Selecting this option increases the amount of time needed to download messages.

### Get meeting requests (POP3 only)

Select to download and store copies of meeting requests when getting full copies of messages. This setting applies whether you have chosen to download full copies of messages by default, or if you selectively download full copies of messages by opening the message and selecting **Services** > **Get Full Copy**. Limitations apply.

#### Get file attachments (POP3 only)

Select to download and save message attachments when getting full copies of messages. This option may use significant RAM and slow download time. This setting applies whether you have chosen to download full copies of messages by default, or if you selectively download full copies of messages by opening the message and selecting **Services** > **Get Full Copy**.

Note: If this option is NOT selected, you will NEVER be able to receive attachments no matter when you decide to **Get Full Copy**.

### **Only synchronize folder hierarchy under Inbox (IMAP4 only)**

Select to speed download time by preventing the complete download of the folder list every time you connect.

# Get file attachments and meeting requests (IMAP4 only)

Select to download and store meeting requests and message attachments when getting full copies of messages. This setting applies whether you have chosen to download full copies of messages by default, or if you selectively download full copies of messages by opening the message and selecting **Services** > **Get Full Copy**. Limitations apply.

### **Only if smaller than (IMAP4 only)**

Select to restrict the size of the attachments you download. Set to 10K if you want to receive meeting requests only.

# Download Messages from Server

When you download messages, you need to create two connections: a remote connection and a mail server connection. The remote connection connects you to your ISP or network. The mail server connection downloads messages from your mail server to Inbox on your device. When you select **Services** > **Connect** in Inbox, Inbox starts a remote connection using the connection you specified when setting up the current mail service. If you are already connected through a remote connection other than the one you specified in the mail service, you will be asked if you want to use the current connection. If you choose not to, you will need to disconnect from the current connection before you can check for new messages.

# **Email Services Menu**

| <u>File</u> <u>C</u> ompose | Services Go                                                                          | : 😭 📦      | en 🛛 🔡 🛃 🔍 🖻 | 3      | <b>№?</b> ×   |
|-----------------------------|--------------------------------------------------------------------------------------|------------|--------------|--------|---------------|
| 🗆 🇐 John's Email            | <u>C</u> onnect                                                                      | Ctrl+Q     | Subject      | Date ∇ | Size          |
|                             | • John's Email                                                                       |            |              |        |               |
|                             | Offline Folder<br>Send/Receive <u>M</u> ai<br>Synchronize Folde<br>Clear <u>A</u> ll | ers Ctrl+Y |              |        |               |
|                             | Get <u>F</u> ull Copy                                                                | Ctrl+E     |              |        |               |
|                             | Options                                                                              | Ctrl+T     |              |        |               |
|                             |                                                                                      |            |              |        |               |
| Inbox 0 Items.              |                                                                                      |            |              |        | ୄଡ଼ୄୡୣୄ       |
| 💦 Start 🔯 Inbo>             | (                                                                                    |            |              | 🛄 🕹    | 🧳 6:24 PM 🛛 🞯 |

- 1. Select the Services menu and make sure that the service you want to use is selected (the selected service has a bullet next to it).
- 2. Select Services > Connect or click on the Connect icon on the toolbar. The messages on your device and mail server are synchronized: new messages are downloaded to the device Inbox folder, messages in the device Outbox folder are sent, and messages that have been deleted on the server are removed from the device Inbox. Double-click a message in the message list to open it.

- 3. If you read a message and decide that you need the full copy, select File > Get Full Copy while in the message window or Services > Get Full Copy while in list view. This will also download message attachments and meeting requests if you have those options selected in the Inbox Preferences dialog box. You can also choose to download full copies of messages by default.
- 4. When finished, select Services > Connect to disconnect. If your email service is via a dial-up connection, you also need to disconnect it by double-clicking the icon in the status bar and selecting Disconnect.

Note: Receiving entire messages consume storage memory. The size column in the Inbox list view displays the local size and server size of a message. Even when a message has been downloaded fully, these numbers may differ because the size of a message can vary between the server and the device.

# Reply to or Forward a message

- 1. Open the message, and then select **Compose** > **Reply to Sender**, **Reply to All**, or **Forward**.
- 2. Enter your response and select **File** > **Send**.

## Tips:

- 1. Selections in the **Options** dialog box determine whether the original text is included.
- 2. To see more header information, select the inverted triangle in the lower-right corner of the header area. Select the triangle again to collapse the header area.

# Create a new message

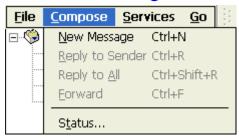

- 1. From the main email window select **Compose** > **New Message**.
- 2. In the **TO**: entry box, type in the email address of the intended email recipient.
- 3. In the **CC:** entry box, type in the email address of those who you would like to also send a copy of the intended email.
- 4. In the **Subject:** entry box, type in any pertinent information to give the recipients an idea of what the email is about.
- 5. In the message body, type in the email text.
- 6. In the **TO** entry box, type in the email address of the intended email recipient.
- 7. Complete the process by selecting **File** > **Send**.

# Address Book

# **Add Sender to Address Book**

| <u>File E</u> dit | Compose 📑 🖬 😭 😪                                 | • 🗙 📃 🍡 🔺    |  |  |
|-------------------|-------------------------------------------------|--------------|--|--|
| From:             | Add Sender to Address <u>B</u>                  | ook          |  |  |
| To:               | Show Full <u>H</u> eader                        |              |  |  |
| Subject:          |                                                 |              |  |  |
| Date:             | <u>R</u> eply to Sender<br>Reply to <u>A</u> ll | Ctrl+Shift+R |  |  |
|                   | Eorward                                         | Ctrl+F       |  |  |
|                   | Options                                         | Ctrl+T       |  |  |

- 1. Open the message, and then select **Compose** > **Add Sender to Address Book**. A new contact card will open with the sender's name and e-mail address already entered.
- 2. Enter other or edit desired information.

### **Change the Address Book entries**

| Address Book                                     | ? 🛛            |
|--------------------------------------------------|----------------|
| Jack Brown <jbrown@nlynx.com></jbrown@nlynx.com> | <u>C</u> lose  |
|                                                  | <u>E</u> dit   |
|                                                  | <u>D</u> elete |
|                                                  | New            |

- 1. Select **Go** > **Address Book** or click on the Address Book icon.
- 2. To add a new entry, select New.
- 3. Enter the name you want to type in the **To** and **CC** fields of messages in the **Name** field.
- 4. To delete an entry, select it, and then select **Delete**.
- 5. To edit an entry, select it, and then select **Edit**.

# **Edit Email Options**

To edit the global email options or those for a specific service, click on the **Options** selection under the **Services** pull-down menu.

# **Email Options Window**

| Options   |                   |      |        |       |     | ? ОК 🛛         |
|-----------|-------------------|------|--------|-------|-----|----------------|
| Services  | Compose           | Read | Delete | Stora | ge  |                |
| Installed | <u>s</u> ervices: |      |        |       |     |                |
| John      | i's Email *       |      |        |       |     | <u>A</u> dd    |
|           |                   |      |        |       |     | <u>R</u> emove |
|           |                   |      |        | 1     | Pre | operties       |
| ,         |                   |      |        |       |     |                |

To edit a specific service, highlight the one intended and click on the **Properties** button to open the first window of the Service Setup wizard. Proceed as before editing the desired information. To edit one of the global email options, click on one of the remaining 4 tabs to open the appropriate option window.

| Options                                                                                                    | ? OK 🗙 |
|----------------------------------------------------------------------------------------------------|--------|
| Services Compose Read Delete Storage                                                                                                    |        |
| When replying to messages:<br>Include body<br>Indent<br>Add leading character:<br>When sending messages:<br>Keep copy of sent mail in Sent folder |        |

### Compose

Place a check in the appropriate check boxes to enable the indicated option. Clear the check box to disable the option.

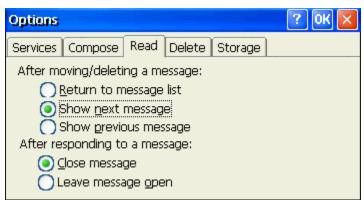

### Read

Choose the appropriate radio button to select the desired function for each option.

| Options                                                               | ? ОК 🛛  |
|-----------------------------------------------------------------------|---------|
| Services Compose Read Delete                                          | Storage |
| Empty deleted items:<br>On connect/disconn<br>Immediately<br>Manually | ect     |

### Delete

Choose the appropriate radio button to determine how you want to deal with the **Deleted** items folder.

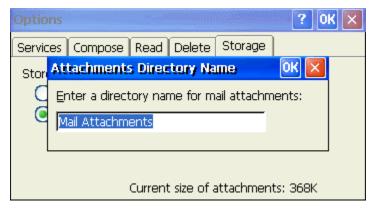

### Storage

When downloading messages from the email server, attachments get stored initially by default into **RAM**. If desired, attachments can be directed to additional, External Storage. Currently, the MinIT 6000 supports External Storage via **Disk ON Chip** internal flash. Choose the appropriate radio button to determine how you want attachments to be initially saved.

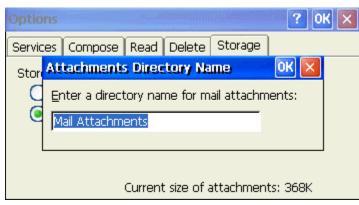

If you choose **External Storage**, you will be prompted to provide a directory name for the email attachments.

# **Viewing Attachments**

The MinIT6000 allows you to view a variety of Microsoft Office file email attachments as well as certain picture images.

# **Email Message View Window**

| <u>F</u> ile <u>E</u> dit | Compose 🗄 🗗 😪 🐜 🗙 📃 🦙 🔺 🗸                                      | <b>№?</b> × |
|---------------------------|----------------------------------------------------------------|-------------|
| From:                     | jackbrown@nlynx.com                                            |             |
| To:                       | john@abcco.rr.com                                              |             |
| Subject:                  | Test Message                                                   |             |
| Date:                     | Wednesday, September 24, 2003 1:08 PM                          | $\odot$     |
|                           |                                                                | ~           |
| Howdy!                    |                                                                |             |
| (See attache              | d file: ViaEden.pdf)(See attached file: Austin Phone List.xls) |             |
|                           |                                                                |             |
|                           |                                                                |             |
|                           |                                                                |             |
|                           |                                                                | ~           |
|                           | n.pdf (348k/348k)                                              |             |
| 🖳 Austin F                | Phone List.xls (22k/22k)                                       |             |
|                           |                                                                |             |
| 💦 Start 🛛 🕵               | Inbox 🖾 Test Message - Message III 🕸 🕹 4:03                    | PM 🚱        |

To view the attachments, double click on the attachment icon shown towards the bottom of the screen.

# Saving Email Attachments

# **Email Message View Window**

| <u>File E</u> dit <u>C</u> ompose                        | ☞ ☞ •• × 📃 😼 🔺 🔹 😽                          | <           |
|----------------------------------------------------------|---------------------------------------------|-------------|
| Attachments                                              | Open Attachment Enter                       |             |
| Get Full Copy Ctrl+E                                     | Save Attachment                             |             |
| Mo <u>v</u> e to Ctrl+Shift+V                            | ✓ Show Attachments Ctrl+H                   |             |
| Copy to<br>Delete Ctrl+D                                 | ember 24, 2003 1:08 PM 🤅                    | ⊇           |
| Large Eont                                               |                                             | See Lonnoor |
| Print Ctrl+P                                             | )(See attached file: Austin Phone List.xls) |             |
| ⊆lose                                                    |                                             |             |
|                                                          |                                             |             |
|                                                          |                                             |             |
| 쌭 ViaEden.pdf (348k/348k)<br>웰Austin Phone List.xls (22k |                                             |             |
| 💦 Start 🕼 Inbox                                          | 🖂 Test Message - Message 💷 🦃 🕹 4:03 PM 🧕    | }           |

If the **Storage** option for attachments is set to Internal RAM, you can save the attachment in a My Documents folder for quick viewing later after the email client has been closed. To Save the attachment, highlight the attachment and select **File > Attachments > Save Attachment...** to bring up the Save As dialog box.

| Save As 🦻 📂 📰 📰                         | ок × |
|-----------------------------------------|------|
| 🔍 \My Documents\                        |      |
|                                         |      |
|                                         |      |
|                                         |      |
|                                         |      |
|                                         |      |
| Name: ViaEden.pdf Type: All Files (*.*) | ×    |

Type in a new name for the attachment if desired and select **OK**. Now the attachment can be opened from the appropriate viewer applications by simply selecting **File > Open**.

# **Toolbar Buttons**

To see the name of a toolbar button, tap or click and hold on the button. Drag the stylus or cursor off the button so that the command is not carried out.

### Toolbar

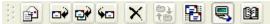

### New Message

Select this button to open a New Message window. This is the same as selecting **Compose > New Message**.

### Reply

Select this button to Reply to the selected message. This is the same as selecting **Compose > Reply to Sender**.

### **Reply to All**

Select this button to Reply to the selected message including all of the recipients email addresses. This is the same as selecting **Compose > Reply to All**.

### Forward

Select this button to Forward the selected message on to another email address. This is the same as selecting **Compose > Forward**.

### Delete

Select this button to Delete the selected message. This is the same as selecting **File** > **Delete**.

### Send / Receive Mail

Select this button to Send any emails ready to go out located in the Outbox or to download any new emails from the server. This is the same as selecting **Services** > **Send/Receive Mail**.

### Connect

Select this button to Connect to the selected email service. This is the same as selecting **Services > Connect.** 

# **General Information**

After downloading messages into the "inbox" of the email client (with or without attachments), these messages will remain stored in memory (MinIT6000 RAM) even after the client application "Inbox" has been closed. If you have NOT power cycled the unit, the next time the "Inbox" email client is started, these messages can be viewed from the "inbox" prior to connecting to the Host.

If you power cycle the MinIT6000, ALL previously downloaded email messages will no longer show up in email client inbox and must be re-downloaded from the host. This includes ANY additional folders that you might have created from within the client. The next time you connect to the Host, it will synchronize with the email client and re-download all email messages.

# **Using Internet Explorer**

# About

With Internet Explorer (version 6.0), you can view Internet or intranet Web pages from your MinIT6000 thin client. You will need to use an Ethernet LAN (or a third party modem) to connect to an Internet service provider (ISP) or network.

# Connect to the Internet via an Ethernet LAN

Similar to a PC, you can launch Internet Explorer by double-clicking on the desktop icon.

### Using the Start Menu Bar

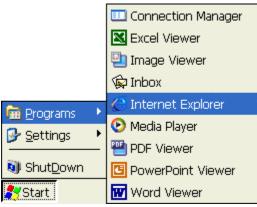

Or you can select **Start > Programs > Internet Explorer** from the "Start" menu on the desktop.

#### **Internet Options** View Menu Tab File Edit View Favorites 💠 🌩 😣 🌺 🚰 🕄 Te<u>x</u>t Size Address ht Encoding <u>G</u>o Back Alt + <-Forward Alt + -> Stop Esc <u>R</u>efresh F5 NLynx Home Products Hide Toolbars Internet Options

To setup the Internet Explorer properties, select **View** > **Internet Options**.

# **General Tab**

| Internet Settin          | gs                     | ок 🔀                   |
|--------------------------|------------------------|------------------------|
| General Connec           | tion Security Advanced |                        |
| <u>S</u> tart Page:      | http://www.nlynx.com   |                        |
| Sea <u>r</u> ch Page:    | http://search.msn.com  |                        |
| <u>C</u> ache Size (in k | (B): 5120 Clear Cache  | Clear His <u>t</u> ory |
|                          |                        |                        |
|                          |                        |                        |

- 1. Type in the desired URL to change the browser Start Page.
- 2. Type in the desired URL to change the browser Search Page.
- 3. Increase or decrease the memory space devoted to caching by typing in the new larger or smaller value.
- 4. Click on the **Clear Cache** button to remove previous viewed web pages out of memory.
- 5. Click on the **Clear History** button to remove any history of previously viewed web pages.

### **Connection Tab**

| Internet Settings                                    | ок 🗙 |
|------------------------------------------------------|------|
| General Connection Security Advanced                 |      |
| Us <u>e LAN (no autodial)</u> <u>A</u> utodial name: | ~    |
| Network Access the Internet using a proxy server     |      |
| Address: Port: 80                                    |      |
| Bypass proxy server for local addresses              |      |

- 1. Click on the Use LAN check box if you plan to connect to the Internet via the Ethernet LAN.
- 2. If you are using a dial-up (serial port modem) connection, from the pull-down list, select an **Autodial name** of the remote connection that you are planning on using.

Proxy servers are often used when connecting to the Internet through a local network, such as a corporate network, for added security.

- 3. Click on the Access the Internet using a proxy server check box if this is correct.
- 4. Type in the proxy servers IP address or DNS name.
- 5. Type in the access Port number if it is something other than the default of 80.
- 6. If you don't need the proxy server to access local IP addresses, click on the Bypass proxy ... check box.

# **Security Tab**

| Internet Settings                                                                                                    | ок 🗙 |
|----------------------------------------------------------------------------------------------------|------|
| General Connection Security Advanced                                                                                                    |      |
| <ul> <li>Allow cookies</li> <li>Allow <u>T</u>LS 1.0 security</li> <li>Allow SSL <u>2</u>.0 security</li> <li>Allow SSL <u>3</u>.0 security</li> <li>Allow SSL <u>3</u>.0 security</li> <li>Warn when switching across secure and insecure areas</li> </ul> |      |

Use these options to select the level security that you want to determine what type of web pages can be viewed. Enabling the **Allow cookies** option will allow cookies to be copied into memory.

### **Advanced Tab**

| Internet Settings                                                                                                    | ОК 🔀 |
|----------------------------------------------------------------------------------------------------|------|
| General Connection Security Advanced                                                                                                    |      |
| <ul> <li>Display images in pages</li> <li>Play sounds in pages</li> <li>Enable scripting</li> <li>Display a notification about every script error</li> <li>Underline links</li> </ul> |      |
| 💿 <u>N</u> ever 🚫 A <u>l</u> ways 🚫 H <u>o</u> ver                                                                                                    | J    |
|                                                                                                    |      |

It is possible to speed up how fast the system renders web pages by "NOT" enabling certain options. Choosing not to display images or play sounds could possibly increase the speed at which the standard web page text is displayed.

### **Underline Links**

Select how you want "Links" that are embedded within a given web page are displayed by choosing the appropriate radio button.

# Printing

Internet Explorer allows one to print the document or web page currently displayed within the browser window. It is possible, within the correct configuration of the network print, to print on devices connected remotely or to a printer connected locally to the device itself. If a network printer is selected, it's mandatory to specify the network printer address path within the field **Net Path**.

1. Select **File** > **Print** to bring up the print properties box.

| Print             |                  |                                       | ? OK 🔀                     |
|-------------------|------------------|---------------------------------------|----------------------------|
| <u>P</u> rinter:  | PCL Laser 💽      | Print Range                           | Orientation                |
| P <u>o</u> rt:    | Network 💽        | All                                   | Portr <u>a</u> it          |
| <u>N</u> et Path: | \\server\printer | <u>Selection</u>                      | O Lan <u>d</u> scape       |
| Paper Size:       | Letter 🔽         | Margins (inches)                      | Top: 0.75"                 |
| Ad <u>v</u> anc   | ed Vraft Mode    | · · · · · · · · · · · · · · · · · · · | op: 0.75"<br>30ttom: 0.75" |

- 2. Choose your Printer type from the options provided from the drop down list.
- 3. Select the printer Port from the options provided from the drop down list.
- 4. If Network printer is chosen, provide the Net Path. i.e: \\computer name\printer name.
- 5. Select the Paper Size from the options provided from the drop down list.
- 6. Select whether or not you want the print quality to be normal verses Draft Mode by checking or un-checking the box provided.
- 7. Select the Print Range, paper Orientation and the Margin requirements.

**Tips: Port** lists the available printer ports. If **Network** is selected from the **Port** list, enter the path to the network printer in the **Net Path** box.

**Note:** Setting the printer options here sets the default printer options for all applications. To change within another application, follow this same procedure within the specific application.

# Favorites

For quick and easily access to some of your favorite web pages, use the **Favorites** menu to create a list for you to click on to open a desired page. As your list of favorite pages grows, you can keep it organized by creating folders. You might want to organize your pages by topic. For example, you could create a folder named Art for storing information about art exhibits and reviews.

**Favorites Menu** 

| <u>F</u> ile <u>E</u> dit <u>V</u> iew | Favorites 🕴 💠 🕨    | 😣 🔁 🚰 🕄 |
|----------------------------------------|--------------------|---------|
| Address http://ww                      | Add To Favorites   |         |
|                                        | Organize Favorites |         |
|                                        | (Empty)            |         |

### **Add To Favorites**

- 1. Go to the page that you want to add to your Favorites list.
- 2. Select **Favorites > Add to Favorites...** to bring up the dialog window.

|                                    | Favorites                                                                         | Ľ. |
|------------------------------------|-----------------------------------------------------------------------------------|----|
| Add Favorites.                     | Select a location for the favorite. $\Box \Rightarrow \Rightarrow \phi$ Favorites | _  |
| Add this page to Favorites.        | 🖬 💼 New Folder                                                                    |    |
| /<br>URL:<br>http://www.yahoo.com/ |                                                                                   |    |
| Create in Cancel OK                | Cancel OK                                                                         |    |

- 3. Type a new name for the page if you desire.
- 4. If you have created a sub-folder (see **Organizing Favorites**) that you would like to store this favorite link into, select the **Create in...** button. If not, click on the **OK** button to complete.
- 5. Highlight the desired sub-folder and click on the **OK** button to complete the process.

### **Organizing Favorites**

1. Select **Favorites > Organize Favorites** to bring up the dialog window.

| Organize Favorites         | Organize Favorites         |
|----------------------------|----------------------------|
| Select a favorite.         | Select a favorite.         |
| Create Edit<br>Delete Move | Create Edit<br>Delete Move |

- 2. Click on the Create... button to add a New Folder.
- 3. Click on the **Edit** button and type in a new name for the folder.
- 4. Click on the **X** to close the window.

# Additional Menu Bar Items

| File Menu Options                           |                     |
|---------------------------------------------|---------------------|
| <u>File E</u> dit <u>V</u> iew F <u>a</u> v | rorites 🕴 🌒 🔊 🚱 🚰 🕄 |
| <u>O</u> pen<br><u>S</u> ave As             | nx.com/             |
| Print<br>Page Setup                         | echnologies         |
| Work Offline                                | ng made easy        |
| ⊆lose Alt+F4                                | NLynx Home Produ    |
| File Open Window                            |                     |

| Open             |            | × |
|------------------|------------|---|
| Type a URL to op | oen        |   |
| <u>U</u> RL:     |            |   |
| http://www.nlyr  | 1x.com/    |   |
| Go!              | Cancel     |   |
| Open in a        | new window | · |
| Browse           |            |   |
|                  |            |   |

Select **File > Open** and then type in the **URL** of the web page that you would like to visit. Click the **Go!** button to view. If you have saved a web page to local memory, you can review it by clicking on the **Browse...** button and selecting the web page. If you would like to open up the new web page in another browser window to keep the current page handy, click on the **Open in a new window check** box.

cts

### **File Save As Window**

| Save HTML Document 🍺 📂 📰 📰                                                                                                    | OK | × |
|----------------------------------------------------------------------------------------------------|----|---|
| 🔍 \                                                                                                    |    |   |
| Application Data      Temp     Solution Data      DiskOnChip      DiskOnChip      Windows     My Documents     Solution Network |    | _ |
| Program Files                                                                                                    |    |   |
| Name: Midrange Solutions Type: HTML File (*.htm;*.html)                                                                         |    | ~ |

Select **File > Save As...** to save the current web page as an HTML document in local memory for review later.

### **Edit Menu Options**

| <u>F</u> ile | Edit View           | Favorites 🕴 🌒 🔊 🚱 🖓 🖏 |
|--------------|---------------------|-----------------------|
| Add          | Cu <u>t</u><br>Copy | w.nlynx.com/          |
|              | Paste               | VION                  |
|              | Select <u>A</u> ll  | Technologies          |
|              | Eind                | nnecting made easy    |

## **Edit Copy**

- 1. To copy the text of a web page to another application such as "Email":
- 2. Select all or part of the Web page you want to copy by holding down the left mouse button and dragging the mouse to highlight the text that you want to copy.
- 3. Select **Edit** > **Copy**.
- 4. Go to the other application (i.e. message create in Email), choose where you want to place the information.
- 5. Select **Edit** > **Paste**.

**Note:** If you want to select the text of the entire page, simply choose **Select All** in step 1 above.

## **Edit Find Window**

| Find                                                |           |           |  |
|-----------------------------------------------------|-----------|-----------|--|
| Find what:                                          |           | Eind Next |  |
| Match <u>w</u> hole word only<br>Match <u>c</u> ase | Direction | Cancel    |  |

### **View Menu Options**

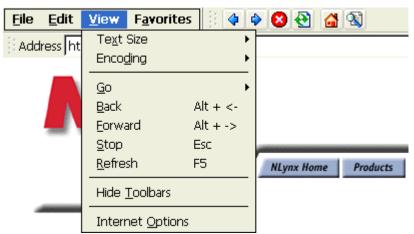

**Text Size** - Select **View** > **Text Size** and select the desired size to change the text font size shown on the display.

**Encoding** - Select **View** > **Encoding** to change the alphabet Internet Explorer uses for the text shown on the display.

Go - Select View > Go and select the desired option to Go directly to that web page..

- Back Select Back to move to the page you have previously viewed.
- **Forward** Select **Forward** to move to the next page (provided you have viewed it previously).

**Stop** - Select **Stop** to stop loading the current page.

**Refresh** - Select **Refresh** to Reload the current web page.

# Navigating Using The Toolbar

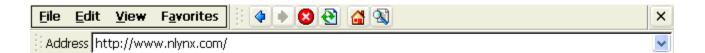

- **Back** Select **Back** to move to the page you have previously viewed. This is the same as selecting **View** > **Back**.
- **Forward** Select **Forward** to move to the next page (provided you have viewed it previously). This is the same as selecting **View** > **Forward**.
- Stop Select Stop to stop loading the current page. This is the same as selecting View > Stop.
- **Refresh** Select **Refresh** to Reload the current web page. This is the same as selecting **View** > **Refresh**.
- Home Select Home to load your default "Home" web page.

Search - Select Search to load your default "Search" web page.

# Address Bar

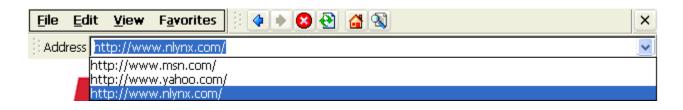

You can type in the "URL" of the web page that you would like to visit directly into the **Address** window. If you have previously typed in other "URLs", you can go directly to any of those pages by using the **Address** bar pull down list and selecting the desired "URL" from the list.

# **Shared Network Drives**

# About

Because the MinIT6000 has limited internal storage, it might be necessary to attach to a shared network drive to save things such as documents and email attachments. However, to do so, the pc/server must be available to the LAN (via local or wide area network connection) and have local drives that are set up for Microsoft network sharing.

# Sharing a Network Drive / Folder on a Windows 95/98 PC

- 1. Open Windows Explorer selecting Start > Programs > Windows Explorer.
- 2. Select/highlight the appropriate drive/folder and click with the right (secondary) mouse button.
- 3. Select Sharing to bring up the properties window for that specific drive or drive folder.
- 4. Select the Shared As option and select Share Name and Access Type.

**Note:** The current name of the drive or folder will appear in the **Share Name** box. Change only if necessary.

- 5. If desired, type in an appropriate password.
- 6. Select the Apply button or OK to process the changes.

# Creating Desktop Shortcut to a Shared Network Drive / Folder

In the current version of firmware, even though it may be a little complicated, it is possible to add your own desktop "Shortcuts".

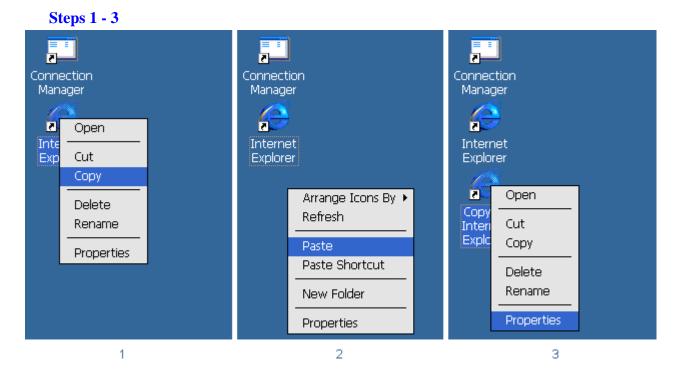

- 1. Place the mouse cursor over the "Internet Explorer" shortcut icon, click the right mouse button and select Copy.
- 2. Place the mouse cursor over an empty portion of the desktop, click the right mouse button and select Paste.
- 3. Place the mouse cursor over the new "Copy of Internet Explorer" shortcut icon, click the right mouse button and select Properties.

| Step 4 |  |
|--------|--|
|--------|--|

| Copy of Internet Explorer Properties OK 🔀 |                      |  |  |  |  |
|-------------------------------------------|----------------------|--|--|--|--|
| Properties Shortco                        | ut                   |  |  |  |  |
| Copy of                                   | Internet Explorer    |  |  |  |  |
| Target Type:                              | Application          |  |  |  |  |
| <u>T</u> arget:                           | \\computer name      |  |  |  |  |
| Target Size:                              | Target Size: 71.0KB  |  |  |  |  |
| Target Modified:                          | 8/14/2003 7:47:40 PM |  |  |  |  |

4. Type over the current information in the Target: box with \\computer name followed by the <enter> key. The computer name = name of the network computer with shared drives and folders. If there is a valid network connection to the desired computer, the desktop icon will change to that of a "Disk Drive".

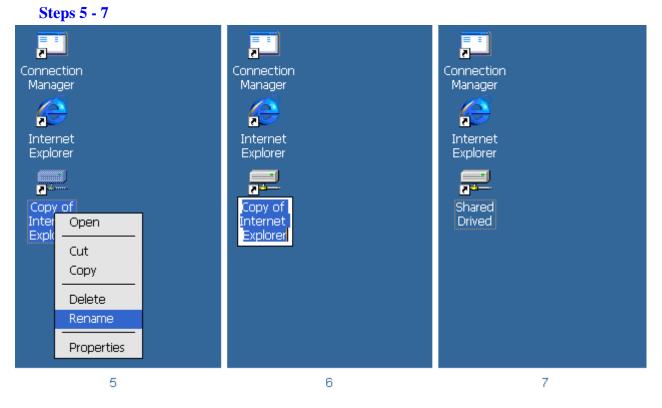

- 5. Place the mouse cursor over the new shortcut icon, click the right mouse button and select Rename.
- 6. Type in the new desktop icon name (i.e. Shared Drive) followed by the <enter> key.
- 7. Now you are ready to double click on the shortcut to the shared network drive.

# Accessing a Shared Drive

There are three ways to access a shared drive.

# Method 1. From the newly created Desktop Icon

1. After creating a shortcut (as described previously) to a shared network drive, double click on the icon to bring up a browser window listing the contents (shared folders and shared files) of the shared drive.

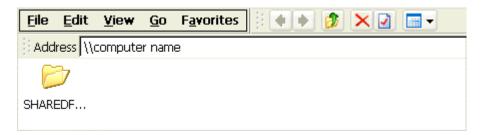

2. Double click on the appropriate shared folder to access the desired information.

| <u>F</u> ile <u>E</u> dit | <u>V</u> iew <u>G</u> o | Favorites 🕴 🔷 🍺 🧊 🗙 🛃 📰 🗸 |
|---------------------------|-------------------------|---------------------------|
| Address                   | \computer nam           | ne\SHAREDFOLDER           |
|                           |                         |                           |
| Austin<br>Phone List      | ViaEden                 |                           |

3. Double click on the appropriate files to view pictures (.jpg), PowerPoint presentations (.ppt), Excel spread sheets (.xls), Word documents (.doc) or PDF (.pdf) files.

# Method 2. From a Desktop Folder Icon

You first must create a desktop folder icon that by default points to a location in local memory.

| Steps 1                                 | - 2      |                                                             |   |  |
|-----------------------------------------|----------|-------------------------------------------------------------|---|--|
| Connect<br>Manage<br>Interne<br>Explore | er<br>et | Connection<br>Manager<br>Internet<br>Explorer<br>New Folder |   |  |
|                                         | 1        |                                                             | 2 |  |

- 1. Place the mouse curser over an empty portion of the desktop, click the right mouse button and select **New Folder**.
- 2. Double click the "New Folder" icon to bring up a browser window.

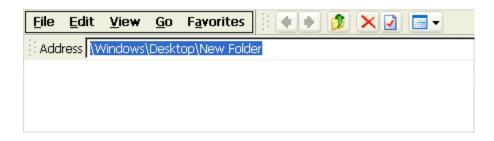

- 3. Type over the current information in the Address window with \\computer name followed by the <enter> key. The computer name = name of the network computer with shared drives and folders.
- 4. If prompted, type in the appropriate user name and password.

| <u>File E</u> dit <u>V</u> iev | v <u>G</u> o F <u>a</u> | rorites 🕴 🌒 🖈 🦻 | × ⊇ 🖃 - |
|--------------------------------|-------------------------|-----------------|---------|
| Address \\compu                | iter name               |                 |         |
| $\triangleright$               |                         |                 |         |
| SHAREDF                        |                         |                 |         |

5. Double click on the appropriate shared folder to access the desired information.

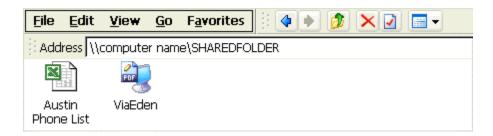

6. Double click on the appropriate files to view pictures (.jpg), PowerPoint presentations (.ppt), Excel spread sheets (.xls), Word documents (.doc) or PDF (.pdf) files.

# Method 3. Directly from Internet Explorer

- 1. Double click the "Internet Explorer" icon or select **Start > Programs > Internet Explorer** to bring up a browser window.
- 2. As in **Method 2**, type over the current information in the **Address** window with \\*computer name* followed by the <enter> key.
- 3. Continue with steps 4 6 of **Method 2**.

**Note:** This method causes a second browser window to be opened leaving the previously viewed web page still open in the other window.

# **Upgrade Utilities**

# FTP Firmware Upgrade

There are two methods to upgrade your firmware.

# Method 1. Upgrade firmware from your local FTP server

This function can only run when the FTP server is available on your Local Area Network (LAN).

• Download latest version firmware to your FTP server

You can download latest version firmware (i.e., image file named NLX422TEBxxxx.bin) directly from the NLynx web site or by contacting technical support, and then save it to your local FTP server. Make sure you save it on your local FTP server in a known directory (i.e. you should be able to see this file through your browser such as I.E. 4.0 or Netscape).

# • Download firmware into the unit

- 1. Select **Start > Control Panel** from the "Start" Menu on the desktop.
- 2. Click on the FTPUpdate icon to bring up the "FTPUpdate" window

| FTP | Jpdate       |              |  |
|-----|--------------|--------------|--|
|     | Server       |              |  |
|     | Server Name: | 192.168.1.93 |  |
|     | Path Name:   |              |  |
|     | File Name:   |              |  |
|     | User         |              |  |
|     | Name:        |              |  |
|     | Password:    |              |  |
|     |              |              |  |
| 9   |              |              |  |
|     | Dow          | Cancel       |  |

# **FTP Update Window**

3. Enter in the name or IP address of the FTP server that contains the updated firmware.

- 4. Type in the directory path where the file is located.
- 5. Type in the full file name of the updated firmware or click on the pull down menu and select the file from the list.
- 6. Type in the User Name and Password required to log into your FTP server.

Note: Most FTP servers are case sensitive in regards to the path and file name information.

7. Click the Download button.

# **Important Notes:**

DO NOT make any change that may interfere with the upgrade process such as **Interrupting the Power** or **Removing the Ethernet** Connection after clicking the **Download** button. This may cause serious damage to your terminal.

Your local FTP server should not use "Proxy Protection".

# **FTP Update Progress View**

| FTPU | Ipdate             |                                 |
|------|--------------------|---------------------------------|
|      | Server             |                                 |
|      | Server Name:       | ftp.nlynx.com                   |
|      | Path Name:         | /pub/firmware                   |
|      | File Name:         | NLX422TEB4012.bin               |
|      | User               |                                 |
|      | Name:              | anonymous                       |
|      | Password:          |                                 |
|      | Write to DOC 9216k | ( of 14939K (61%), done in 0:28 |
| 1    | <b>)</b>           |                                 |
| Ŭ    | Dow                | rnload Cancel                   |

If everything has been entered properly and you are able to successfully connect to the FTP server, the **Download** button will stay hidden and a progress bar will start to show the status of the process. If not, an Error Message box will pop up. Please note that the update process occurs in two steps. First, the firmware is downloaded completely into RAM and then it is copied onto the "DiskONChip" (internal permanent storage).

# **Connection Error Message**

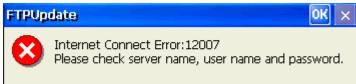

If this message appears, click on the **OK** button and verify that the Server Name, Directory, User Name and Password information is correct. If it is, the Connection Error might be caused by incorrect **Network** settings or a bad Ethernet connection. Please verify your LAN connection and/or modify your **Network** settings. Refer to the **Network** section in the <u>Configure Terminal Properties</u>.

#### • Restart your Terminal

| FTPUpdate                                         | ОК | ×  |
|---------------------------------------------------|----|----|
| FTP Downloading File C<br>Reset to factory defaul |    | !! |

After Upgrade has finished, a confirmation box will pop up to ask you to "Reset to factory default". Click on the **OK** button to reset Terminal to factory default so that the full new firmware can take effect.

#### Method 2. Upgrade using Remote management

If have installed "ezManager Pro" on your network, you can use this method to upgrade your firmware. Obtain the latest version firmware (i.e., image file named NLX422TEBxxxx.bin) directly from the NLynx web site or by contacting technical support. For more information on this upgrade method procedure, please refer to the "ezManager Pro User's Manual".

# Troubleshooting

# About

This document contains solutions to problems that one might encounter when installing or operating the MinIT 6000. To connect to the host, you must know the IP Address of your AS/400 and be on the same network as your AS/400.

# 1. MinIT6000 Configuration Problems

These are problems that can occur during the initial configuration.

# Problem 1.1

The light on the MinIT 6000 is orange.

# **Solution**

Push the light to turn the power on.

# Problem 1.2

The MinIT 6000 is stuck in Kiosk mode, how do you get out of it?

# Solution

- 1. Ctl Alt Up takes you back to the Terminal Properties window.
- 2. Double-click the Desktop Style icon.
- 3. Select Desktop Shell Mode.
- 4. Click OK (twice).

# Problem 1.3

After restarting it goes to a blank screen. The light on the front is green. In the taskbar on the lower right, there is a red X through the network symbol.

# Cause

You do not have a network connection.

# **Solution**

Check the network cables. There should be an orange light at the network connection of the MinIT 6000. Try plugging a known good device on to the same network cable. If it works, then you can be certain that the network cable is good and that the MinIT 6000 hardware is likely bad.

# Problem 1.4

The light on the MinIT 6000 is green. The host session is black, with no cursor.

# Cause

This could happen if your IP address is wrong. You must be on the same virtual network or have a Gateway to the AS/400.

# Solution

- 1. Click on the Start button in the lower left and select Settings then Control Panel.
- 2. Double-click on the Network icon.
- 3. Verify your TCP/IP information by clicking on the Client IP Address button.

- If you manually selecting an IP Address and the information is incorrect, type in the correct IP Address, Subnet Mask, and Default Gateway.
- If you are using DHCP and have not obtained a valid DHCP address, Make certain that the network DHCP Server is running.
- 4. If the TCP/IP information is correct, make certain that you can ping the AS/400.
  - Click on the Ping IP Address button.
  - Enter in the IP address of the AS/400 and click on the Ping button.
- 5. If you can't ping the AS/400, make certain that it is on the same network as your MinIT6000 and that the AS/400 has TCP/IP running.

#### Problem 1.5

The display comes up to a gray screen but it never connects, the cursor goes to the upper left and then it reports, "The communications link with the Host has been lost.

#### Cause

This could happen if you were using a space or another illegal character in the Device Name or if the Device Name is a duplicate of another active device.

#### Solution

Do not use spaces, dashes, asterisks, question marks, apostrophes, and double quotation marks in the Device Name.

- 1. Open the connection Manager.
- 2. Select the configure tab.
- 3. Double-click on the session that does not come up.
- 4. Type in a correct Device Name.

#### Problem 1.6

I cannot select File/Configure in my ESce session.

## Cause

In ESce you must use the Connection Manager to configure and start your sessions.

#### **Solution**

- 1. Open the connection Manager.
- 2. Select the configure tab.
- 3. Double-click on the session that does not come up.

# Problem 1.7

The light on the MinIT 6000 is green. The host session is black, with no cursor.

## Cause

This could happen if another device has the same name. If that device is inactive, and you wish for this device to take that device's name, then you must delete the device on the AS/400 using WRKCFGSTS \*DEV first.

#### **Solution**

Do not use spaces, asterisks, question marks, apostrophes, and double quotation marks in the **Name of Session**.

- 1. Open the connection Manager.
- 2. Select the configure tab.
- 3. Double-click on the session that does not come up.
- 4. Correct the name that is wrong or duplicated.

## Problem 1.8

The light on the MinIT 6000 is green. The host session is black, with no cursor and I have verified that I am using a legal name with less than 9 letters and numbers.

#### Cause

This could happen if the IP address of the AS400 host is set wrong in the MinIT 6000.

#### Solution

 Verify that the MinIT 6000's ESce - Host Configuration – IP Address setting is correct and matches the AS/400. To find this on the AS/400, you must sign on with QSECOFR privileges and use CFGTCP, then choose 1. Work with TCP/IP interfaces

If you are on the same physical network, verify that the subnet mask is the same as the AS/400's.

- To change the setup in the MinIT 6000, start the Connection Manager, either by double-clicking the desktop icon or using Start/Programs/Connection Manager.
- 1. Click on the **Configure** tab.
- 2. Double-click on the session that you are working on.
- 3. Click on the **TCP/IP** tab.
- 4. Make certain that the Host Configuration IP Address is correct.

# 2. Network Problems

This category of problems assumes that you have other users already using TN5250E connections to the AS/400. If not, go to the PROBLEMS AT THE HOST section.

You are having a problem connecting to the AS/400. The first thing to do is make certain that you can ping the AS/400 and that the AS/400 can ping your device. If you cannot, then you have a network problem that has nothing to do with our software. We cannot help you to troubleshoot all of your network problems, but this guide may help.

# Problem 2.1

Tried to connect the MinIT 6000 and it does not connect.

When you try to ping (see page 3) it fails with a message: "10 packets transmitted, 0 packets received, 100% packet loss – child process exited abnormally".

#### Cause

You may have a problem with your router(s), bridge(s), or hub(s), due to different subnet masks or the fact that you are on a different physical network.

#### Action

Verify that the IP Address of the AS/400 is on the same subnet as the MinIT 6000. The Subnet Masks must be the same. Address bits that are not 0, need to be the same. Must be on the same physical network.

First, ping the MinIT 6000 from the AS/400:

1. Go to any command line, where it says:

Selection or command

===>

- 2. Type PING '###.###.####. (where ###.###.### is the IP address that you are trying to reach, enclosed in single quotes)
- 3. You will get a message: "Verifying connection to host system ###.###.###". Put your cursor on that message and ROLL UP (which is the Page Down key in some of the better emulation packages).
- 4. If it says: "PING reply 1 from ###.###.####.took 59 ms. 256 bytes. TTL 128", then roll up again to check the next five. At the end it should say: "Connection verification statistics: 5 of 5 successful (100 %)."
- 5. If it says "Unknown Host" or "No response from host within 1 seconds for connection verification 1." you have a network problem that needs to be resolved.

## **Solution**

If you can ping one way, but not the other, this is probably a router problem. If a router table believes that a device is not on the network, it may misroute packets.

If the MinIT 6000 is at a remote site using a VPN connection to the host, make certain that the default gateway for the AS/400 is set that of the router providing the VPN connection.

Restart all routers and bridges.

If the IP address and subnet masks are logically on the same network, but you still cannot ping, then there may be a physical break in the networks. If the subnet for the AS/400 is not the same as the subnet for the MinIT 6000 Workstation, then they are on different supernets and would need a router to connect.

Check your hubs. Try pinging other devices to see what devices you can reach, and what the AS/400 can reach, to get a clue where the problem is. Look at the *lights*.

# Problem 2.2

Tried to connect the MinIT 6000 and the host session is black, with no cursor. In the taskbar on the lower right, there is an X through the network symbol.

#### Cause

The network connection is bad or disconnected.

# Action

- 1. Verify that the network cable is inserted properly. There is an orange light when it is connected properly.
- 2. Try swapping with a known good cable.
- 3. Make certain that any Hubs or Switches in the path to the Host are powered up.
- 4. Try another device in the TCP/IP connection.

# 3. Perceived 5250 Host Problems

# The first problems in this category are for when there are other users who have Telnet sessions working.

# Problem 3.1

You do not know the IP Address of the AS/400.

#### Solution

You will need access to the AS/400's command line from another terminal device or your system administrator to provide you with the correct IP address for the AS/400 that you want to connect to. For those that don't know, or would like to know the AS/400 command is as follows:

- 1. After signing on to the AS/400 with the appropriate privileges, from the command line type **CFGTCP** followed by the **<enter>** key.
- 2. On the next screen, select option **Work with TCP/IP Interfaces**, by typing a **1** and then **<enter>**.
- 3. Locate the interface that you are going to connect to. (If you only see 127.0.0.1 this means TCP/IP has not been properly configured on your AS/400. DO NOT use 127.0.0.1.

If you do so you will NEVER get a sign on from the AS/400. If TCP/IP is not configured on your AS/400 we recommend you follow the instructions from IBM. The name of the book is called "**Getting Your AS/400 Working for You**". Publication number is SC41-5161-00. You'll find helpful information on TCP/IP in Chapter 6.) Write down the IP address and enter that in the **MinIT 6000** configuration for this session's **Host Configuration – IP Address**.

#### Problem 3.2

It was working. The light on the MinIT 6000 is green. The MinIT 6000 host session is black, with no cursor.

# Possible Cause 3.2.1

You have lost your IP connection. You could have a cable break, hub, bridge, or router down. This means that you are not accessing a valid IP address, or the Ethernet line is not up or MinIT 6000 or the host configuration was changed.

#### Action

- 1. Verify physical connection. Viewing lights is the usually the quickest way to do this.
- 2. See if others users are working, if not check the AS400 configuration.
- 3. Swap devices if possible to see if the problem follows the device in question.

# Possible Cause 3.2.2

Disconnecting the session when you are not at a signon screen could cause this problem. This could also happen if you had a power outage and MinIT 6000 crashed and you had to re-boot. The AS/400 still has your session active, although in a crashed status.

#### **Solution**

If the last device using this station address crashed, the station address may be varied off. Ask the System Administrator to vary your device on. This may require varying off, then back on. You can do this from the same MinIT 6000 if you create a new session, using the same IP address, but a different name.

To restart the original device, on an AS/400 command line:

- 1. Type **WRKCFGSTS** \*DEV *oldname* followed by the <enter> key.
- 2. Type WRKCFGSTS \*DEV yourdevice and then <enter>.
- 3. <Tab> to *oldname*
- 4. Put the cursor on the line to the left of your device and select option 2 to vary off and then select 1 to vary back on.

#### Notes:

- If security is not a priority, then Work with System Values (WRKSYSVAL) parameter QDEVRCYACN (Device I/O error action) can be changed to allow autorecovery.
- The name cannot have any spaces between letters, get rid of the space.
- Using the same name for the session as someone else uses. If the device that had that name is no longer using it, the AS/400 device must be deleted.

# 4. 5250 Host Problems

# In this category of problems, none of the TN5250E sessions are connecting including the MinIT6000.

# Problem 4.1

The AS/400 cannot ping the MinIT6000.

#### **Possible Cause**

Your AS/400 may not be at the latest PTF level.

# **Solution**

Make certain that the AS/400 is at the latest PTF level by checking the information on the system. You must have security officer privileges to do this.

- 1. From the command line, type **GO LICPGM** and then **<enter>**.
- 2. Select option **10** and then hit the **<F11>** key to see the information.
- 3. Contact your IBM person for assistance in verifying that your system is up to date.

# Problem 4.2

Tried to connect the MinIT 6000 to the host and the terminal session is black with no cursor.

#### Possible Cause 4.2.1

The AS/400 may not have the Ethernet connection enabled.

# **Solution**

- 1. On the AS/400 command line, type **CFGTCP** followed by the **<enter>** key.
- 2. Select the option Work with TCP/IP interfaces, by typing a 1 and then <enter>.

4. Verify the IP address. If it is correct, verify that the AS400 Ethernet line is active. To do so, type **WRKLIND**. The Ethernet line has a "Type" **\*ELAN**. Find it and select option **8=Work with status** to verify an **Active** status.

## **Possible Cause 4.2.2**

Telnet is not running because the Telnet or the Virtual Device Server may not be running.

#### **Solution**

First Verify that TELNET is set to begin when the AS/400 is powered up.

- 1. On the AS/400 command line, type CFGTCP followed by the <enter> key.
- 2. Select the option **Work with TCP/IP Interfaces**, by typing a **1** and then **<enter>** to verify the following information.

| Opt | Internet        | Subnet        | Line        | Line  |
|-----|-----------------|---------------|-------------|-------|
|     | Address         | Mask          | Description | Type  |
|     | 127.0.0.1       | 255.0.0.0     | *LOOPBACK   | *NONE |
|     | 192.168.xxx.xxx | 255.255.255.0 | ENETLINE    | *ELAN |

- 3. Type the **F12=Cancel** key to return to the previous menu.
- 4. Select the option Configure TCP/IP applications, by typing a 20 and then <enter>.
- 5. Select the option **Configure TELNET** by typing a **11** and then **<enter>**.
- 6. Select the option **Change Telnet Attributes**, by typing a **1** and then **<enter>** to verify that "Autostart server" is set to **\*YES**.

Next verify whether or not the TELNET server is currently running.

- 7. On the AS/400 command line, type NETSTAT and then <enter>.
- 8. Select the option **Work with TCP/IP connection status** by typing a **3** and then **<enter>**.
- 9. Verify "telnet" has the "State" of "Listen" as shown below

| Opt | Remote<br>Address | Remote<br>Port | Local<br>Port | Idle Time | State  |
|-----|-------------------|----------------|---------------|-----------|--------|
|     | *                 | *              | ftp-con >     | 0xx:xx:xx | Listen |
|     | *                 | *              | telnet        | 0xx:xx:xx | Listen |
|     | *                 | *              |               | •••••     |        |

10. If "telnet" does not show up in the list of "Local Ports", type **STRTCPTELN** and then **<enter>** on the command line to start Telnet server.

# Possible Cause 4.2.3

Telnet is not running because you don't have the option to configure "Telnet" or the right PTF's are not installed.

#### Solution

- 1. Make certain that you have all of the PTFs for TN5250E by checking out our web site at <a href="http://www.nlynx.com/html/tb-tm5250e.htm">http://www.nlynx.com/html/tb-tm5250e.htm</a>
- 2. If **Configure TELNET** does not exist, then contact IBM.

#### Possible Cause 4.2.4

The subsystem that runs your virtual devices is inactive.

# Solution

- 1. Assuming you know the name of the subsystem you can easily check this by typing "**WRKACTJOB**" and then the **<Enter>** key.
- 2. Look for the subsystem; page down, if necessary. If you don't see it, type "**STRSBS ZZZ**" (where ZZZ equals the name of your subsystem) and then the **<Enter>** key.

Note: To start a subsystem, the user must have job control (\*JOBCTL) special authority.

# Possible Cause 4.2.5

The network route is not up.

#### **Solution**

Make certain that the route(s) is/are up and running.

- 1. On the AS/400 command line, type **CFGTCP** followed by the **<enter>** key.
- 2. Select the option Work with TCP/IP Interfaces, by typing a 1 and then <enter>.
- 3. Hit the **<F11>** key to **Display Interface Status**.
- 4. If it is "Inactive", use option 9 to start it.
- 5. If it reads "Starting", give it about a minute or so and then hit "**F5**" to refresh the display. If anything else other than "Inactive" or "Starting" appears it's time to get the AS/400 administrator involved and if he or she is already involved then it's time to call IBM, or your AS/400 Consultant.

# Possible Cause 4.2.6

The Ethernet standard is not set to \*ALL or the line speed setting is not correct.

# Solution

If you're connecting the AS/400 via an Ethernet line there is a parameter, which may prevent the MinIT 6000 from 'talking' to the AS/400. This can be checked by:

- 1. On the AS/400 command line, type **WRKCFGSTS \*LIN** followed by the **<enter>** key.
- 2. Once you locate the line you are trying to connect to, select the option **Work with Description**, by typing a **8** and then **<enter>**.
- 3. Type the **5** and then **<enter>** to bring up the **Display**.
- 4. Make sure that **Ethernet standard** is set to **\*ALL** and that the correct **line speed** is displayed.
- 5. The line speed can be changed by hitting the **F12**> key to **Cancel** and then selecting option **2**.
- If you need to change Ethernet standard you will have to type CRTLINETH and create a new line description. For this help, consult your AS/400 administrator or IBM. You can also try the IBM publication, "Getting Your AS/400 Working for You" (SC41-5161-00), chapter 6.

# Problem 4.3

Unable to connect the MinIT 6000 to the host and the AS/400 cannot ping the MinIT6000. The AS/400 is at the latest PTF and CUM level and is able to ping other devices. Also, your network administrator made sure the the IP addresses are correct.

# Possible Cause 4.3.1

There is a network problem caused by the routing tables in one of the network bridges or routers.

#### **Solution**

- 1. Recreate the Ethernet line. **Do <u>not</u> override** the MAC address.
- 2. Check the routing tables and/or reset the bridges and routers.

#### Possible Cause 4.3.2

One of the network devices or networked nodes is improperly configured.

#### Solution

- 1. Try to ping the AS/400 by typing on the command line **PING 'x.x.x.x'**, where x = IP address of your MinIT6000.
- 2. Assuming you that are not successful at "Pinging" the MinIT6000, try "Pinging" the WAN side of the router. If you can PING the WAN side but not the Ethernet side of the router, then there's probably something wrong with the configuration of the router. If you cannot PING the network side of the router then there's probably something wrong with the TCP/IP configuration on the AS/400. Specifically, the route configuration or the subnet mask on the AS/400 could be wrong but it could be something else.
- 3. It is recommended that you consult your AS/400 Administrator, your AS/400 Consultant or IBM. You can also try the IBM publication, "Getting Your AS/400 Working for You" (SC41-5161-00), chapter 6.

# Problem 4.4

The AS/400 can ping the MinIT6000 but the session never starts. The light on the MinIT 6000 is green. The host session is black, with no cursor.

#### Possible Cause 4.4.1

The MinIT 6000 supports 'Enhanced Telnet 5250' or TN5250E. The main feature that TN5250E provides is Persistent LU naming, which is where the name that you provide when you set each MinIT 6000 session up is the one that the AS/400 sees for your session.

Two Possible problems can occur.

- 1. Certain names are invalid. If another TCP/IP client uses a name it cannot be used.
- 2. The AS/400 will either have this enabled or not.

#### **Solution**

- 1. You cannot use a name that someone else is using.
- 2. Blanks are not allowed within the name.
- 3. You cannot use spaces or dashes or any other character than letters or numbers.
- 4. Case is ignored.
- 5. There is a maximum of nine characters.
- 6. Because most system-supplied objects on this system begin with Q, your names should not start with a Q.

# **Possible Cause 4.4.2**

Improper configuration of the subsystem used for the virtual devices.

# **Solution**

Our product emulates different IBM terminals depending on the color and width selection. For 132 wide configurations, the MinIT6000 emulates an IBM 3477 terminal. For monochrome 80 wide, it emulates a 5251. For 80 wide color configuration it emulates 3179. This means your subsystem (typically, **QINTER**) must allow a 3179. To verify this:

- 1. On the AS/400 command line, type **WRKSBSD** \*ALL followed by the <enter> key.
- 2. Locate the subsystem you're using for the virtual devices, select the option **Display**, by typing a **5** and then **<enter>**.
- 3. On the next display, select the option **Workstation type entries** by typing a **5** and then **<Enter>**.
- 4. On the next display, verify that you see a "Type" of "\*all", or a type of "3179".
- 5. If so, select option **Display workstation type details** by typing a **5** and then **<Enter>**.
- 6. On the next display you should see an appropriate value for the "**Maximum active jobs**" parameter. You can make changes in one or both cases by typing **CHGWSE** (or **ADDWSE**), followed by the **<Enter>** key, and making the appropriate changes.

# Problem 4.5

Unable to connect the MinIT 6000 to the host however, the AS/400 can ping the MinIT 6000, the AS/400 is at the latest PTF and CUM level and can ping other devices. Your Network Administrator made certain that the IP addresses are correct and you have recreated the Ethernet line and restarted all routers.

# **Possible Cause**

Your AS/400 is not set up for enough virtual devices.

# Solution

- 1. On the AS/400 command line, type **WRKSYSVAL** followed by the **<enter>** key.
- 2. Scroll down to the "System Value" of **QAUTOVRT**.
- 3. Type a 5 in the option field to display the number of virtual devices allowed.
- 4. Make certain that you allow for enough.

# 5. Printer Problems

Common MinIT 6000 printer session errors.

# Problem 5.1

When you try to start the printer it says "Device already in use", then "The connection request has been rejected by the host".

# **Possible Cause**

Had a printer already configured with that name at the AS400.

## **Solution**

You must delete the session on the MinIT 6000 and re-create it with a different name or delete the other printer from the AS/400.

## Problem 5.2

When you try to start a printer session, it pops up with a message: "The connection request has been rejected by the host".

## Possible Cause 5.2.1

Using Host Print Transform but the Host Print Transform Name is not valid.

#### **Solution**

The name must have the splat (asterisk) \*, in front of it. You must use a manufacturer and Model that is supported by your AS/400.

1. On your AS400, Using the CHGDEVPRT command, the printer settings should be:

Host print transform .....\*YESManufacturer type and model.\*SAME

- 2. Place the cursor on the Manufacturer type and model.. \*SAME line.
- 3. Press **F4**, which will bring up the **Specify Value for Parameter MFRTYPMDL.** This is where you can see your choices for Manufacturer type and model. For example: \*IBM3280, \*HPII, \*HP5SI, \*EPDFX5000, \*LEXOPTRA, \*EPLQ860, \*CANLIPS3, \*OKI320IBM, \*NECP2200, \*PAN2624EP, \*XRX4235, or \*WSCSTLETTER.
- 4. If you want more information on what one of these choices support, you can use **F1** on this screen. You do not have to find your exact model. For instance, if you have an HP printer it is likely that any of the lower level HP selections will work, like HPII or HPIII, because all HP printers support PCL, and the difference between them is in the options that are supported.
- 5. Once you have chosen a printer to try, you must type that in on the **Manufacturer** type and model field.

# **Possible Cause 5.2.2**

Using Host Print Transform but the printer name is not valid or you are using \*WSCST, but the name or library is not valid.

#### **Solution**

- Make certain that you put an \* in front of the name.
- Change the IBMWSCSTNAME to QWPDEFAULT
- Change the IBMWSCSTLIB to QGPL

For further help, you can contact Technical Support at <a href="http://www.nlynx.com/html/contacttechnicalsupport.htm">http://www.nlynx.com/html/contacttechnicalsupport.htm</a>

Free Manuals Download Website <u>http://myh66.com</u> <u>http://usermanuals.us</u> <u>http://www.somanuals.com</u> <u>http://www.4manuals.cc</u> <u>http://www.4manuals.cc</u> <u>http://www.4manuals.cc</u> <u>http://www.4manuals.com</u> <u>http://www.404manual.com</u> <u>http://www.luxmanual.com</u> <u>http://aubethermostatmanual.com</u> Golf course search by state

http://golfingnear.com Email search by domain

http://emailbydomain.com Auto manuals search

http://auto.somanuals.com TV manuals search

http://tv.somanuals.com